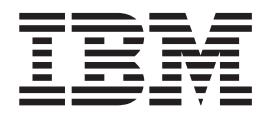

# Upgrade Guide IBM Maximo Products V7.1 to V7.5

# **Contents**

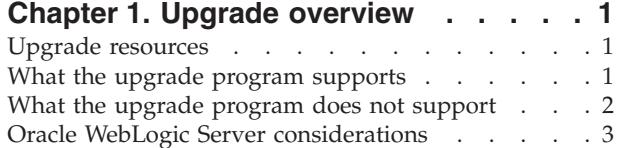

### **[Chapter 2. What's new in Maximo Asset](#page-8-0)**

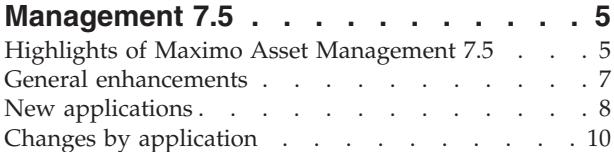

### **[Chapter 3. Upgrading to Maximo Asset](#page-20-0)**

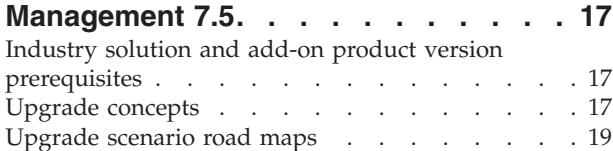

### **[Chapter 4. Planning your Maximo 7.5](#page-26-0)**

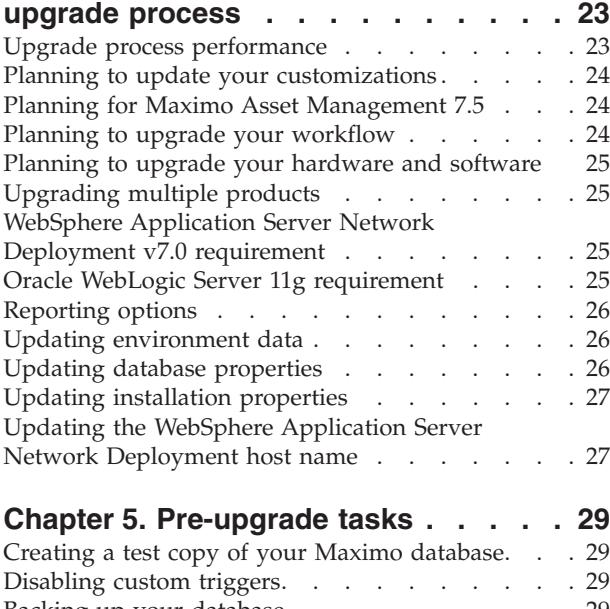

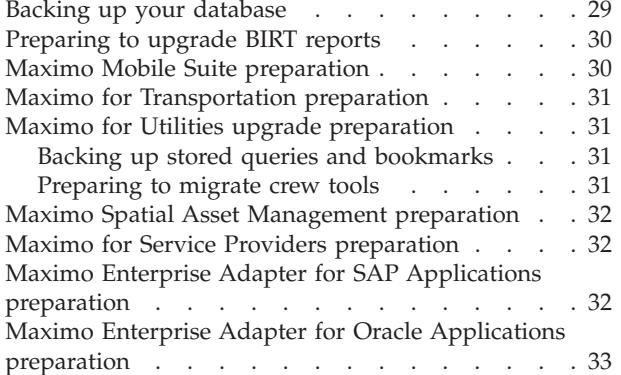

[AIX and HP-UX tar command requirements . . . 34](#page-37-0)

#### **[Chapter 6. Upgrading by installing](#page-38-0) [WebSphere Application Server Network](#page-38-0) [Deployment v7.0 on a new server](#page-38-0) (Scenario 1) [. . . . . . . . . . . . 35](#page-38-0)** Run integrity checker 7.1 . [. . . . . . . . . . 38](#page-41-0) [Establish supported middleware](#page-42-0) . . . . . . . [39](#page-42-0) [Installing and configuring WebSphere](#page-43-0) [Application Server Network Deployment v7.0](#page-43-0) [using the middleware installation program . . . 40](#page-43-0) [Migrate database or directory server data \(optional\) 47](#page-50-0) [Running the Maximo Asset Management 7.5](#page-51-0) [installation program with automated configuration. . 48](#page-51-0) [Running the Maximo Asset Management 7.5.0.5 fix](#page-57-0) [pack installation program. . . . . . . . . . 54](#page-57-0) [Upgrading industry solutions and add-ons](#page-58-0)  $. . . . . 55$  $. . . . . 55$ Migrate customizations [. . . . . . . . . . 55](#page-58-0) [Running the Maximo Asset Management 7.5.0.5 fix](#page-59-0) [pack installation program to update the database. . 56](#page-59-0) Run integrity checker  $7.5 \cdot \cdot \cdot \cdot \cdot \cdot \cdot \cdot \cdot 57$

#### **[Chapter 7. Upgrading by migrating](#page-62-0) [WebSphere v6.1 configuration](#page-62-0) [information to WebSphere v7.0](#page-62-0)**

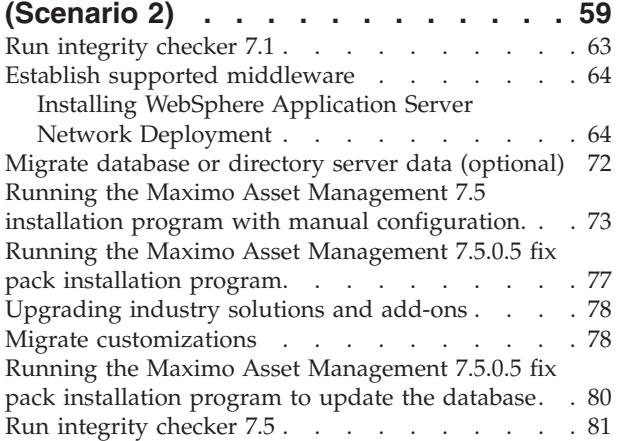

### **[Chapter 8. Upgrading on Oracle](#page-86-0)**

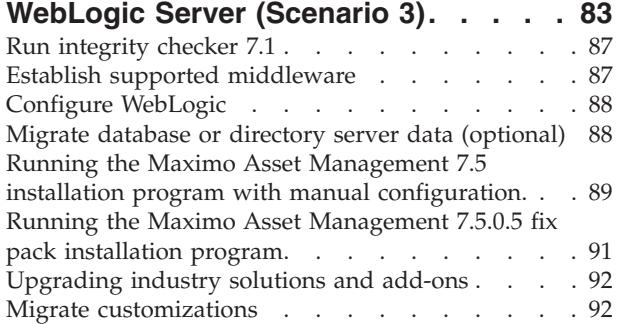

[Running the Maximo Asset Management 7.5](#page-96-0) [installation program to update the database . . . 93](#page-96-0) Run integrity checker 7.5 . [. . . . . . . . . . 95](#page-98-0) [Deploy application files to Oracle WebLogic Server 95](#page-98-0)

### **[Chapter 9. Post-upgrade tasks](#page-100-0) . . . . [97](#page-100-0)**

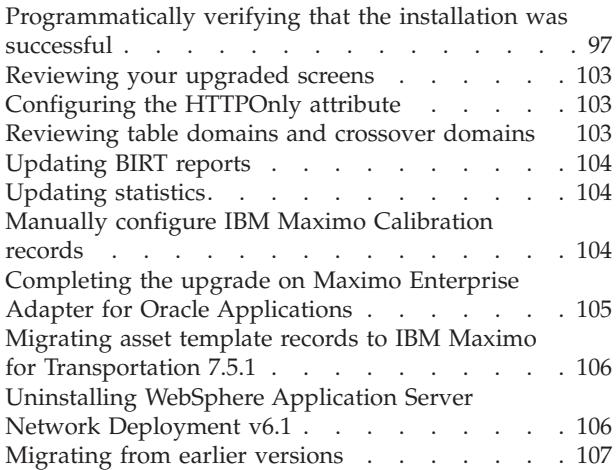

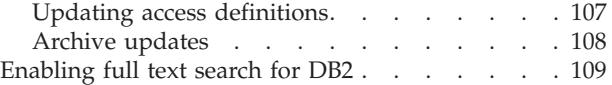

#### **[Chapter 10. Integrity Checker](#page-114-0)**

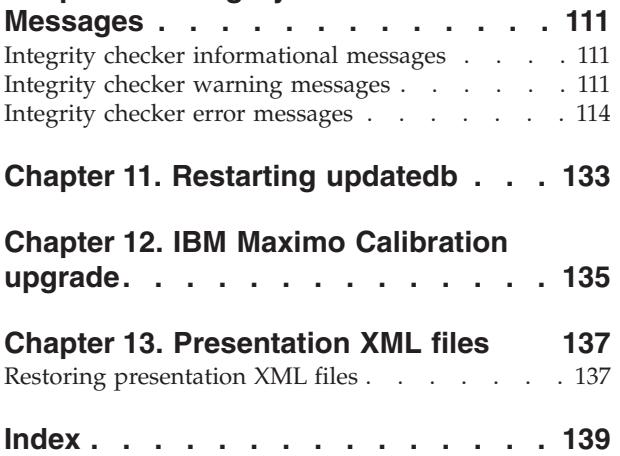

# <span id="page-4-0"></span>**Chapter 1. Upgrade overview**

Upgrading from Maximo Asset Management 7.1 to version 7.5 products is a multistage process. You use an upgrade program to perform the central part of the upgrade process, but the full process includes tasks that you perform before and after running the upgrade program.

The upgrade program supports multiple product configurations, including Maximo Asset Management and related components and products.

The 7.5 upgrade process requires one of the following Maximo Base Services fix pack levels:

- $\cdot$  7.1.1.7
- $\cdot$  7.1.1.8
- $\cdot$  7.1.1.9
- $\cdot$  7.1.1.10
- $7.1.1.11$
- $\cdot$  7.1.1.12

Some sections of this guide apply only to specific products or configurations. If the specified product or configuration does not apply to your installation, skip that section and continue with the next one.

### **Upgrade resources**

Be sure that you have the latest version of this upgrade guide. You can find the latest version of all available upgrade guide and additional information about upgrading, at the Maximo Upgrade Resources web page.

The IBM Maximo Support website provides an extensive, continually updated knowledge base on upgrade topics. See the Maximo Upgrade Resources page at[:https://www-304.ibm.com/support/docview.wss?uid=swg21266217](https://www-304.ibm.com/support/docview.wss?uid=swg21266217)

In addition, see the Maximo Upgrade Requirements Matrix at <https://www-304.ibm.com/support/docview.wss?uid=swg21440174> for minimum requirements for upgrading to Maximo 7.1 or 7.5.

### **What the upgrade program supports**

The version 7.5 upgrade program supports upgrading the following elements of your Maximo system:

- All data
- v Any configurations that you performed with the Maximo configuration tools
- Data model
- User interface and presentation layer
- Workflow processes
- Data validations and defaults
- Integration definitions
- Escalations

### <span id="page-5-0"></span>**What the upgrade program does not support**

The Maximo Asset Management Maximo Asset Management 7.5 installation program itself does not automatically upgrade certain aspects of a Maximo Asset Management 7.1 deployment.

The following items are not automatically upgraded by the Maximo Asset Management 7.5 installation program:

- v All Maximo-based products, industry solutions, and add-ons must all be upgraded individually if they are deployed together. All products must include Maximo Base Services 7.1.1.7 or higher before they can be upgraded to 7.5. Refer to [Chapter 3, "Upgrading to Maximo Asset Management 7.5," on page 17](#page-20-0) and ["Industry solution and add-on product version prerequisites" on page 17](#page-20-0) for more information about prerequisites.
- v You do not upgrade Maximo Asset Management 7.1 directly to Maximo Asset Management 7.5. When upgrading Maximo Asset Management 7.1 to version 7.5, you must apply the Maximo Asset Management 7.5.0.5 fix pack.
- v Any changes to the Maximo database schema or database objects (tables, columns, indexes, and so on) that were not made with the Maximo Database Configuration application.
- v Any database objects that you created (including stored procedures, triggers, views, and synonyms) that are dependent on Maximo database objects. The upgrade does not re-create such objects. You must reapply any custom triggers after the Maximo Asset Management 7.5 upgrade has completed.
- v Custom extensions of Maximo code such additions to Java code, Java applets, JavaScript, and HTML.

These customizations must be manually migrated to the Maximo Asset Management 7.5, as described in the upgrade scenarios.

v Upgrading from one database platform to another. For example you cannot upgrade from version 7.1 on Oracle to version 7.5 on DB2®.

If you want to move from one database platform to another, you must install a new instance of Maximo Asset Management 7.5.

The installation of additional Maximo product offerings can affect the Maximo installation in several areas, including the installation source code, the database structure, database content, and license keys. For product offerings whose installation affects the database structure or content, see the Maximo Upgrade Resources Web page at [https://www.ibm.com/support/](https://www.ibm.com/support/docview.wss?uid=swg21266217) [docview.wss?uid=swg21266217](https://www.ibm.com/support/docview.wss?uid=swg21266217) for information about which of those products are supported by the upgrade.

The Maximo Asset Management 7.5 upgrade does not grant security authorizations to new applications or to new options within existing applications. You must assign authorization through Maximo security applications after the upgrade is complete for new Maximo Asset Management 7.5 applications. Refer to the security application help information for details.

**Important:** If you did not use Maximo applications or tools to modify the Maximo Asset Management 7.1 database, those changes can produce errors during the upgrade.

You must remove those customizations before beginning the upgrade process. Any changes to the database schema or database objects must be done using Maximo

applications. You can use Maximo applications to reapply these customizations after the upgrade to Maximo Asset Management 7.5.

Failure to perform preupgrade tasks also can produce errors during the upgrade. Address errors that occur when you run the upgrade program so that you can complete the upgrade.

### <span id="page-6-0"></span>**Oracle WebLogic Server considerations**

Special Oracle WebLogic Server considerations are required for Maximo Asset Management 7.5 upgrades.

Effective April 23, 2011, IBM no longer provides Oracle WebLogic Server installation images to existing and upgrading customers. If you have deployed a previous version of Maximo Asset Management to Oracle WebLogic Server and are evaluating an upgrade to 7.5 you can deploy it using WebSphere® Application Server Network Deployment v7.0, which is provided at no additional cost. Alternatively, you can obtain Oracle WebLogic Server installation media from Oracle or an approved Oracle software vendor. Versions of Oracle WebLogic Server that were provided with Maximo Asset Management V5, V6, or V7.1 are not supported for use with Maximo Asset Management 7.5. For more information, refer to the Maximo products upgrade resources page at [https://www.ibm.com/](https://www.ibm.com/support/docview.wss?uid=swg21266217) [support/docview.wss?uid=swg21266217.](https://www.ibm.com/support/docview.wss?uid=swg21266217)

# <span id="page-8-0"></span>**Chapter 2. What's new in Maximo Asset Management 7.5**

Maximo Asset Management 7.5 delivers new features and capabilities to help your organization achieve greater efficiency in asset management, streamline business processes, and upgrade and migrate from previous releases more smoothly.

Here are some of the focus areas for enhancements:

#### **Supply chain**

Enhancements and improvements to materials management, purchasing, receiving, and invoicing.

#### **Work and asset management**

Work orders, assets, job plans, and preventive maintenance.

#### **Usability**

Improved efficiency, new information center, and new look.

#### **Migration Manager**

New features reduce time to migrate configurations and improve ability to track development configurations.

#### **Deployment engine**

Previous versions of the product interfaced with a deployment engine that could be deployed in either local or global mode. In order to support a simpler method of managing multiple installations of Maximo Asset Management from a single administrative workstation, the deployment engine is now installed in private mode. This allows each instance of the product to interface with its own private deployment engine. This simplifies the maintenance of multiple Maximo Asset Management 7.5 deployments.

### **Highlights of Maximo Asset Management 7.5**

With Maximo Asset Management 7.5 your business can become more streamlined, more efficient and more flexible than ever before. Version 7.5 introduces a new array of applications and several enhancements to existing applications.

#### **Increased flexibility**

Things do not always go according to plan. Mistakes happen and plans change. Maximo Asset Management7.5 is uniquely designed to help you deal with these issues in the fastest, easiest, most stress-free way possible.

Problem: Your purchasing agent submitted a purchase order that now needs a change to quantity or item numbers.

Solution: PO Revisioning allows the agent to modify and resubmit the purchase order while retaining the history of the original purchase order.

Problem: Your financial manager entered a vendor invoice and it was approved but since then it has been discovered that the unit price for one item was incorrect.

Solution: The Reverse Invoice action backs out an approved invoice allowing your financial manager to duplicate, make the correction and approve.

Problem: Your business has received a shipment but the receipt has an incorrect packing ship number.

Solution: The Void Receipt and Receipt Quantity Tolerance actions mean you can prevent incorrect amounts from being received saving time and data entry errors.

#### **Enhanced configuration**

Every business works differently. Previous versions of Maximo Asset Management have been highly configurable and version 7.5 is no different. With Maximo Asset Management 7.5, it is now easier than ever to configure Maximo<sup>®</sup> to suit your business needs.

Problem: Some of the items issued by your organization require inspections and approval before delivering the order.

Solution: Inventory usage streamlines the process, supports workflow for issues and transfers, staged and shopped items and multiple assets/bins per line.

Problem: Your organization needs flexibility when managing the cost of inventory items.

Solution: Use the new costing method to allow for valuation at actual receipt costs on a last-in first-out (LIFO) or first-in first-out (FIFO) basis.

Problem: Work schedules in your organization are tight and you need to make sure that reserved parts are available when they are needed.

Solution: Issues and transfers can now be defined as either hard or soft reservations. A hard reservation blocks the reserved quantity from being available for other requests.

#### **Improved usability**

Customers are pushing their maintenance staffs to be more efficient and require processes that support these efforts. Version 7.5 has additional tools to ensure that each task is completed with the minimum amount of time and effort.

Faster data entry

Problem: It takes longer to enter data in fields because background processing has to occur to check previous fields before the next field can be completed.

Solution: Asynchronous communication between the user interface and the server means that data entry issues can be addressed after the form is completed.

Problem: Data entry is slowed by the fact that entering dates is cumbersome.

Solution: The new calendar control is easier to use and offers faster response to clicks because it does not make round trips to the server.

Problem: Once a table is refreshed it is no longer possible to tell what items have been changed.

<span id="page-10-0"></span>Solution: When changes to a record are saved, focus remains on the last table row that was edited. On the List tab, all the records that have been changed are italicized.

Centralized help system

Problem: Your administrator does not have the time to search multiple documents and locations for an answer to a problem

Solution: The technical content of the product is now in one information center and installed on the customer network.

Problem: Someone usingMaximo Asset Management 7.5 might want to search all products for the answer to their problem.

Solution: Help for all products is available in one place.

### **General enhancements**

Some changes to Maximo Asset Management 7.5 work across many applications.

#### **Integration framework**

- v The Web Services Library application includes enhanced web services support. You can use wizard applications to guide you through the process of creating web services. Web services can be based on an application server, a web service container, or a product web service container. You can also convert existing web services that you developed for a product web service container to work with an application web service container.
- Integration support is provided for bidirectional languages, such as Arabic. You can specify the bidirectional language format that is used by an external system. The integration framework automatically transforms the format from and to the default format that is used by the system. For inbound data, you specify the bidirectional format that is used by an external system in the External Systems application. For outbound data, you specify the bidirectional format that is used by an object structure service in the Invocation Channels application.
- v In the Object Structures application, you can configure an application to authorize synchronous or asynchronous inbound messages to an object structure.
- Data exporting and importing has been enabled from any application within Maximo. It supports both XML and flat file formats.

#### **Migration Manager**

- v Simplify the migration of configuration content by using migration collections. The information in migration collections can be exported and imported for management in external systems, such as version control systems.
- v Compare source and target databases to help identify the configuration content that must be migrated between environments.
- Version compatibility checking is more flexible during deployment.
- You can now correct deployment data errors in many cases, which helps deployments to run more smoothly.
- v Replace attribute values at deployment time to ensure that the configuration content is appropriate for the target environment.
- v Creating a package is now simplified to reduce the requirements for approval and activation.

<span id="page-11-0"></span>• Preview a deployment to identify any problems before you migrate configuration content.

#### **User assistance**

• The technical content for the products based on Tivoli<sup>®'</sup>s process automation engine is now in a single help system, called the information center. The content for all your products is installed and searchable and printable from within the information center. For more information about the information center, see Information center overview.

### **User interface framework**

- You can move from one field to another without waiting for background processing to check previous fields. Asynchronous communication between the user interface and the server means that you can quickly move through a form and address data entry errors after you complete the form. Background processing is enabled by default, but it can be disabled when required. If the presence of a screen-reader is detected, background processing is automatically disabled.
- In a list of records, the attachments icon for a record looks the same regardless of whether there are attachments. This change means you can open an application and scroll through a record set faster because the system does not have to check each record for attachments. When you open a record, the attachments icon has a page attached if the record has attachments.
- With improved error handling, you can resolve issues faster and more effectively. Error icons are provided at field-level and at tab-level if there are errors in multiple application tabs. Click an error icon to see the error message.
- Application help has been moved to an information center, and you can select the help menu to view information at the application level. The application help is provided in the language that is set for the browser. If the application help is not available in the language of the browser, it is provided in English.
- v The filter that you set for records on the **List** tab of an application is maintained when you view multiple tabs during the same user session. Different text styles indicate whether a record has changed since the filter was applied.
- Rich text editing is enabled for fields that support the entry of long descriptions.
- v If your system is configured as part of the Tivoli Integrated Portal, you can configure user interface controls to update information to a portlet in the Application Designer application.

### **New applications**

Maximo Asset Management 7.5 has many new applications which work, along with existing applications, to make the user experience easier and more efficient than ever.

#### **Asset templates**

Use the Asset Templates application to specify common asset information that you can then apply to multiple assets.

v Create multiple assets or update multiple existing assets.

#### **Automation scripts**

Use the new Automation Scripts application to create and configure scripts that automate routine tasks, without deploying Java $^{\text{m}}$  files or restarting the server.

- Wizards guide you through configuring scripts that run based on different launch points. The launch points include object events or attributes, actions, or custom conditions.
- v Declare variables for the script in the application instead of in the source code. With variables, the code is simpler and easier to reuse in different launch contexts.

#### **Inventory usage**

The new Inventory Usage application replaces the Issues and Transfers application.

- v Create inventory usage records to track the issue, transfer, and return of inventory items within and across organizations.
- v Monitor the balances of inventory items and tools in storerooms and bins.
- v Transfer inventory items or tools between storerooms within an organization by creating shipment records.

#### **Migration collections**

Use the new Migration Collections application to simplify the migration of configuration content.

v Import or export the information in migration collections for management in external systems, such as version control systems.

#### **Report viewer**

Within the Report Viewer application, you can view reports e-mailed to you by clicking a URL instead of receiving the files in an e-mail attachment.

- Click the download icon in the Report Viewer application to see or save an individual report.
- v A new cron task is available to schedule the removal of report URL entries for improved report maintenance.

#### **Service groups**

Use the service groups application to define all the services that you provide or procure. You create a service group for each type of service that you define.

- v Group tickets, work orders, and contracts by service group or individual service.
- Create service level agreements for a service group or for a combination of service group and service.
- Associate a specific asset, asset type, or location with a service or service group.

#### **Service level agreements**

Use the service level agreements application and escalation functionality to manage and meet the commitments in a service level agreement.

- v An escalation is a function that automatically monitors critical processes.
- v A service level agreement can have multiple commitments, each with their own escalation points.

#### **Shipment receiving**

The new Shipment Receiving application is in the Inventory module and the Purchasing module.

- <span id="page-13-0"></span>• Create shipment receipt records to log the receipt of transferred inventory items at the destination storeroom.
- v Monitor the balance of items received and adjust the totals and status in inventory usage records.
- Specify that an inspection is required when inventory items are received. You can specify an inspection status for shipment receipt records.
- Void shipment receipt records.

# **Changes by application**

Many applications have been modified and enhanced in Maximo Asset Management 7.5. Every change has been carefully planned to ensure version 7.5 represents improved usability.

| Application            | Changes                                                                                                    |
|------------------------|----------------------------------------------------------------------------------------------------|
| Chart of Accounts      | Create general ledger account structures<br>that are specific to organizations in your<br>enterprise.                                                                                                    |
|                        | Specify active dates and expiration dates<br>for general ledger accounts, so that they<br>can be used within a set period only.                                                                                   |
| Database Configuration | Specify up to 27 different tax types. After<br>you add tax options, you use the Update<br>Tax Data option to refresh the database<br>tables.                                                                      |
| Escalations            | You can now include calendars and shifts in<br>the calculation of escalation points.                                                                                                    |
| Inventory              | • Create hard reservations or soft<br>reservations of inventory items and tools,<br>based on the availability of the inventory<br>requirement.                                                                    |
|                        | Specify consignment items in inventory<br>stock and enter consignment vendor<br>details for inventory items and tools. You<br>can also specify that an invoice is created<br>when consignment items are consumed. |
|                        | Apply last-in first-out (LIFO) and first-in<br>first-out (FIFO) costing methods to<br>inventory records.                                                                                                    |

*Table 1. Changes to Maximo Asset Management 7.5 applications in alphabetical order.*

| Application          | Changes                                                                                                    |
|----------------------|----------------------------------------------------------------------------------------------------|
| Invoices             | • Create invoices with purchase order sites<br>that are different to the site from which<br>the invoice is generated. The invoice must<br>be associated with the same organization<br>as the purchase order sites.   |
|                      | • Consignment payment invoices can be<br>generated, either manually or<br>automatically, for financial transactions<br>that occur when consignment items are<br>consumed from a storeroom.                           |
|                      | • When an original invoice contains errors,<br>such as unit cost mistakes, you can<br>replace the original invoice by reversing<br>it. The replacement for the original invoice<br>contains the updated information. |
|                      | • View lines for received services or items<br>that are not invoiced, and view lines that<br>are invoiced.                                                                                                    |
|                      | • Determine the financial period by using<br>the G/L Posting Date field on the invoice<br>record.                                                                                                    |
|                      | • In the Copy PO Line window you have<br>an option to view lines for services or<br>items received that are not invoiced or<br>view all lines that are invoiced and not<br>invoiced.                                 |
|                      | • Specify default values for certain fields by<br>using the Default Table Data area on the<br>Invoice Lines tab.                                                                                                    |
|                      | • View records that are associated with<br>invoices, such as purchase orders,<br>contracts, and requests for quotations.                                                                                             |
| Item Master          | • Specify the issue cost type that is<br>associated with an item when you add<br>items to a storeroom, such as last-in<br>first-out (LIFO) and first-in first-out<br>(FIFO) cost types.                              |
|                      | • Specify the stock category for an item to<br>identify stocked items, non-stocked items,<br>and special order items.                                                                                                |
|                      | • Include selected items as part of the<br>consignment inventory, so that they are<br>paid for only when they are used.                                                                                              |
|                      | • Specify the percentage of items that can<br>be received over the amount that is<br>ordered in the initial agreement.                                                                                               |
| Job Plans            | Track owner groups by specifying assigned<br>owner groups in job plan records.                                                                                                    |
| Labor Rate Contracts | View and specify premium pay rate codes in<br>labor rate contracts records.                                                                                                    |

*Table 1. Changes to Maximo Asset Management 7.5 applications in alphabetical order. (continued)*

| Application   | Changes                                                                                                    |
|---------------|----------------------------------------------------------------------------------------------------|
| Organizations | • Enter multiple shipping addresses and<br>multiple billing addresses for the sites in<br>an organization. You can specify the<br>default addresses that are used for each<br>site. During the purchasing and shipping<br>processes, you can easily filter addresses<br>according to their shipping or billing<br>attributes. |
|               | • Add multiple address tax codes to a work<br>order record to facilitate tax calculation.                                                                                                    |
|               | Apply a default stock category to item<br>records.                                                                                                    |
|               | • Specify whether to ignore the availability<br>of storeroom materials and direct issues<br>for work orders. You can apply this<br>setting to organizations and to sites.                                                                                                    |
|               | • Automatically create usage documents for<br>new reservations.                                                                                                    |
|               | • Specify LIFO or FIFO as the issue cost<br>type for inventory items.                                                                                                    |
|               | • Specify whether shipment records or<br>purchase orders are required for<br>transferring inventory items.                                                                                                    |
|               | • Modify the unit cost, the line cost, and the<br>tax cost for purchase order line items<br>during PO revision.                                                                                                    |
|               | • Process receipts and invoices during PO<br>revision.                                                                                                    |
|               | • Specify the order that tax codes are used.                                                                                                    |
|               | • Validate the financial period each time<br>that an invoice is saved or when the<br>invoice is approved.                                                                                                    |
|               | • Automatically update the G/L posting<br>date with the invoice date.                                                                                                    |
|               | • For consignment invoices, you can specify<br>the maximum number of lines that can be<br>included on the invoice for a specific<br>vendor.                                                                                                    |
| People        | Associate a person record with a<br>commodity group, and edit commodity<br>codes.                                                                                                    |
|               | Specify details for a person-to-commodity<br>association, such as the organization, the<br>site, and the storeroom.                                                                                                    |

*Table 1. Changes to Maximo Asset Management 7.5 applications in alphabetical order. (continued)*

| Application            | Changes                                                                                                    |
|------------------------|----------------------------------------------------------------------------------------------------|
| Preventive Maintenance | • Generate forecasts for preventive<br>maintenance records on the <b>Forecast</b> tab.<br>Forecasts are based on the frequency<br>criteria that you specify and on seasonal<br>information.<br>Track owner groups by specifying<br>٠                                                                                                    |
|                        | assigned owner groups in preventive<br>maintenance records.                                                                                                    |
| Purchase Orders        | Track revisions of purchase orders. Each<br>٠<br>time that you create a purchase order, a<br>revision number is generated, starting<br>with 0. When you revise a purchase order,<br>the revision number increments, but the<br>purchase order number does not change.<br>• The Revise PO option replaces the Create<br>Change Orders option on the Select<br>Action menu. As a result, purchase order<br>revision is incorporated into the purchase |
|                        | order lifecycle.                                                                                                    |
|                        | • Select whether receipts and invoices are<br>processed when the purchase is revised,<br>by selecting or deselecting the Allow<br>Receipts and Invoices in the Revise PO<br>window.                                                                                                    |
|                        | When you are updating a purchase order,<br>you can bypass the validation of revisions<br>to the associated contract. You can then<br>approve the purchase order. If you have<br>the proper authorization, the Bypass<br><b>Contract Revision on PO Approval check</b><br>box is available on the <b>PO</b> tab.                                                                                                    |
|                        | Specify the order in which tax codes are<br>used to calculate the amount of tax that is<br>due.                                                                                                    |
|                        | • View related records for purchase orders,<br>such as invoices, contracts, and requests<br>for quotations.                                                                                                    |
|                        | • Indicate whether an item is a consignment<br>item in the PO line record.                                                                                                    |
| Purchase Requisitions  | View related records for purchase<br>requisitions, such as invoices, contracts, and<br>requests for quotations.                                                                                                    |
| Receiving              | • Void the receipts for transactions that<br>occurred in error.                                                                                                    |
|                        | Return rotating assets and direct issue<br>items to vendors.                                                                                                    |
|                        | Accept or to return materials or services<br>that are received in excess of the ordered<br>quantity.                                                                                                    |
|                        | • View related records for receipts, such as<br>invoices, contracts, and requests for<br>quotations.                                                                                                    |

*Table 1. Changes to Maximo Asset Management 7.5 applications in alphabetical order. (continued)*

| Application            | Changes                                                                                                    |
|------------------------|----------------------------------------------------------------------------------------------------|
| Reporting              | • Edit a query-based report.<br>Direct Print function re-designed for<br>improved usage.                                                                                                    |
|                        | • Reports delivered by e-mail can be<br>accessed as a file attachment or through a<br><b>URL</b>                                                                                                    |
|                        | Additional report security for the report<br>designer and the import process.                                                                                                    |
|                        | Addition of report scheduling limits to<br>assist users in managing their scheduled<br>reports.                                                                                                    |
|                        | Updates to default reports.                                                                                                    |
|                        | • New report KPIs for report<br>administration.                                                                                                    |
|                        | Localization of Cognos package names.                                                                                                    |
|                        | • Additional access points for Cognos<br>reporting.                                                                                                    |
|                        | • Upgrade to BIRT 3.7.1                                                                                                    |
| Request for Quotations | The currency of a quotation is the currency<br>of the vendor. You can convert the cost of<br>the quotation line to the base currency. You<br>can then compare the cost of the item in the<br>base currency from all vendors from whom<br>you received quotations. |
| <b>Security Groups</b> | • Security has been improved with IP<br>address blocking. You can also manage<br>failed logins, forgotten password attempts,<br>and self-registration attempts.                                                                                                   |
|                        | Database users and groups use MAX<br>prefixes, to reduce the likelihood of<br>naming conflicts with LDAP user and<br>group names.                                                                                                    |
| Work Order Tracking    | View the internal and external labor costs<br>٠<br>that are associated with work orders and<br>work packages.                                                                                                    |
|                        | Monitor whether the actual costs for work<br>٠<br>orders and work packages exceeded the<br>planned costs.                                                                                                    |
|                        | • Specify assigned owner groups.                                                                                                    |
|                        | • View the current direct issue material<br>status and the current storeroom material<br>status for a work order. You can also view<br>the material status for a work order<br>package hierarchy and see when the<br>status was last updated.                     |
|                        | • Specify whether to ignore the availability<br>of storeroom materials and direct issues<br>for work orders.                                                                                                    |

*Table 1. Changes to Maximo Asset Management 7.5 applications in alphabetical order. (continued)*

*Table 1. Changes to Maximo Asset Management 7.5 applications in alphabetical order. (continued)*

| Application                                 | <b>Changes</b>                                 |
|---------------------------------------------|------------------------------------------------|
| Various applications: Tools, Service Items, | The Tax-exempt Status field is added to        |
| Invoices, Inventory, Item Master, Stocked   | items, services, and tools. The tax-exempt     |
| Tools, Purchase Orders, Purchase            | option indicates whether an item, a tool, or a |
| Requisitions                                | service is taxable or not.                     |

# <span id="page-20-0"></span>**Chapter 3. Upgrading to Maximo Asset Management 7.5**

Your current deployment of Maximo Asset Management or Maximo can be upgraded to Maximo Asset Management 7.5.

The following upgrade scenarios are supported:

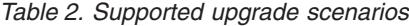

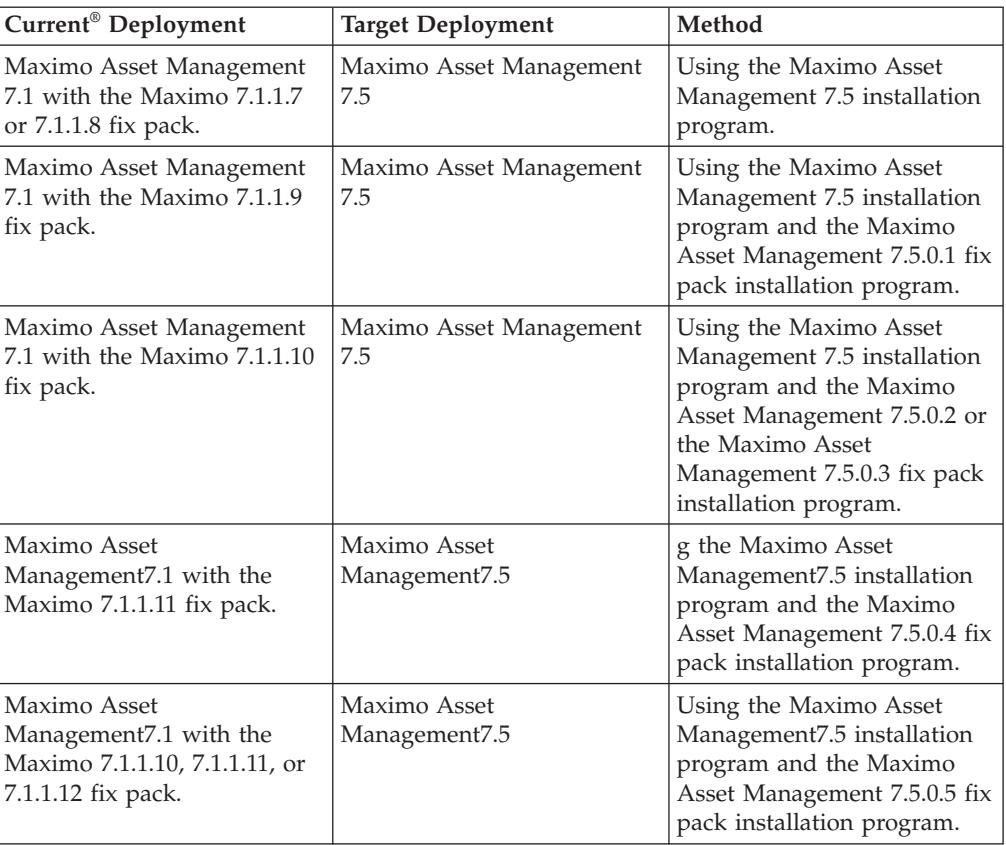

At the conclusion of an upgrade, ensure that you perform post installation tasks.

### **Industry solution and add-on product version prerequisites**

The Maximo Upgrade Requirements Matrix lists the version prerequisites for upgrading Industry Solution and Add-on products to the 7.5 level:

For a list of industry solution and add-on product version upgrade prerequisites, refer to the Maximo Upgrade Requirements Matrix maintained on the product support site at [http://www.ibm.com/support/docview.wss?uid=swg21440174.](http://www.ibm.com/support/docview.wss?uid=swg21440174)

### **Upgrade concepts**

Prerequisites for upgrading your current deployment of Maximo Asset Management 7.1 to Maximo Asset Management 7.5

Ensure that the following prerequisites have been considered or completed before starting the upgrade process.

• Before the Maximo Asset Management 7.5 upgrade, you must have already performed Maximo Asset Management 7.1 post installation tasks as described in the Maximo Asset Management 7.1 installation information.

Configuration changes must be committed to the Maximo database at the conclusion of the original Maximo Asset Management deployment as a post installation task. This commitment is required before initiating the upgrade process. Details can be found in the Maximo Asset Management 7.1 installation guide in the topic titled **Applying changes to the database**.

In order to confirm that all changes have been committed, run the following SQL query against the Maximo database.

SELECT count(\*) from maxobjectcfg where changed  $!=$  'N' SELECT count $(*)$  from maxsysindexes where changed != 'N'

'N' indicates that a change has been committed. For this query, if entries are returned with any value other than N, you must Apply Configuration Changes or Discard Configuration Changes using the appropriate menu option in the Database Configuration application. Alternatively, you can use configdb.bat to commit configuration changes, as described below. You can then proceed with the upgrade process.

In addition, tables beginning with XX are temporary tables that must be dropped before running the upgrade process. If these tables exist, they cause the Maximo Asset Management 7.5 upgrade process to fail. Complete the following steps to remove these tables:

1. Verify that the temporary tables exist in the database:

**DB2®**

select count(\*) from sysibm.systables where name like 'XX%' and creator = 'MAXIMO'

#### **Microsoft SQL Server**

SELECT count(\*) FROM sysobjects WHERE xtype = 'U' AND name like 'XX%'

**Oracle**

SELECT count $(*)$  from all tables where table name like 'XX%'

- 2. Stop all Application Servers running the maximo application, for example, MXServer.
- 3. Open a command prompt on the Maximo Asset Management administrative workstation and issue the following commands:

```
cd c:\IBM\maximo\tools\maximo
configdb.bat
restorefrombackup.bat
dropbackup.bat
```
Running configdb.bat and restorefrombackup.bat performs the same function as choosing the Apply Configuration Changes menu option from the Database Configuration application in Maximo. The configdb.bat and restorefrombackup.bat require all application servers serving the maximo application to be stopped. The dropbackup.bat command does not require application servers to be stopped.

4. Restart all Application Servers running the maximo application, for example, MXServer.

You can now continue preparing for the upgrade process. If temporary tables caused an error while using the Maximo Asset Management installation program, you can remove the tables using these steps, and then continue.

- <span id="page-22-0"></span>v If you have extended default system classes of the product, these customizations must be migrated to Maximo Asset Management 7.5. Refer to information in this guide about migrating customizations.
- Stop all Maximo Asset Management 7.1 application servers, for example MXServer, before you start the upgrade process. All other middleware services must be active unless specified otherwise in the upgrade procedures.
- Ensure all pending changes have been committed to the database
- Ensure that you have access to the Maximo Asset Management administrative system.

Most upgrade tasks are performed either on or from this system.

v Back up the existing Maximo Asset Management 7.1 database, the contents of the Maximo Asset Management installation folder, and the deployment engine.

If a failure occurs during upgrade, you might be required to restore the Maximo Asset Management 7.1 database. Some upgrade tasks cannot be rolled back after they are committed to the database. If you have a backup of the database you can restore your environment. As an example, during upgrade, suppose you choose to deploy optional content for process managers and you experience a failure. You decide to not deploy optional content when you restart the upgrade process. In this case, you must restore the database from the backup before starting the upgrade process again.

Files are found under  $C:\iota\mathrm{bm}\$  by default. This practice can prove useful if you must rebuild Maximo Asset Management EAR files for example.

Back up the deployment engine registry as described in the Maximo Asset Management 7.1 installation information.

v If you modified any applications, export them using the Application Designer before you begin any upgrade process. Refer to the Maximo Asset Management 7.1 application help for details.

### **Upgrade scenario road maps**

Deployment scenario road maps are summaries consisting of product deployment tasks.

The upgrade information provided with Maximo Asset Management 7.5 describes several upgrade scenarios.

Scenario 1 focuses on using the middleware installation program to install a new instance of WebSphere Application Server Network Deployment v7.0 on a different system than the instance of WebSphere Application Server Network Deployment v6.1 used in your Maximo Asset Management 7.1 deployment. You then use the Maximo Asset Management 7.5 installation program to automatically configure WebSphere Application Server Network Deployment v7.0.

Scenario 2 describes manually installing a new instance of WebSphere Application Server Network Deployment v7.0 on the same system as the instance of WebSphere Application Server Network Deployment v6.1 used in your Maximo Asset Management 7.1 deployment. You then migrate configuration information from WebSphere Application Server Network Deployment v6.1 to WebSphere Application Server Network Deployment v7.0.

Scenario 3 describes upgrading to Maximo Asset Management 7.5 on Oracle WebLogic Server.

Scenario 4 describes upgrading to Maximo Asset Management 7.5 by migrating configuration information from WebSphere Application Server Network Deployment v6.1 to WebSphere Application Server Network Deployment v7.0 using the middleware installation program.

The following series of road maps provide procedural summaries of Maximo Asset Management deployment scenarios. The steps contained in each deployment scenario road map briefly describe the overall task and then provide links to more detailed information about that task.

The deployment scenarios provided include the following situations:

#### **Upgrading by installing and configuring WebSphere Application Server Network Deployment v7.0 on a new server (Scenario 1)**

You want to install WebSphere Application Server Network Deployment v7.0 on a new system in order to preserve your existing WebSphere Application Server Network Deployment v6.1 environment. You intend to use Maximo Asset Management 7.5 installation programs and tools to install and automatically configure a new installation of WebSphere Application Server Network Deployment v7.0.

This scenario is useful if you want to preserve your Maximo Asset Management 7.1 deployment while upgrading to Maximo Asset Management 7.5. In this scenario, you are installing and configuring a new instance of WebSphere Application Server Network Deployment v7.0. None of the WebSphere Application Server Network Deployment v6.1 configuration information from your existing Maximo Asset Management 7.1 deployment is reused. You are establishing WebSphere Application Server Network Deployment v7.0 in your environment in the same manner you would for a new Maximo Asset Management 7.5 installation.

**Note:** The middleware installation program used to install WebSphere Application Server Network Deployment v7.0 does not support the HP-UX and Oracle Solaris platforms. However, installable images for WebSphere Application Server Network Deployment, DB2 and IBM® Tivoli Directory Server are provided with Maximo Asset Management. You can install this software individually using information in the installation guide if you want to deploy Maximo Asset Management using this middleware on those platforms.

#### **Upgrading by migrating WebSphere Application Server Network Deployment v6.1 configuration information to WebSphere Application Server Network Deployment v7.0 (Scenario 2)**

You want to install WebSphere Application Server Network Deployment v7.0 on the same server as WebSphere Application Server Network Deployment v6.1 and migrate configuration information from WebSphere Application Server Network Deployment v6.1 to WebSphere Application Server Network Deployment v7.0.

This scenario applies when you want to move existing WebSphere Application Server Network Deployment v6.1 configuration data from your Maximo Asset Management 7.1 deployment to Maximo Asset Management 7.5. In this scenario, WebSphere Application Server Network Deployment v6.1 was configured manually for the Maximo Asset Management 7.1 deployment. The middleware installation program was not used to install or configure WebSphere Application Server Network Deployment v6.1. For this scenario, you install WebSphere Application

Server Network Deployment v7.0 on the same system that is hosting WebSphere Application Server Network Deployment v6.1. You then use the WebSphere Application Server Network Deployment v7.0 migration tool to move configuration data from WebSphere Application Server Network Deployment v6.1 to WebSphere Application Server Network Deployment v7.0.

**Note:** When you migrate configuration information from WebSphere Application Server Network Deployment v6.1 to WebSphere Application Server Network Deployment v7.0, the configuration information is no longer hosted on WebSphere Application Server Network Deployment v6.1.

#### **Upgrading on Oracle WebLogic Server (Scenario 3)**

You want to upgrade Maximo Asset Management on Oracle WebLogic Server.

This scenario focuses on upgrading in Oracle WebLogic Server environments. You must consult Oracle WebLogic Server documentation for application server migration information.

#### **Upgrading by migrating WebSphere Application Server Network Deployment v6.1 configuration information to WebSphere Application Server Network Deployment v7.0 using the middleware installation program (Scenario 4)**

You want to install WebSphere Application Server Network Deployment v7.0 on the same server as WebSphere Application Server Network Deployment v6.1 and migrate configuration information from WebSphere Application Server Network Deployment v6.1 to WebSphere Application Server Network Deployment v7.0.

This scenario applies when you want to move existing WebSphere Application Server Network Deployment v6.1 configuration data from your Maximo Asset Management 7.1 deployment to Maximo Asset Management 7.5. In this scenario, WebSphere Application Server Network Deployment v6.1 was installed and configured using the middleware installation program for the Maximo Asset Management 7.5 deployment. Because the middleware installation program was used to install and configure WebSphere Application Server Network Deployment v6.1 for the Maximo Asset Management 7.1 deployment, you can use the Maximo Asset Management 7.5 middleware installation program to migrate existing data. For this scenario, you install WebSphere Application Server Network Deployment v7.0 using the middleware installation program on the same system that is hosting WebSphere Application Server Network Deployment v6.1. You then use the middleware installation program migration option to move configuration data from WebSphere Application Server Network Deployment v6.1 to WebSphere Application Server Network Deployment v7.0.

**Note:** When you migrate configuration information from WebSphere Application Server Network Deployment v6.1 to WebSphere Application Server Network Deployment v7.0, the configuration information is no longer hosted on WebSphere Application Server Network Deployment v6.1. ra

# <span id="page-26-0"></span>**Chapter 4. Planning your Maximo 7.5 upgrade process**

Because all Maximo implementations are unique, the upgrade process is different for every deployment. However, there are some considerations in the process that should be common to every upgrade.

### **Planning your upgrade schedule**

When you plan your upgrade schedule, you need to plan adequate time to complete each of the different phases of the upgrade process:

- Determining when you can upgrade
- Planning the upgrade
- Performing pre-upgrade tasks
- Upgrading in a test environment
- Troubleshooting your test upgrade
- Upgrading your production environment

You should plan time into your schedule to perform the upgrade in a test environment. Performing a test upgrade allows you to test and troubleshoot your upgrade, without additional downtime in your production environment.

You should also schedule sufficient time to train Maximo administrators and users to use the new software. Team members need to understand the capabilities of Maximo 7.5 in order to participate in the upgrade planing process.

**Note:** IBM offers additional services to assist in evaluating or performing your upgrade.

#### **Review current database settings**

To ensure a successful upgrade, compare the configuration settings of your existing database with the default configuration settings used by the current installation program. This information can be found in the Maximo Asset Management 7.5 installation information within the manual configuration instructions for your database type. If your current values are insufficient, it could cause problems during the upgrade process. Set configuration parameters equal to or greater than those defined in the Maximo Asset Management 7.5 installation information.

### **Upgrade process performance**

The speed of your network and the physical location of Maximo Asset Management servers can affect the amount of time it takes to complete the upgrade.

During the upgrade process, scripts that are run from the Maximo Asset Management administrative workstation are used to process individual SQL commands against the database through JDBC. If the Maximo Asset Management administrative workstation and the database server are not on the same physical local network, upgrade performance is impacted negatively. Excessive network latency between the two host systems can also affect performance of the upgrade process.

Ensure that you have a fast and reliable connection with minimal network latency between the Maximo Asset Management administrative workstation and the database server.

### <span id="page-27-0"></span>**Planning to update your customizations**

Customizations created for Maximo Asset Management 7.1 are not automatically upgraded by the Maximo Asset Management 7.5 installation program.

Maximo Asset Management 7.1 customizations must be manually migrated during the Maximo Asset Management 7.5 upgrade process, as described in the upgrade scenarios in this guide.

### **Planning for Maximo Asset Management 7.5**

Before upgrading to Maximo Asset Management 7.5, evaluate your current operations and business processes, and the new features available Maximo Asset Management 7.5 described in this guide.

Your upgrade provides you with an opportunity to make changes to not only your Maximo Asset Management software, but also to your Maximo Asset Management implementation.

#### **Training for Maximo administrators**

As an administrator for Maximo Asset Management 7.5 you must have the following skills, knowledge, or be able to perform the following tasks:

- Install and configure software
- Understand Maximo tasks, such as creating and modifying records
- Understand relational database concepts such as views and joins
- Understand the Maximo database and data relationships
- Construct structured query language (SQL) statements
- Understand the SQL syntax required by your database
- Set Maximo properties for proper configuration
- Define security privileges for users and groups

IBM Corporation Educational Service provides training for new Maximo Asset Management 7.5 users and administrators.

#### **Training your end-users**

You should include training for all of your Maximo users as a part of your Maximo Asset Management 7.5 implementation process, as they need to know how existing applications have been modified. In addition, if you are making improvements or changes to your business processes, you need to provide training for your employees regarding your new processes.

# **Planning to upgrade your workflow**

Changes have been made to several Maximo Asset Management 7.5 applications. These changes can affect your workflow implementation.

Maximo Asset Management 7.5 allows you to create workflow processes for any application. Applications can have multiple active workflow processes. After a

successful upgrade, you should evaluate your business processes to determine whether you want to create new workflow processes. You may decide that you want to use a phased approach to introducing new workflow processes. You may upgrade your existing workflow processes, and then gradually roll out new processes once your users are comfortable using Maximo 7.5.

After the upgrade is complete, refer to the help files for the workflow applications.

### <span id="page-28-0"></span>**Planning to upgrade your hardware and software**

You may be required to update several of your hardware and software components when upgrading to Maximo Asset Management 7.5.

Refer to the Maximo wiki page at [http://www.ibm.com/developerworks/wikis/](http://www.ibm.com/developerworks/wikis/display/maximo/System+Requirements+for+Maximo+Products) [display/maximo/System+Requirements+for+Maximo+Products](http://www.ibm.com/developerworks/wikis/display/maximo/System+Requirements+for+Maximo+Products) to view the current hardware and software requirements for version 7.5.

### **Upgrading multiple products**

All Tivoli's process automation suite products deployed in an environment must be upgraded at the same time.

If you upgrade other products along with Maximo Asset Management, you must upgrade those products before you upgrade Maximo Asset Management. This sequence of upgrading products is required to avoid conflicts between versions of the deployment engine used by each product.

For example, you might have Service Request Manager<sup>®</sup>  $v7.2$  installed along with Maximo Asset Management v7.1. In this case, you must upgrade Service Request Manager v7.2 to IBM SmartCloud Control Desk v7.5 before upgrading Maximo Asset Management v7.1 to Maximo Asset Management v7.5.

### **WebSphere Application Server Network Deployment v7.0 requirement**

If Maximo Asset Management 7.1 was deployed on WebSphere Application Server Network Deployment, the Maximo Asset Management 7.5 upgrade requires WebSphere Application Server Network Deployment v7.0.

Instructions for establishing WebSphere Application Server Network Deployment v7.0 in your environment for use by Maximo Asset Management 7.5 are included in the upgrade scenarios provided in this guide.

### **Oracle WebLogic Server 11g requirement**

If Maximo Asset Management 7.1 was deployed on Oracle WebLogic Server, the Maximo Asset Management 7.5 upgrade requires Oracle WebLogic Server 11g Release 1 (10.3.3).

Information about establishing Oracle WebLogic Server 11g Release 1 (10.3.3) in your environment for use by Maximo Asset Management 7.5 are included in the upgrade scenarios provided in this guide.

### <span id="page-29-0"></span>**Reporting options**

Version 7.5 changes your reporting options. Existing users of Actuate Reporting and Business Objects Crystal Reports should evaluate their reporting options in the 7.5 release.

Reference the *Report Planning Guide for Release 7.5* available on the IBM support site for more details.

### **Updating environment data**

When you install a fix pack or upgrade an existing installation, the installation program uses values that are recorded from the previous deployment. If anything in your environment changed since the original deployment, you must record these changes in properties files before you can install Maximo Asset Management.

#### **About this task**

If you made environmental changes to any of the systems in the original deployment, such as changing a host name or updating a password, the changes must be recorded. To record the environmental changes, you update the install.properties and maximo.properties files on the administrative system.

When the product installation program runs an upgrade task, it attempts to use values in the install.properties file and the maximo.properties file. During the upgrade process, if the user name or password for a system is not updated, the installation program uses the credentials in the properties files. If the installation program cannot log on to a system with the credentials found in the properties files, you are prompted to supply the correct information. Updated values are written to the appropriate property file.

Updating credential information in property files has one exception: database connection and credential information must always be current before you attempt an upgrade operation. Database connection information and credential information are stored in the maximo.properties file. Any changes to this information from the time of the original deployment must be manually recorded in the maximo.properties file before you begin an upgrade to version 7.5.

When you change the property value of the IBM WebSphere Application Server Network Deployment host name (**WAS.DeploymentManagerHostName**) in the install.properties file, you must also update a property for the WebSphere Application Server Network Deployment thin client in the thinwsadmin.bat file and then run that file.

### **Updating database properties**

Before you can upgrade your version of Maximo Asset Management, you must record any database changes that have been made in your environment since the original deployment. You update the database properties in the maximo.properties file.

#### **Procedure**

1. Change to the *product home* \maximo\applications\maximo\properties directory. The default location is  $C:\IBM\SMP\maximo\applications\maximo\}$ properties.

- <span id="page-30-0"></span>2. Make a copy of the maximo.properties file, and rename the file.
- 3. Delete the maximo.properties file.
- 4. Change to the *product\_home*\etc directory.
- 5. Back up the maximo.properties\_orig file. Save this backup copy permanently.
- 6. Rename the unencrypted maximo.properties\_orig file to maximo.properties.
- 7. Copy the maximo.properties file to the *product\_home*\maximo\applications\ maximo\properties\ directory.
- 8. Edit the maximo.properties file and update the credential or connection information for the database server.
- 9. Save the maximo.properties file.
- 10. Run the encryptproperties.bat file in the *product home*\maximo\tools\ maximo\ directory on the file to encrypt it.

#### **What to do next**

Update the installation properties in the install.properties file.

### **Updating installation properties**

Before you can upgrade your version of Maximo Asset Management, you must record any installation program properties changes that have been made in your environment since the original deployment. You update the installation properties in the install.properties file.

#### **Before you begin**

Update the database properties in the maximo.properties file, as described in the previous topic.

#### **Procedure**

- 1. Change to the *product* home\etc directory.
- 2. Edit the install.properties file. Do not change encrypted properties that are prefixed by [enc]. You are prompted for updated values during the update operation. These values are written to the install.properties file.
- 3. Save the file.

#### **What to do next**

If you use WebSphere Application Server, you must update the WebSphere Application Server Network Deployment host name.

### **Updating the WebSphere Application Server Network Deployment host name**

Before you can upgrade your version of Maximo Asset Management, you must update the WebSphere Application Server Network Deployment host name that was used in the previous deployment.

#### **Before you begin**

Update the installation properties in the install.properties file, as described in the previous topic.

### **Procedure**

- 1. Update the **WAS.DeploymentManagerHostName** value in the install.properties file.
- 2. Edit the C:\IBM\SMP\WASClient\thinwsadmin.bat file.
- 3. Update the following line with the new, fully qualified host name of the WebSphere Application Server Network Deployment server: set wsadminHost=-Dcom.ibm.ws.scripting.host=*fully\_qualified\_host\_name*.
- 4. Run the thinwsadmin.bat file with these values: thinwsadmin.bat -*domain manager user name* -*password*.
- 5. When prompted, indicate that you do want to download the truststore file.

# <span id="page-32-0"></span>**Chapter 5. Pre-upgrade tasks**

To install the latest release of Maximo-based products, refer to the installation guides for the respective products. Ensure that your version 7.1 product has the required updates applied, but note the following items regarding updates, order of installation, and database name.

- v If you are upgrading a Maximo industry solution product, install the Maximo base services fix pack, install your pre-7.5 version industry solution product, and apply the latest Maximo hotfixes followed by the latest hotfixes for your industry solution.
- v If you are upgrading a Maximo Enterprise Adapter product (either for Oracle or SAP), install and update Maximo Asset Management to the latest fix pack or release, apply the latest Maximo hotfixes, install your specific adapter, and then install the latest fix packs to your adapter. Verify that all fix packs and hotfixes are compatible with the Maximo base services fix pack that is installed.

### **Creating a test copy of your Maximo database**

You first perform the upgrade process on a test copy of your Maximo database. During the test upgrade, you make notes of any special steps or database modifications that you need to make. It is a good idea to perform a test upgrade more than once, each time using a copy of the most current production database. The upgrade process can take two days or more, depending on the size of your database.

After you have successfully upgraded one or more test copies, you repeat the process with a copy of your current production database. This upgraded database becomes your new production database.

Consult the documentation supplied with your database for details about creating database backups.

### **Disabling custom triggers**

Disable all custom triggers that exist on any table in your existing Maximo database.

Maximo Asset Management 7.5 does not support any database objects that you created (including stored procedures, triggers, views, and synonyms) that are dependent on Maximo database objects. The upgrade does not re-create such objects. You must reapply any custom triggers after the Maximo Asset Management 7.5 upgrade has completed. You must reapply any custom triggers after the Maximo Asset Management 7.5 upgrade has completed.

### **Backing up your database**

Regardless of your starting point, back up your newly prepared Maximo database.

In addition to backing up your database, you need to ensure that values in the database are the same values that are found in the Maximo Asset Management 7.1 install.properties and maximo.properties files. When you make changes to the environment of your existing Maximo Asset Management 7.1 deployment, for

example, changing the password for a user account that is associated with Maximo Asset Management, you typically update that value in the database. You should also update that value in the install.properties and maximo.properties files, which are used by the installer when performing an upgrade. See <https://www.ibm.com/support/docview.wss?uid=swg21461555> for more information about updating environment values.

### <span id="page-33-0"></span>**Preparing to upgrade BIRT reports**

Prepare for upgrades to reporting features.

#### **Report backup**

The repository for the reports is the Maximo Asset Management database is the repository for all reports. Create a backup of the database before you upgrade to preserve current reports.

#### **BIRT Designer Report Developer Environment upgrade considerations**

Maximo Asset Management 7.5.0.3 and higher includes version 3.7.1 of the BIRT reporting framework. A number of updates provided in BIRT 3.7.1 can impact custom reports you have designed in previous versions. Refer to the [V7.5x](http://www.ibm.com/support/docview.wss?uid=swg21605970) [Designer 371 Report Development Guide](http://www.ibm.com/support/docview.wss?uid=swg21605970) (http://www.ibm.com/support/ docview.wss?uid=swg21605970 ) and the [Upgrading Best Practices 7.1x to 7.5x](https://www.ibm.com/developerworks/community/wikis/home?lang=en#!/wiki/IBM%20Maximo%20Asset%20Management/page/Upgrading%20Best%20Practices%207.1x%20to%207.5x%20Reporting) [Reporting](https://www.ibm.com/developerworks/community/wikis/home?lang=en#!/wiki/IBM%20Maximo%20Asset%20Management/page/Upgrading%20Best%20Practices%207.1x%20to%207.5x%20Reporting) (https://www.ibm.com/developerworks/community/wikis/ home?lang=en#!/wiki/IBM%20Maximo%20Asset%20Management/page/ Upgrading%20Best%20Practices%207.1x%20to%207.5x%20Reporting) wiki page for further details on planning report migration activities.

### **Maximo Mobile Suite preparation**

Data that is stored in the database can cause upgrading a Maximo Mobile Suite component to fail. You must delete the user data to upgrade from 7.1.1 to 7.5.

You might be unable to install Maximo Mobile Suite 7.5 when upgrading one of the Maximo Mobile Suite components: Maximo Mobile Asset Manager, Maximo Mobile Inventory Manager, or Maximo Mobile Work Manager) from 7.1.1.

Each user in Maximo Mobile Suite has a table in the Maximo database named MD\_*username*. This table is used to track all the records that the user has downloaded to the mobile device, which is compiled in the Mobile Dev Track table. The records are sent in batches to the mobile device to update by using the user table. These tables cause the upgrade to fail.

You must delete the MD\_*username* and Mobile Dev Track tables in the Maximo database before you upgrade the Maximo Mobile Suite component. Delete the MD\_*username* table and its entry in the mobiledevtrack table on the mobile device, in each of the component folder locations.

#### **Maximo Mobile Asset Manager**

*maximo\_root*\db\mobileam

**Maximo Mobile Inventory Manager** *maximo\_root*\db\mobileinv

*maximo\_root*\db\mobilewo

### <span id="page-34-0"></span>**Maximo for Transportation preparation**

When upgrading from Maximo for Transportation 7.1.1.1 to Maximo for Transportation 7.5, you can encounter an error related to leftover package relationships from the deployment engine registry.

In order to avoid the error, before starting the upgrade, complete the steps outlined in the following technote: [http://www.ibm.com/support/docview.wss?rs=0](http://www.ibm.com/support/docview.wss?rs=0&uid=swg21586289) [&uid=swg21586289](http://www.ibm.com/support/docview.wss?rs=0&uid=swg21586289)

### **Maximo for Utilities upgrade preparation**

Maximo for Utilities 7.5.0.1 does not support any database objects that you created in previous versions that reference the PLUSDCREWT and PLUSDCREWM tables or PLUSDCREWT and PLUSDCREWM database objects. You must also ensure that crew tools have unique asset numbers.

### **Backing up stored queries and bookmarks**

Before you upgrade to Maximo for Utilities 7.5.0.1, you must back up stored queries and bookmarks that reference reference the PLUSDCREWT and PLUSDCREWM tables or PLUSDCREWT and PLUSDCREWM database objects

### **Procedure**

- 1. Back up any stored queries that you created that reference the PLUSDCREWT and PLUSDCREWM tables or PLUSDCREWT and PLUSDCREWM database objects.
- 2. Back up any bookmarks that you created that reference the PLUSDCREWT and PLUSDCREWM tables or PLUSDCREWT and PLUSDCREWM database objects.

#### **What to do next**

After the upgrade, you can modify the queries and bookmarks to reference the AMCREWT or AMCREW tables and AMCREWT or AMCREW database objects. Then you can restore these queries.

### **Preparing to migrate crew tools**

Before you migrate data from an earlier version of Maximo for Utilities, you must ensure that crew tools have unique asset numbers.

### **Procedure**

- 1. Click **Administration** > **Resources** > **Crew Management (T&D).**
- 2. On the List tab, click **Advanced Search** > **Where Clause**. To check if any crew tools share asset numbers, run the following query:

```
select t.crew, a.assetnum, a.orgid, COUNT(1) as "count"
from plusdcrewtool t, asset a
where t.assetnum = a.assetnum
and t.orgid = a.orgid
group by t.crew, a.assetnum, a.orgid
having COUNT(1) > 1
```
3. For each crew tool that is listed, go to the **Tool Assignment** tab. In the Assigned Tool Assets section, delete the record.

### **What to do next**

After you migrate the data, you can reenter the crew tools.

### <span id="page-35-0"></span>**Maximo Spatial Asset Management preparation**

IBM Maximo Spatial Asset Management 7.5.0.1 does not support any database objects that you created in previous versions that reference the PLUSSSERVICEADDRESS table or PLUSSSERVICEADDRESS database objects. In this version, the PLUSSSERVICEADDRESS table is replaced by the SERVICEADDRESS table.

Before running the product installer:

- v Back up any stored queries in the QUERY tables that you created that reference the PLUSSSERVICEADDRESS table or PLUSSSERVICEADDRESS database objects. After the upgrade, you can modify the queries to reference the SERVICEADDRESS table and SERVICEADDRESS database objects. Then you can restore these queries.
- Back up any user interface changes you made in the Service Address application. After the upgrade, you can use the Application Designer application to recreate these changes in the new Service Address application.
- v Note any menu options that you created in the **Select Action** menu of the Service Address application. After the upgrade, you can use the Application Designer to recreate these options in the new Service Address application.

### **Maximo for Service Providers preparation**

IBM Maximo for Service Providers 7.5.1.1 does not support any database objects that you created in previous versions that reference the PLUSPSERVADDR table or PLUSPSERVADDR database objects. In this version, the PLUSPSERVADDR table is replaced by the SERVICEADDRESS table.

Before you run the product installer back up the following:

- Any stored queries in the QUERY table that reference the Service Address (SP) application. After the upgrade, you can add the queries to the new Service Address application.
- v Any user interface changes you made in the Service Address (SP) application. After the upgrade, you can use the Application Designer to recreate these changes in the new Service Address application.

### **Maximo Enterprise Adapter for SAP Applications preparation**

Maximo Enterprise Adapter for SAP Applications data that is stored in the database can cause an upgrade failure if it is not modified before running the product installation program.

#### **About this task**

The objectid and objectorder values of the Maximo Enterprise Adapter for SAP Applications 7.1 object, SAP\_ITEM\_LDESC, must be updated before running the product installation program to upgrade. If you do not update these values, an error occurs during the updatedb process of the upgrade.
# **Procedure**

- 1. Open an SQL editor compatible with your database.
- 2. Connect to the database and issue the following SQL statements:

update maxintobjdetail set objectid=6, objectorder=5, processorder=6 where objectname='SAP\_ITEM\_LDESC'; commit;

# **Maximo Enterprise Adapter for Oracle Applications preparation**

Before you upgrade from an earlier version of Maximo Enterprise Adapter for Oracle Applications, complete any pending integration transactions and disable integration activities until the upgrade is completed.

## **Procedure**

- 1. In the Message Reprocessing application, either resolve or delete all error messages that are in the message reprocessing queue.
- 2. Process all transactions in Maximo interface tables:
	- a. In a SQL edtor, connect to the Maximo schema owner and enter the following SQL statements:

```
SELECT ifacetbname FROM maxifacein
where ifacetype = 'OA12'
ORDER BY ifacetbname;
```
and

```
SELECT ifacetbname FROM maxifaceout
where ifacetype = 'OA12'
ORDER BY ifacetbname;
```
b. Connect to the *MAXORA* schema in the Oracle E-Business Suite database and enter the following SQL statement:

SELECT\* FROM <ifacetablename> WHERE oa\_ifacestatus <> 'DONE';

- c. If any rows are returned, correct any errors and reprocess the transaction.
- 3. Process all transactions in the Oracle open interface tables:
	- a. Run the concurrent report in Oracle E-Business Suite for every integration point that you use.
	- b. Check the exception report for errors.
	- c. If errors exist, correct them and run the concurrent reports again.
	- d. Continue to check and correct until no errors are returned.
- 4. In the Cron Task Setup application, disable any cron tasks that are configured for integration processing.
- 5. In the External Systems application, disable the OA12 external system.

# **What to do next**

Before you upgrade Maximo Enterprise Adapter for Oracle Applications, review the information in the product documentation about the new processing architecture options, where you can choose to use either concurrent jobs or database triggers for processing on the Oracle Applications server. You must specify which architecture type to use before running the installation script on the Oracle Applications server.

When you run the installer to perform the upgrade, ensure that you install into the same directory as the directory used for the previous installation.

# **AIX and HP-UX tar command requirements**

Both the native UNIX**tar** command and the GNU version of the **tar** command are required by the middleware installation program. Because the native utility does not support long file names, ensure that GNU **tar** version 1.14 or higher is installed. GNU **tar** version 1.14 ensures that installation files can be extracted.

Verify that the system path variable contains both native UNIX **tar** and GNU **tar** paths. The GNU **tar** path must be defined before the native UNIX tar path. For example, the native **tar** utility is installed in /usr/bin and the GNU tar utility is installed in /opt/freeware/bin/tar.

If you have set a symbolic link to overwrite the native UNIX **tar** command with the GNU **tar** command an error occurs.

<http://www.ibm.com/systems/p/os/aix/linux/toolbox/download.html>

# **Chapter 6. Upgrading by installing WebSphere Application Server Network Deployment v7.0 on a new server (Scenario 1)**

Use this information to use product installation programs and tools to install and automatically configure WebSphere Application Server Network Deployment v7.0 for Maximo Asset Management 7.5.

# **Before you begin**

Ensure you have reviewed the following information:

• ["Upgrade scenario road maps" on page 19](#page-22-0)

Also note that any custom configuration you performed on the WebSphere Application Server Network Deployment v6.1 server for Maximo Asset Management 7.5 would have to be performed again for WebSphere Application Server Network Deployment v7.0.

# **About this task**

This information provides a high-level overview or road map of tasks you need to complete in order to upgrade to Maximo Asset Management 7.5 with automatic installation and configuration of WebSphere Application Server Network Deployment v7.0. Use the information provided in the Concepts list to familiarize yourself with the ideas behind each step, and then refer to the Tasks list and perform the tasks listed in order to complete the step.

In this scenario, you use the middleware installation program to install WebSphere Application Server Network Deployment v7.0 and then use the Maximo Asset Management 7.5 installation program to perform further automated configuration tasks on that server. None of the WebSphere Application Server Network Deployment v6.1 configuration information from your existing Maximo Asset Management 7.1 deployment is reused. You are establishing WebSphere Application Server Network Deployment v7.0 in your environment in the same manner you would for a new Maximo Asset Management 7.5 installation. WebSphere Application Server Network Deployment v7.0 must be installed on a system that is different from the one hosting WebSphere Application Server Network Deployment v6.1 for your Maximo Asset Management 7.1 deployment.

This scenario assumes you also have industry solutions and add-ons you need to upgrade as well as Maximo Asset Management 7.1 customizations you want to migrate to Maximo Asset Management 7.5.

The benefit of using this upgrade scenario is that it provides automated installation and configuration of WebSphere Application Server Network Deployment v7.0 while maintaining the existing WebSphere Application Server Network Deployment v6.1 configuration where Maximo Asset Management 7.1 was deployed. During the upgrade process, the database is upgraded from version 7.1 to version 7.5. The upgraded database cannot continue to be used by Maximo Asset Management 7.1. If you want to retain the Maximo Asset Management 7.1 environment, the Maximo Asset Management 7.5 upgrade must be performed on a separate instance of the Maximo Asset Management 7.1 database.

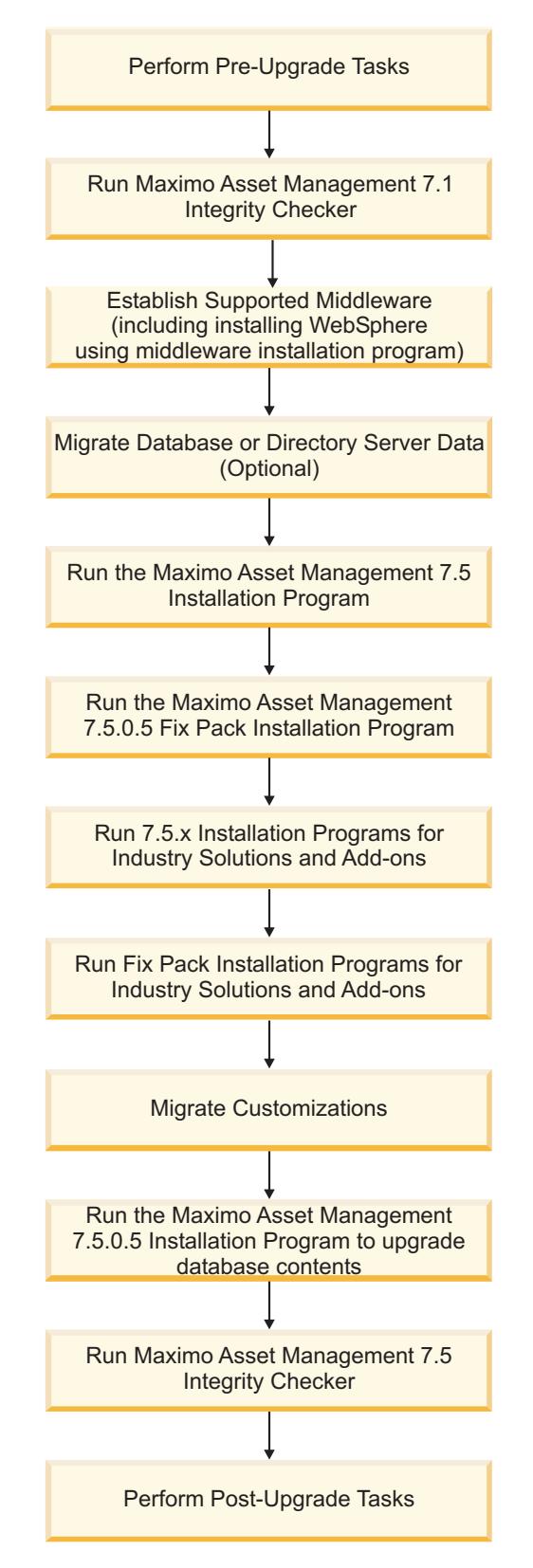

*Figure 1. Upgrading Maximo Asset Management using automatic WebSphere Application Server Network Deployment configuration*

# **Procedure**

1. Perform pre-upgrade tasks

[Chapter 5, "Pre-upgrade tasks," on page 29](#page-32-0)

### **Tasks**

- v ["Backing up your database" on page 29](#page-32-0)
- v ["Creating a test copy of your Maximo database" on page 29](#page-32-0)
- ["Disabling custom triggers" on page 29](#page-32-0)
- ["Preparing to upgrade BIRT reports" on page 30](#page-33-0)
- 2. Run the Maximo Asset Management 7.1 Integrity Checker. Run the Integrity Checker tool in Report mode. If the Integrity Checker reports an error, you must resolve it before using the product installation program to attempt an upgrade.

#### **Concepts**

- v ["Integrity checker informational messages" on page 111](#page-114-0)
- v ["Integrity checker warning messages" on page 111](#page-114-0)
- ["Integrity checker error messages" on page 114](#page-117-0)

**Tasks** ["Run integrity checker 7.1" on page 38](#page-41-0)

3. Establish supported middleware

The middleware installation program is used to install WebSphere Application Server Network Deployment v7.0 and is configured automatically by the Maximo Asset Management 7.5 installation program.

If necessary, upgrade database software to a version supported by Maximo Asset Management 7.5 using the installation program for that software.

If necessary, upgrade directory server software to a version supported by Maximo Asset Management 7.5 using the installation program for that software. Refer to the documentation provided with your product for upgrade information.

#### **Concepts**

["Establish supported middleware" on page 39](#page-42-0)

- **Tasks** ["Installing and configuring WebSphere Application Server Network](#page-43-0) [Deployment v7.0 using the middleware installation program" on page](#page-43-0) [40](#page-43-0)
- 4. Optional: Migrate the database or directory server data, if necessary.

### **Concepts**

["Migrate database or directory server data \(optional\)" on page 47](#page-50-0)

5. Optional: Update properties in the maximo.properties and install.properties files, if necessary.

**Tasks** ["Updating database properties" on page 26](#page-29-0)

["Updating installation properties" on page 27](#page-30-0)

6. Run the Maximo Asset Management 7.5 installation program.

In this step the Maximo Asset Management 7.5 installation program copies files onto the administrative workstation and runs the configuration step, but **updatedb** is deferred.

- **Tasks** ["Running the Maximo Asset Management 7.5 installation program](#page-51-0) [with automated configuration." on page 48](#page-51-0)
- 7. Run the Maximo Asset Management 7.5.0.5 fix pack installation program.

**Tasks** ["Running the Maximo Asset Management 7.5.0.5 fix pack installation](#page-57-0) [program" on page 54](#page-57-0)

<span id="page-41-0"></span>8. Run v7.5.x installation programs for industry solutions and add-ons.

**Tasks** ["Upgrading industry solutions and add-ons" on page 55](#page-58-0)

9. Optional: Run fix pack installation programs for industry solutions and add-ons if available.

**Tasks** ["Upgrading industry solutions and add-ons" on page 55](#page-58-0)

10. Migrate Maximo Asset Management 7.1 customizations.

When you upgraded to Maximo Asset Management 7.5, the Maximo Asset Management 7.1 deployment was preserved in a directory called pre 75 maximo, located in the installation directory, which, by default, is C:\IBM\SMP. You must migrate your customizations archived in the pre 75 maximo directory to the installation directories of the current Maximo Asset Management 7.5 deployment.

**Tasks** ["Migrate customizations" on page 55](#page-58-0)

11. Run the Maximo Asset Management 7.5.0.5 fix pack installation program to automate the steps to upgrade the database.

The Maximo Asset Management 7.5.0.5 fix pack installation program is run to update file version levels and have it perform actions skipped by the Maximo Asset Management 7.5 installation program the first time. For example, running updatedb and running tdtoolkit.

- **Tasks** ["Running the Maximo Asset Management 7.5.0.5 fix pack installation](#page-57-0) [program" on page 54](#page-57-0)
- 12. Run Maximo Asset Management 7.5 Integrity Checker

Run the Integrity Checker tool in Report mode. If the Integrity Checker reports an error, you must resolve it.

## **Concepts**

- v ["Integrity checker informational messages" on page 111](#page-114-0)
- ["Integrity checker warning messages" on page 111](#page-114-0)
- ["Integrity checker error messages" on page 114](#page-117-0)

**Tasks** ["Run integrity checker 7.5" on page 57](#page-60-0)

13. Perform post-upgrade tasks

#### **Concepts**

[Chapter 9, "Post-upgrade tasks," on page 97](#page-100-0)

### **Tasks**

- ["Reviewing your upgraded screens" on page 103](#page-106-0)
- v ["Reviewing table domains and crossover domains" on page 103](#page-106-0)
- v ["Updating BIRT reports" on page 104](#page-107-0)
- ["Updating statistics" on page 104](#page-107-0)
- v ["Uninstalling WebSphere Application Server Network Deployment](#page-109-0) [v6.1" on page 106](#page-109-0)

# **Run integrity checker 7.1**

Run the Maximo Asset Management 7.1 integrity checker utility.

## **About this task**

Before proceeding further with the Maximo Asset Management 7.5 upgrade process, you need to run the Maximo Asset Management 7.1 Integrity Checker <span id="page-42-0"></span>utility. This utility is used with the Maximo Asset Management 7.1 database to ensure it is ready for the upgrade. When run in Report mode, the integrity checker utility checks the current database and reports on common errors. If the Integrity Checker reports an error, you must resolve it before using the product installation program to attempt an upgrade by running the Integrity Checker in Repair mode.

## **Procedure**

- 1. From the administrative workstation of the existing deployment, open a command prompt and change directory to the maximo tools directory. For example, c:\ibm\SMP\maximo\tools\maximo
- 2. Start the Integrity Checker tool. integrityui.bat
- 3. Select the **Check Integrity** tab.
- 4. Run the Integrity Checker in Report mode.
	- a. Ensure that the **Repair Mode?** check box is cleared, and then click **Run Integrity Checker**.
	- b. When the report dialog box appears, click **OK**.

Results are found in the *install dir*\maximo\tools\maximo\log directory in the file defined in the **Log File Name** field of the Check Integrity panel.

- 5. Optional: If any errors are reported, run the Integrity Checker in Repair mode.
	- a. Select the **Repair Mode?** check box, and then click **Run Integrity Checker**.
	- b. When the report dialog box appears, click **OK**.
- 6. Optional: If Integrity Checker was run in Repair mode, check the log file to ensure all reported items have been repaired. If further manual intervention is required, you must resolve the errors and then rerun the Integrity Checker in Report mode. Repeat the process until no more errors are reported.

# **Results**

While the Integrity Checker can repair many issues, you might have to resolve some errors manually by consulting the log files.

# **Establish supported middleware**

Establish middleware in your environment that is compatible with Maximo Asset Management 7.5.

The first step in a Maximo Asset Management 7.5 upgrade is to establish middleware in your environment that is supported by Maximo Asset Management 7.5. In some cases, middleware you used in the Maximo Asset Management 7.1 deployment, for example, database or directory server software , can be reused for the Maximo Asset Management 7.5 upgrade. In other cases, you might have to use new middleware servers that were not part of the original Maximo Asset Management 7.1 deployment.

The middleware installation program is used to install WebSphere Application Server Network Deployment v7.0 and is configured automatically by the Maximo Asset Management 7.5 installation program.

If necessary, upgrade database software to a version supported by Maximo Asset Management 7.5. Upgrading the existing database software used with Maximo Asset Management 7.1 is the preferred method of establishing a Maximo Asset Management 7.5 supported database. This method allows you to reuse existing

<span id="page-43-0"></span>elements of your Maximo Asset Management 7.1 deployment, such as user ID's and database instances. In some cases, you might be forced to install a new instance of the database software. For example, the Maximo Asset Management 7.1 deployment might include a database server that is established on a platform that is no longer supported in Maximo Asset Management 7.5, as could be the case with 32-bit platforms. In this scenario, you would install a fresh instance of the database software compatible with Maximo Asset Management 7.5. For DB2, you could install this software using the Maximo Asset Management 7.5 middleware installation program. If you install new instances of database software outside of the middleware installation program, you would have to perform additional manual configuration tasks that are described in the Maximo Asset Management 7.5 installation information. In addition, you would have to migrate the database from the old server to the new server.

If necessary, upgrade directory server software to a version supported by Maximo Asset Management 7.5. Refer to the documentation provided with your directory server product for upgrade information.

# **Installing and configuring WebSphere Application Server Network Deployment v7.0 using the middleware installation program**

This procedure explains how to use the middleware installation program to create a deployment plan that is responsible for installing and configuring WebSphere Application Server Network Deployment v7.0.

# **Before you begin**

These instructions are for the installation of WebSphere Application Server Network Deployment v7.0 on a single system using the middleware installation program.

In some cases, information about the middleware installation program screens is not correctly displayed when installing through a remote session. If you do encounter the problem, first minimize and then maximize the installation wizard to redisplay the screen. To avoid such a problem, run the middleware installation program locally on the system that is to host the middleware.

Do not use localhost for host name values in the installation program. Specify the fully qualified host name or IP address of the system on which you are installing. For Linux or UNIX systems, if the hostname -f command does not return a fully qualified host name, consult the system documentation for assistance. For Windows systems, to establish a fully qualified host name, complete the following steps:

- 1. On the desktop, right-click My Computer.
- 2. Select Properties.

The System Properties panel is displayed.

3. From the Computer Name tab, click **Change**.

The Computer Name Changes panel is displayed.

4. Enter your fully qualified host name in the Computer name field, and then click **Enter**.

Alternatively, you can provide the IP address for the system.

The DNS Suffix and NetBIOS Computer Name panel is displayed.

- 5. Verify that the Primary DNS suffix field displays a domain name, and then click **OK**.
- 6. From the Computer Name Changes panel, click **OK**.
- 7. Click **Apply** and close the System Properties panel.

You can force the use of alphanumeric host name within the middleware installation program by starting it from the command line and using the **forceHostname=true** parameter. For example:

mwi -V forceHostname=true

When installing and configuring WebSphere Application Server Network Deployment v7.0 in the middleware installation program and the Maximo Asset Management installation program, consider the following special characters restrictions:

| Header                                             | Header                                                                                                    |
|----------------------------------------------------|----------------------------------------------------------------------------------------------------|
| WebSphere Application Server Network<br>Deployment | The administrator name cannot contain the<br>following characters: $/ \ \$ ^* ; ;=+? $  \lt\$ $> \ \& \ \%$<br>" $  > #$ \$ ~ ()!                                                                                                   |
|                                                    | The administrator name cannot begin with a<br>period.                                                                                                    |
|                                                    | The administrator name cannot contain<br>leading and trailing spaces.                                                                                                    |
|                                                    | The administrator password must consist of<br>eight characters.                                                                                                    |
| Middleware installation program                    | The middleware installation program does<br>not validate that the password provided is<br>compliant with the operating system of the<br>target host. Ensure that the password values<br>you provide are valid for your environment. |
|                                                    | You cannot use the '%' character on<br>Windows or !, \$, #, % characters on UNIX.                                                                                                    |
|                                                    | The middleware installation program does<br>not check for accented characters in user<br>name values. The use of accented characters<br>can cause errors.                                                                           |
|                                                    | Do not include the underscore character $(\_)$<br>when entering host names. Using this<br>character causes an error during middleware<br>installation.                                                                              |

*Table 3. Middleware object naming conventions*

If the middleware installation program reports that you have insufficient disk space to install WebSphere Application Server Network Deployment v7.0, you must increase the available disk space on the system. When disk space has been increased, restart the middleware installation program.

**Important:** The middleware installation program does not account for the temporary space needed on the application server host for the migration of WebSphere Application Server Network Deployment data. An additional 700 Mb of disk space is required on the workspace directory partition to ensure data migration is successful.

When you run the middleware installation program, you are prompted for user IDs to initiate the installation of WebSphere Application Server Network Deployment v7.0. You can either supply an existing system user ID, or allow the middleware installation program to create a user ID.

If you encounter the following error, it indicates that you are attempting to use the 64-bit middleware installation program (mwi-AMD64.exe) on a 32-bit Windows system.

CreateProcess failed ==> The image file %1 is valid, but for a machine type other than the current machine

The appropriate middleware installation program for 32-bit Windows systems is mwi.exe. Alternatively, run the following command to automatically select the appropriate program for the system:

setupwin.bat /l

# **About this task**

To install WebSphere Application Server Network Deployment v7.0 for IBM Maximo Asset Management 7.5 using the middleware installation program, follow these steps.

## **Procedure**

- 1. Log in to the target system as a user with administrative authority. If you are running the middleware installation program from a Linux or UNIX terminal window, you must be logged in as the root user.
- 2. Launch the middleware installation program from the launchpad.
	- a. Start the launchpad.

#### **Windows**

From the downloaded installation image, browse to the root directory and run the following command: **launchpad.exe**.

#### **Linux and UNIX**

From the downloaded installation image, browse to the root directory and run the following command: **launchpad.sh**.

When starting the middleware installation program from the launchpad, installation program files are copied to a temporary directory on the system. You can use the following setup scripts to start the middleware installation program directly and prevent the installer from copying the files to the system.

#### **Windows**

launchpad\Install\MWI\setupwin.bat /l

#### **Linux and UNIX**

launchpad\Install\MWI\setupUNIX.sh -l

The following errors can occur when using the setup scripts.

| <b>Error</b><br>Code | Error                                                                           | Description                                                                                                    |
|----------------------|---------------------------------------------------------------------------------|----------------------------------------------------------------------------------------------------|
| 11                   | Unsupported operating system                                                    | The middleware installation program<br>or one of the middleware products<br>cannot run on this operating system.                                                                            |
| 12                   | Unsupported Linux distribution                                                  | The middleware installation program<br>or one of the middleware products is<br>not supported on this Linux kernel.<br>Currently only Red Hat and SuSE are<br>supported.                     |
| 13                   | Unsupported kernel bit mode                                                     | The middleware installation program is<br>supported on Linux 32/64 bit mode<br>and on AIX 64 bit mode.                                                                                      |
| 14                   | Unsupported Processor architecture                                              | The middleware installation program<br>or one of the middleware products is<br>not supported on this processor<br>architecture. Currently only x86 and<br>AMD64 architecture are supported. |
| 21                   | Env variable<br>mwi_launchpadroot(UNIX) /<br>LaunchPadBatchPath(Win) is not set | The environment variable must be set<br>to the middleware installation program<br>install files location:                                                                                   |
|                      |                                                                                 | Windows<br>LaunchPadBatchPath                                                                                                    |
|                      |                                                                                 | Linux and UNIX<br>mwi_launchpadroot                                                                                                    |
| 22                   | The middleware installation program<br>file not found                           | The middleware installation program<br>install file is missing or not accessible.<br>Check to ensure that the specified file<br>exists in the current directory.                            |
| 31                   | Host name is not a fully qualified<br>domain name.                              | The middleware installation program<br>or one of the middleware products<br>requires a fully qualified host name<br>defined.                                                                |
|                      |                                                                                 | Alternatively, you can provide the IP<br>address for the system.                                                                                                    |
| 32                   | SELinux is enabled or set in Enforcing<br>mode                                  | Middleware product installation fails<br>with the following error:<br>JRE could not be found on the system                                                                                  |
|                      |                                                                                 | Disable SELinux using one of the<br>following methods:<br>setenforce 0                                                                                                    |
|                      |                                                                                 | • Add the following entry to the<br>/etc/system file:<br>set $fmac_enforcing = 0$                                                                                                    |
|                      |                                                                                 |                                                                                                    |

*Table 4. Middleware installation program setup script error codes*

| Error<br>Code | Error                                                        | Description                                                                                                    |
|---------------|--------------------------------------------------------------|----------------------------------------------------------------------------------------------------|
| 33            | The library libstdc $++$ .so.5 (64-bit) is<br>not installed. | The installer requires libstdc++.so.5<br>(64-bit), which is located in<br>/usr/lib64/libstdc++.so.5. If the<br>system does not have this library<br>installed, search for an RPM package<br>(64-bit) compatible with system that<br>contains this library and install it. |
| 34            | The library libstdc++.so.5 is not<br>installed.              | The installer requires libstdc++.so.5,<br>which is located in<br>/usr/lib/libstdc++.so.5. If the system<br>does not have this library installed,<br>search for an RPM package compatible<br>with system that contains this library<br>and install it.                     |

*Table 4. Middleware installation program setup script error codes (continued)*

- b. In the launchpad navigation pane, click **Install product**.
- c. From the IBM Maximo Asset Management 7.5 Installation panel, click **Middleware**.
- 3. Select a language for the installation and click **OK**.
- 4. In the Welcome panel, click **Next**.
- 5. In the middleware installation program license agreement window, read the license information, select **I accept the terms in the license agreement** if you agree with the terms, and then click **Next**.
- 6. In the Choose Workspace panel, specify the directory used as the middleware installation program workspace, and then click **Next**. The default location for the workspace is the last workspace location used by this user, as specified in the middleware user preferences node. If no previous workspace location exists in the middleware user preferences node, then the default location for the workspace is C:\ibm\tivoli\mwi\workspace for Windows, /root/ibm/tivoli/mwi/workspace for Linux, and /ibm/tivoli/mwi/workspace for AIX®.

If the selected directory does not exist, it is created.

After deployment, the middleware installation program also generates a topology file in this directory. This topology file can be manually copied by the user to the workspace of the next system in the topology. Information about the deployment of middleware is available to the middleware installation program when it is used on the next system.

- 7. In the Install IBM Autonomic Deployment Engine panel, click **Next** to install the IBM Autonomic Deployment Engine.
- 8. In the Deployment Choices panel, select J2EE Server, and then click **Next**. If you are using a directory server to secure IBM Maximo Asset Management, you must also select **Secure the J2EE Server using the Directory Server**. Refer to the IBM Maximo Asset Management 7.5 installation guide for more information about using this option.
- 9. In the Deployment Plan Summary window, click **Next** to configure the parameters displayed. The deployment plan is generated and you are provided details about the plan.
- 10. In the Configurable Host Name panel, if you want to manually specify the host name of the system you are running the installation from, select the **Override the local machine hostname** option and enter a host name value in

the **Hostname** field, and then click **Next**. Select this option only if you want to manually specify the host name of the system instead of having the installation program programmatically detect it. This option is useful when there is more than a single host name assigned to the system. This situation is present when a system has more than one network interface, or it is configured to support virtual IP addresses. When this option is selected, you are required to provide a resolvable host name. You cannot clear this option after it has been selected, however, you are able to change the value of the **Hostname** field. If you launched the middleware installation program from the command line using the **forceHostname=true** parameter, then you are required to provide an alphanumeric value in the **Hostname** field. An IP address results in an error message.

- 11. In the password reuse panel, you can optionally select **Use this password as the value for all subsequent passwords**. You then enter a password value and then click **Next**. This option allows you to use the same password as the default user password value in all panels of the middleware installation program. If you do not want to use this option, ignore the **Use this password as the value for all subsequent passwords** option, and click **Next**.
- 12. Enter the following configuration parameters for WebSphere Application Server Network Deployment, and then click **Next**.

#### **Install location**

Enter the location to install WebSphere Application Server Network Deployment.

## **Windows:**

Default is C:\Program Files\IBM\WebSphere\AppServer

**Linux:** Default is /opt/IBM/WebSphere/AppServer

**AIX:** Default is /usr/IBM/WebSphere/AppServer

#### **WebSphere Administration username**

Enter the WebSphere Application Server Network Deployment administrative account name.

Default for all platforms is wasadmin.

#### **WebSphere Administration password**

Enter the password for the WebSphere Application Server Network Deployment administrative account.

13. Enter the following configuration parameters for WebSphere Application Server Network Deployment, and then click **Next**.

#### **Deployment Manager profile name**

Enter the WebSphere Application Server Network Deployment profile name of the deployment manager server.

Default for all platforms is ctgDmgr01.

#### **Application server profile name**

Enter the WebSphere Application Server Network Deployment profile name of the application server.

Default for all platforms is ctgAppSrv01.

14. Enter the following configuration parameters for WebSphere Application Server Network Deployment, and then click **Next**.

#### **Application Server Name**

Enter the WebSphere Application Server Network Deployment server name.

Default for all platforms is MXServer.

## **Cell name**

Enter the WebSphere Application Server Network Deployment Cell name.

Default for all platforms is ctgCell01.

## **Deployment Manager node name**

Enter the name of the WebSphere Application Server Network Deployment deployment manager node.

Default for all platforms is ctgCellManager01.

## **Application server node name**

Enter the name of the WebSphere Application Server Network Deployment node.

Default for all platforms is ctgNode01.

#### **Update Installer install location**

Enter the location where the WebSphere Application Server Network Deployment update installer is installed.

#### **Windows:**

Default is C:\Program Files\IBM\WebSphere\UpdateInstaller

**Linux:** Default is /opt/IBM/WebSphere/UpdateInstaller

**AIX:** Default is /usr/IBM/WebSphere/UpdateInstaller

15. Enter the following configuration parameters for IBM HTTP Server, and then click **Next**.

#### **Install location**

Enter the location to install IBM HTTP Server.

#### **Windows:**

Default is C:\Program Files\IBM\HTTPServer.

You cannot start and stop IBM HTTP Server from the administrative console if you install it into a directory path that includes spaces. For example, Program Files. You must start and stop the IBM HTTP Server from the command line.

**Linux:** Default is /opt/IBM/HTTPServer

**AIX:** Default is /usr/IBM/HTTPServer

#### **HTTP port**

Enter the port used by the IBM HTTP Server.

Default for all platforms is 80.

#### **Admin Server port**

Enter the port to use to administer IBM HTTP Server.

Default for all platforms is 8008.

- 16. In the Configuration Parameters for WebSphere Application Server Network Deployment plug-in for the IBM HTTP Server, the default profile name is ctgAppSvr01. You cannot change this value. To accept the value, click **Next**.
- 17. Specify the location of the Maximo Asset Management middleware images, and then click **Next**.

## <span id="page-50-0"></span>**Copy the middleware install images from the source media to a specified directory**

Select this option to copy the middleware images from the product media to a specified directory.

- **Specify a directory containing all the required middleware install images** Select this option if you intend to specify a file system directory that already contains the middleware installation images.
- 18. If you selected the option to copy installation images from the source media, specify the source and destination directories, and then click **Next**. If you selected the option to specify a directory that already contained the middleware images, specify that directory, and then click **Next**. There is an option for checksum validation for the middleware images. Select this option if you want to confirm the integrity of the images before deploying the middleware. If the checksum operation fails, click **Back** and recopy the images before proceeding. If you do not select this option and the middleware images are corrupted or otherwise inaccessible from the directory specified, an error occurs. If you encounter this error, you must replace the corrupted middleware image and then restart the middleware installation program.
- 19. Specify a directory to use for middleware installation program temporary files and extracted middleware installation images, and then click **Next**.
- 20. In the Deployment Plan Operation panel, select **Deploy the plan**, and then click **Next**. You can also elect to change the deployment plan or parameters you have previously configured from this panel.
- 21. In the Deployment Plan and Parameter Configuration summary panel, review the contents of the summary. Click **Deploy** to initiate the installation and configuration of the middleware you selected.
- 22. After the deployment completes successfully, click **Finish** to exit.

# **Migrate database or directory server data (optional)**

Depending upon your environment, you might have to migrate database or directory server data from Maximo Asset Management 7.1 middleware servers to Maximo Asset Management 7.5 middleware servers.

In cases where the middleware you used to deploy Maximo Asset Management 7.1 is incompatible with Maximo Asset Management 7.5, you can migrate Maximo Asset Management 7.1 information to a server supported by Maximo Asset Management 7.5.

If your Maximo Asset Management 7.1 database software is compatible with Maximo Asset Management 7.5, you can use the existing database. If the existing database is not compatible, refer to the documentation provided with your software for instructions on migrating database objects. For DB2, this information can be found at [http://publib.boulder.ibm.com/infocenter/db2luw/v9r7/topic/](http://publib.boulder.ibm.com/infocenter/db2luw/v9r7/topic/com.ibm.db2.luw.qb.upgrade.doc/doc/c0011933.html) [com.ibm.db2.luw.qb.upgrade.doc/doc/c0011933.html.](http://publib.boulder.ibm.com/infocenter/db2luw/v9r7/topic/com.ibm.db2.luw.qb.upgrade.doc/doc/c0011933.html) Recall that if you performed an upgrade of your database software, you are only required to migrate the Maximo Asset Management 7.1 database instance (ctginst1) and database (maxdb71). If you installed a new instance of the database software, you must complete additional configuration tasks as described in the Maximo Asset Management 7.5 installation information. Additional tasks would include creating system users, creating a new database instance, and modifying the maximo.properties file to update information for the new server.

If you chose to use a directory server for security in your Maximo Asset Management 7.1 deployment and you are required to migrate directory server information to comply with Maximo Asset Management 7.5 prerequisites, consult the documentation provided with your software for instructions on migrating. If you used IBM Tivoli Directory Server for the Maximo Asset Management 7.1 deployment, no migration is required because the same version of IBM Tivoli Directory Server is supported in both products.

# <span id="page-51-0"></span>**Running the Maximo Asset Management 7.5 installation program with automated configuration.**

Upgrade to Maximo Asset Management 7.5 and automatically configure WebSphere Application Server Network Deployment v7.0

# **About this task**

In order to upgrade an existing Maximo Asset Management 7.1 deployment to Maximo Asset Management 7.5, run the Maximo Asset Management 7.5 installation program on the original Maximo Asset Management administrative system. The Maximo Asset Management 7.5 installation program detects the existing Maximo Asset Management deployment and guides you through the upgrade process.

If you encounter any errors related to the installation program during the upgrade, refer to the installation information for troubleshooting details.

Before the upgrade, ensure that all Maximo Asset Management 7.1 process managers are at the expected level. Open a command prompt and issue the following command:

*Install\_Home*\bin\solutioninstaller -action showinstalled -type all

The choices you made in the previous deployment affect which panels you encounter during the upgrade. If WebSphere Application Server Network Deployment credentials used for the previous deployment have changed since the initial deployment, you are prompted to provide them during upgrade. If the credentials remain the same, the upgrade process uses the values recorded during the original deployment. You are not prompted to provide these values.

To upgrade an existing Maximo Asset Management deployment to Maximo Asset Management 7.5, complete the following steps:

## **Procedure**

- 1. Stop the MXServer application server or servers of the Maximo Asset Management 7.1 deployment.
- 2. Log in to the administrative workstation using the administrative user ID used in the previous deployment.
- 3. Start the Maximo Asset Management installation program from the launchpad.
	- a. Start the launchpad. Browse to the root directory of the downloaded installation image, and run the following command:

#### **Windows**

#### **launchpad.exe**

- b. In the launchpad navigation pane, click **Install Product**.
- c. Click **Install IBM Maximo Asset Management 7.5**.

Alternatively, you can start the Maximo Asset Management installation program directly. Browse to the \Install\*product\_abbreviation*\ directory of the downloaded installation image and run the following command

#### **Windows**

- install.bat
- install win64.bat
- 4. Select a language for the installation and click **OK**.
- 5. In the Introduction panel, click **Next**.
- 6. In the Choose Installation folder panel, manually enter the install location of the existing Maximo Asset Management 7.1 deployment to target it for an upgrade, and then click **Next**.
- 7. Review the information presented in the Verify installation location panel, and then click **Next**. The Verify installation location panel reports previous installation information that was found based upon the installation directory you chose in the previous panel. Once you advance past this panel, you cannot go back and change the installation directory for this installation.
- 8. In the Package Summary panel, review the package deployment actions, and then click **Next**. This panel lists version information for both new and existing packages on the system. Target package version information indicates the package version being currently deployed.
- 9. In the process automation engine notice panel, review the package analysis information, select **I have reviewed the list...** option, and then click **Next**. This panel describes package dependencies that must be fulfilled in order to complete the upgrade.
- 10. Optional: If the Deploy Optional Process Manager Content panel appears, select Do not deploy optional content during upgrade and then click **Next**. In most upgrade scenarios, this panel does not appear during the upgrade process.
- 11. The Maximo Asset Management program license agreement window is displayed. Read the license information and select **I accept the terms in the license agreement** if you agree with the terms. Click **Next**.
- 12. In the Database Upgrade panel, review the prerequisite database task information. Select the option indicating that you have performed the prerequisite database tasks, and then click **Next**.
- 13. In the Import Middleware Configuration Information panel, indicate that you want to use the field values that you used with the middleware installation program for WebSphere Application Server Network Deployment. These values are used as default values for those same fields in the Maximo Asset Management installation program. Click **Next**.

#### **Import middleware configuration information**

Select this check box to allow the Maximo Asset Management installation program to reuse values specified in the middleware installation program.

If you select the Simple deployment path, the middleware default information is not used.

#### **Host name**

Enter the host name of the system where the middleware installation program was run.

#### **User ID**

Enter the user ID that was used to run the middleware installation program.

#### **Password**

Enter the password of the user ID that was used to run the middleware installation program.

#### **Workspace location**

Enter the location of the topology file that contains the values entered for the middleware installation program. This file is found in the workspace that was defined during the middleware installation task. For example, C:\ibm\tivoli\mwi\workspace for Windows and /root/ibm/tivoli/mwi/workspace for UNIX.

- 14. In the Automate WebSphere Configuration panel, choose the option to automate WebSphere Application Server Network Deployment configuration, and then click **Next**.
- 15. In the WebSphere Connectivity panel, enter host information about the WebSphere Application Server Network Deployment, and then click **Next**.

#### **Host name**

Enter the fully qualified host name of the system hosting WebSphere Application Server Network Deployment.

Alternatively, you can provide the IP address for the system.

#### **SOAP port**

Enter the SOAP port of the WebSphere Application Server Network Deployment system.

The default value for this field is 8879.

#### **User ID**

Enter the administrative user ID used to access the WebSphere Application Server Network Deployment Server.

Default for all platforms is wasadmin.

#### **Password**

Enter the password for the administrative user ID used to access the WebSphere Application Server Network Deployment Server.

In IP v6 environments, you are also prompted to provide the RMI bootstrap port.

16. In the WebSphere Remote Access Authorization panel, enter authorization information for WebSphere Application Server Network Deployment configuration, and then click **Next**.

#### **Operating system user ID**

Enter a valid user ID that allows the Maximo Asset Management installation program to access the system that is hosting WebSphere Application Server Network Deployment.

This user ID must have administrative rights on the server you are accessing.

#### **Operating system password**

Enter the password for the system user ID.

#### **WebSphere installation directory**

Enter the directory where WebSphere Application Server Network Deployment is installed on the host system.

#### **Windows**

On Windows, this value might be C:\Program Files\IBM\WebSphere\AppServer

- **Linux** On Linux or UNIX, this value might be /opt/IBM/WebSphere/ AppServer
- **AIX** On AIX, this value might be /usr/IBM/WebSphere/AppServer

### **Profile name**

Enter the name of the WebSphere Application Server Network Deployment profile.

Default for all platforms is ctgDmgr01.

17. In the WebSphere Application Server Network Deployment Configuration panel, enter the following information, and then click **Next**.

## **Web server port**

Enter the web server port used by WebSphere Application Server Network Deployment.

Default for all platforms is 80.

This value should match an existing HTTP server port value you configured when you set up WebSphere Application Server Network Deployment. If you enter a different value for this port, you must restart WebSphere Application Server Network Deployment at the conclusion of the installation. Restarting the server activates the new port, making it available for incoming requests.

#### **Web server name**

Enter the name of the web server.

Default for all platforms is webserver1.

#### **Node name**

Enter the name of the WebSphere Application Server Network Deployment node containing the application server.

Default for all platforms is ctgNode01.

## **Application server**

Enter the name of the WebSphere Application Server Network Deployment application server to associate with Maximo Asset Management.

Default for all platforms is MXServer. This value can be customized.

The application server is created if it does not exist.

18. In the Integration Adapter JMS Configuration panel, enter the following information, and then click **Next**. A JMS server requires a DB2 data repository to be configured to maintain messages. If you are using another database type, you cannot have the installation program configure message persistence.

#### **JMS Data Source name**

Enter the name of the database to be used by JMS.

If you are using Microsoft SQL Server, this field is pre-populated. If it is not, enter intjmsds.

#### **Select whether the JMS data store should be persisted.**

#### **Persist JMS messages**

Select this option to enable the Maximo Asset Management installation program to set the JMS implementation to persist messages within DB2.

#### **Do not persist JMS messages**

If you select this option, the Maximo Asset Management installation program does not set the JMS implementation to persist messages automatically in DB2. You can configure the JMS implementation manually at a later date. If you select this option, when you click **Next**, the installation wizard skips to to the panel to configure SMTP.

Select this option if you are deploying Maximo Asset Management with Oracle or Microsoft SQL Server.

19. If you chose to persist JMS messages, in the DB2 Database Server Configuration panel, enter the following information, and then click **Next**. If you chose not to persist JMS messages you do not see this panel.

**Note:** The JMS data store can only be created as a DB2 database.

#### **Host name**

Enter the fully qualified host name of the server hosting the JMS data store.

Alternatively, you can provide the IP address for the system.

**Port** Enter the port used to access the database server.

Default for all platforms is 50005.

#### **Database name**

Enter the name of the database serving as the JMS data store.

Default for all platforms is maxsibdb.

#### **User ID**

Enter the user ID used to access the database server.

Default for all platforms is maximo.

## **Password**

Enter the password for the user ID used to access the database server.

20. If you chose to persist JMS messages, in the DB2 Database Server Remote Access Authorization panel, enter authorization information for the automatic configuration feature, and then click **Next**. If you chose not to persist JMS messages you do not see this panel.

#### **User ID**

Enter a valid user ID that allows the Maximo Asset Management installation program to access the system that is hosting the JMS database.

This user ID must have administrative rights on the server you are accessing.

For Windows, this user must be a member of the DB2ADMNS group.

For Linux or UNIX, this user must be root and a member of a group with SYSADM authority for the database instance.

#### **Password**

Enter the password for the user ID.

21. If you chose to persist JMS messages, in the DB2 Database Instance Configuration panel, enter the following information, and then click **Next**. If you chose not to persist JMS messages you do not see this panel.

#### **Installation directory**

Enter the installation directory for the DB2 server that is hosting the JMS database that contains the instance to be used with WebSphere Application Server Network Deployment.

#### **Windows**

This value might be C:\Program Files\IBM\SQLLIB

#### **Linux or UNIX**

This value might be /opt/IBM/db2/V9.7

#### **Instance**

Enter the JMS database instance to be used with WebSphere Application Server Network Deployment.

For all platforms, the default is ctginst1

#### **Instance administrator user ID**

Enter the user ID of the administrator for the JMS database instance.

#### **Windows**

This value might be db2admin.

## **Linux or UNIX**

This value might be ctginst1.

#### **Instance administrator password**

Enter the password for the user ID of the administrator for the JMS database instance.

22. If you have not previously configured the following parameters for your Maximo Asset Management 7.1 deployment, you are prompted to supply SMTP configuration information. In the SMTP Configuration panel, specify SMTP configuration information used by workflows to communicate with workflow participants.

#### **SMTP server**

Enter the fully qualified host name of the SMTP server that sends messages to participants.

Alternatively, you can provide the IP address for the system.

#### **Administrator e-mail**

Enter a valid e-mail address. This address is used to send messages.

You can defer SMTP configuration at this time by not providing any information and clicking through to the next panel. However, you must configure these parameters through the product interface as a post installation task.

- 23. From the Run Configuration Step panel, click **Next**.
- 24. From the input summary panel, verify that the values displayed are the ones used in your existing Maximo Asset Management deployment, and then click **Next**.
- 25. From the Pre-Installation Summary panel, review the install summary values, and then click **Install**.

The upgrade process begins copying files to your local system.

26. Click **Finish** to exit the installation program.

# <span id="page-57-0"></span>**Running the Maximo Asset Management 7.5.0.5 fix pack installation program**

Run the Maximo Asset Management 7.5.0.5 fix pack installation program.

# **Procedure**

- 1. Uncompress the 7.5.0.5-TIV-MAM-FP0005.zip file.
- 2. Start the Maximo Asset Management fix pack installation program.

# **Windows**

- install.bat
- install win64.bat
- 3. Select a language for the installation and click **OK**.
- 4. In the Introduction panel, click **Next**.
- 5. In the Choose Installation folder panel, use the drop-down menu to select the previously used installation directory to target it for an upgrade.
- 6. Review the information presented in the Verify installation location panel, and then click **Next**. The Verify installation location panel reports previous installation information that was found based upon the installation directory you chose in the previous panel. Once you advance past this panel, you cannot go back and change the installation directory for this installation.
- 7. In the Package Summary panel, review the package deployment actions, and then click **Next**. This panel lists version information for both new and existing packages on the system. Target package version information indicates the package version being currently deployed.
- 8. If the Additional language selection panel appears, click **Next**. Do not select additional languages for deployment at this time. Additional languages are deployed after the Maximo Asset Management 7.5.0.5 fix pack is installed.
- 9. In the Database Upgrade panel, review the prerequisite database task information. Select the option indicating that you have performed the prerequisite database tasks, and then click **Next**.
- 10. If you have not previously configured the following parameters for your Maximo Asset Management 7.1 deployment, you are prompted to supply SMTP configuration information. In the SMTP Configuration panel, specify SMTP configuration information used by workflows to communicate with workflow participants.

## **SMTP server**

Enter the fully qualified host name of the SMTP server that sends messages to participants.

Alternatively, you can provide the IP address for the system.

## **Administrator e-mail**

Enter a valid e-mail address. This address is used to send messages.

You can defer SMTP configuration at this time by not providing any information and clicking through to the next panel. However, you must configure these parameters through the product interface as a post installation task.

11. From the Run Configuration Step panel, click **Next**. If the options **Defer the Update of the Maximo Database** and **Deploy application files manually later** appear on the panel, you must select them both before you click **Next**.

- 12. From the input summary panel, verify that the values displayed are the values used in your existing Maximo Asset Management deployment, and then click **Next**.
- 13. From the Pre-Installation Summary panel, review the install summary values, and then click **Install**.
- 14. Click **Finish** to exit the installation program.

# <span id="page-58-0"></span>**Upgrading industry solutions and add-ons**

Upgrade any industry solutions that were deployed previously.

## **Before you begin**

Refer to ["Industry solution and add-on product version prerequisites" on page 17](#page-20-0) for industry solutions and add-on requirements.

## **About this task**

If you have industry solutions deployed with Maximo Asset Management, they must be upgraded to the v7.5 level. Refer to the installation information for your particular industry solution for more details about its deployment.

If you are presented with options to update the database or deploy application files, you must defer these tasks.

### **Procedure**

- 1. Install version 7.5 of the industry solution as described in the installation information for that industry solution.
- 2. Complete the installation process and exit the solution installer. Repeat this process for all industry solutions or add-ons deployed with Maximo Asset Management 7.1.
- 3. Optional: Download and install the latest fix packs for upgraded industry solutions and add-ons, if available.

# **Migrate customizations**

Migrate any customizations you made in your Maximo Asset Management 7.1 deployment.

# **About this task**

When you installed Maximo Asset Management 7.5, the Maximo Asset Management 7.1 deployment was preserved in a directory called pre 75 maximo, located in the C:\IBM\SMP directory. You must migrate your customizations archived in the pre\_75\_maximo directory to the installation directories of the current Maximo Asset Management 7.5 deployment.

## **Procedure**

1. Compile custom Java code using the JDK 1.6 compiler. Custom Java classes that were created for the Maximo Asset Management 7.1 deployment were likely compiled using JDK 1.5, which was provided with Maximo Asset Management 7.1. Custom Java code must be recompiled using the JDK 1.6 compiler supplied with Maximo Asset Management 7.5 in the C:\IBM\SMP\sdk\bin folder.

- a. Locate custom Java source files in subdirectories of the pre 75 maximo archive directory.
- b. Compile source into Java class files using JDK 1.6.
- c. Move recompiled class files into the appropriate Maximo Asset Management 7.5 directory. Typically this is the same directory under Maximo Asset Management 7.5 as found in Maximo Asset Management 7.1.
- 2. Identify customizations that were made to default Maximo Asset Management 7.1 JSP, XML, HTML, CSS or XSLT files. These customizations of default files must be recreated in the Maximo Asset Management 7.5 versions of these files. You can find the Maximo Asset Management 7.1 customized files in the pre\_75\_maximo archive directory. You cannot overwrite Maximo Asset Management 7.5 files with modified versions of Maximo Asset Management 7.1 default files found in the pre\_75\_maximo directory. Customizations must be reapplied to the Maximo Asset Management 7.5 versions of these default files.
- 3. Copy or move any custom JSP, XML, HTML, CSS or XSLT files you created to work with Maximo Asset Management 7.1.
- 4. For any changes made to Applet extensions, move the compiled code into the appropriate folders on the Maximo Asset Management 7.5 installation directory. Ensure that you build the Applet Jars from the Maximo Asset Management 7.5 folders.
- 5. Copy or move any customized Maximo Asset Management 7.1 report files from the pre\_75\_maximo directory structure to the appropriate Maximo Asset Management 7.5 folder. These report files need to be imported into the database after the upgrade process is complete, as describe in the post-upgrade information.
- 6. Move any custom configuration files (.properties and .xml) that contain extensions defined for Maximo Asset Management 7.5. Product XML files can be found in the \maximo\applications\maximo\properties\product folder. If customizations were made to default Maximo Asset Management 7.1 configuration files, you must replicate those changes in the Maximo Asset Management 7.5 versions of those files.
- 7. Copy or move the webclient.properties file from the pre\_75\_maximo directory structure to the \maximo\applications\maximo\properties\product folder of the Maximo Asset Management 7.5 installation.
- 8. Copy or move any third-party libraries used with the previous release from the pre\_75\_maximo directory structure to the appropriate Maximo Asset Management 7.5 folder. Consult the information provided with your third-party libraries to ensure no further configuration tasks are required.

# **Running the Maximo Asset Management 7.5.0.5 fix pack installation program to update the database**

Run the Maximo Asset Management 7.5.0.5 fix pack installation program a second time to update the database and perform final deployment steps.

# **About this task**

The Maximo Asset Management 7.5.0.5 fix pack installation program is run a second time to have it perform actions skipped the first time. For example, running updatedb, and building and deploying EAR files.

# <span id="page-60-0"></span>**Procedure**

1. Start the Maximo Asset Management fix pack installation program.

## **Windows**

- install.bat
- install\_win64.bat
- 2. Select a language for the installation and click **OK**.
- 3. In the Introduction panel, click **Next**.
- 4. In the Choose Installation folder panel, use the drop-down menu to select the previously used installation directory to target it for an upgrade.
- 5. Review the information presented in the Verify installation location panel, and then click **Next**. The Verify installation location panel reports previous installation information that was found based upon the installation directory you chose in the previous panel. Once you advance past this panel, you cannot go back and change the installation directory for this installation.
- 6. In the Package Summary panel, review the package deployment actions, and then click **Next**. This panel lists version information for both new and existing packages on the system. Target package version information indicates the package version being currently deployed.
- 7. From the Run Configuration Step panel, clear the check boxes for all options, and then click **Next**. The installation program performs the following tasks that remain for the upgrade:
	- Disable the PMCOMSR service in the database. This service is no longer needed in Maximo Asset Management 7.5.
	- Run updatedb. This commits data for Maximo Asset Management 7.5 and any Industry Solutions that were upgraded to the Maximo database.
	- Run TDToolkit to load languages for Maximo Asset Management 7.5.
	- Build application EAR files.
	- Deploy application EAR files.

If you allow the Maximo Asset Management 7.5.0.5 fix pack installation program to perform these steps, you do not have to complete them manually. If you are using Oracle WebLogic Server, you must deploy application EAR files manually. The product installation program cannot deploy application EAR files to Oracle WebLogic Server automatically.

- 8. From the input summary panel, verify that the values displayed are the values used in your existing Maximo Asset Management deployment, and then click **Next**.
- 9. From the Pre-Installation Summary panel, review the install summary values, and then click **Install**.
- 10. Click **Finish** to exit the installation program.

# **What to do next**

If you want to add additional languages, you can do so at this time by running the Maximo Asset Management 7.5.0.5 fix pack installation program again.

# **Run integrity checker 7.5**

Run the Maximo Asset Management 7.5 integrity checker utility.

# **About this task**

Before proceeding further with the Maximo Asset Management 7.5 upgrade process, you need to run the Maximo Asset Management 7.5 Integrity Checker utility to confirm the integrity of the Maximo Asset Management 7.5 database after the upgrade steps have been completed. When run in Report mode, the integrity checker utility checks the current database and reports on common errors. If the Integrity Checker reports an error, you must resolve it by running the Integrity Checker in Repair mode.

# **Procedure**

- 1. Stop the application server. For example, MXServer.
- 2. From the administrative workstation of the existing deployment, open a command prompt and change directory to the maximo tools directory. For example, c:\ibm\SMP\maximo\tools\maximo
- 3. Start the Integrity Checker tool.

integrityui.bat

- 4. Select the **Check Integrity** tab.
- 5. Run the Integrity Checker in Report mode.
	- a. Ensure that the **Repair Mode?** check box is cleared, and then click **Run Integrity Checker**.
	- b. When the report dialog box appears, click **OK**.

Results are found in the *install dir*\maximo\tools\maximo\log directory in the file defined in the **Log File Name** field of the Check Integrity panel.

- 6. Optional: If any errors are reported, run the Integrity Checker in Repair mode.
	- a. Select the **Repair Mode?** check box, and then click **Run Integrity Checker**.
	- b. When the report dialog box appears, click **OK**.
- 7. Optional: If Integrity Checker was run in Repair mode, check the log file to ensure all reported items have been repaired. If further manual intervention is required, you must resolve the errors and then rerun the Integrity Checker in Report mode. Repeat the process until no more errors are reported.

# **Results**

While the Integrity Checker can repair many issues, you might have to resolve some errors manually by consulting the log files.

# **Chapter 7. Upgrading by migrating WebSphere v6.1 configuration information to WebSphere v7.0 (Scenario 2)**

Use this information to migrate configuration information from your existing WebSphere Application Server Network Deployment v6.1 installation to a new installation of WebSphere Application Server Network Deployment v7.0.

# **Before you begin**

Ensure you have reviewed the following information:

• ["Upgrade scenario road maps" on page 19](#page-22-0)

# **About this task**

This information provides a high-level overview or road map of tasks you need to complete in order to upgrade to Maximo Asset Management 7.5 by migrating the configuration of WebSphere Application Server Network Deployment v6.1 used with Maximo Asset Management 7.1 to WebSphere Application Server Network Deployment v7.0. Use the information provided in the Concepts list to familiarize yourself with the ideas behind each step, and then refer to the Tasks list and perform the tasks listed in order to complete the step.

In this scenario, you use the WebSphere Application Server Network Deployment v7.0 migration wizard to transfer existing Maximo Asset Management 7.1 configuration information from WebSphere Application Server Network Deployment v6.1 to WebSphere Application Server Network Deployment v7.0. WebSphere Application Server Network Deployment v7.0 must be installed on the same system as the one hosting WebSphere Application Server Network Deployment v6.1

This scenario assumes you also have industry solutions and add-ons you need to upgrade as well as Maximo Asset Management 7.1 customizations you want to migrate to Maximo Asset Management 7.5.

The benefit of using this upgrade scenario is that you do not have to configure WebSphere Application Server Network Deployment v7.0. You reuse the configuration you performed for WebSphere Application Server Network Deployment v6.1.

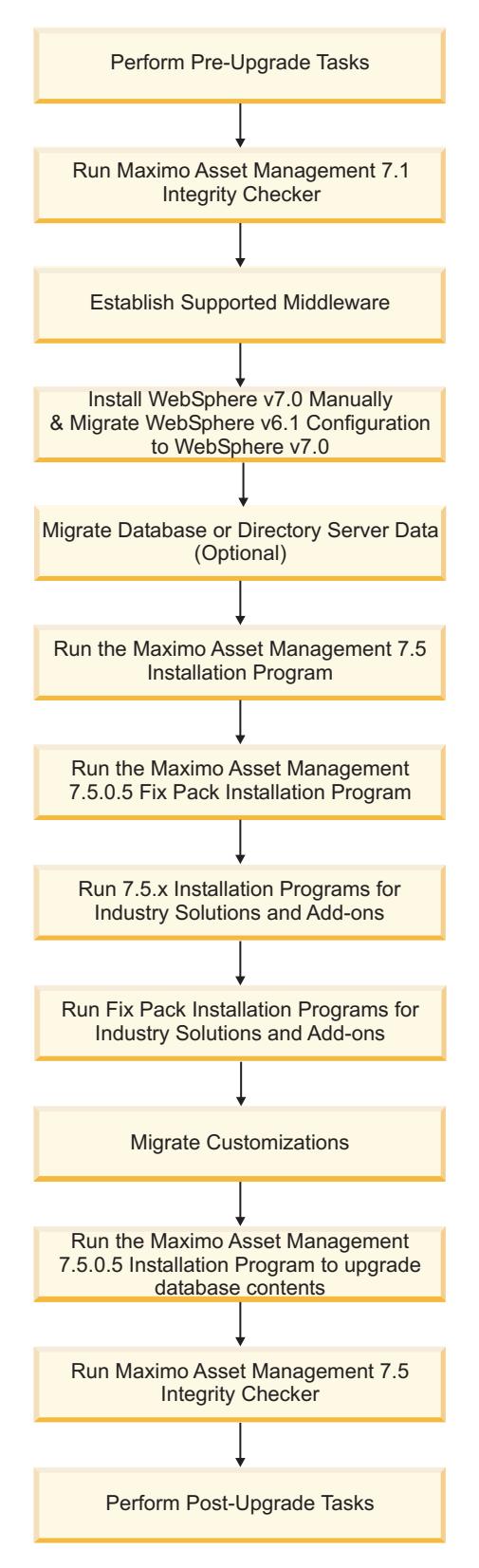

*Figure 2. Upgrading Maximo Asset Management by migrating WebSphere Application Server Network Deployment configuration data*

# **Procedure**

1. Perform pre-upgrade tasks

[Chapter 5, "Pre-upgrade tasks," on page 29](#page-32-0)

### **Tasks**

- v ["Backing up your database" on page 29](#page-32-0)
- v ["Creating a test copy of your Maximo database" on page 29](#page-32-0)
- ["Disabling custom triggers" on page 29](#page-32-0)
- ["Preparing to upgrade BIRT reports" on page 30](#page-33-0)
- 2. Run the Maximo Asset Management 7.1 Integrity Checker. Run the Integrity Checker tool in Report mode. If the Integrity Checker reports an error, you must resolve it before using the product installation program to attempt an upgrade.

## **Concepts**

- v ["Integrity checker informational messages" on page 111](#page-114-0)
- v ["Integrity checker warning messages" on page 111](#page-114-0)
- ["Integrity checker error messages" on page 114](#page-117-0)

**Tasks** ["Run integrity checker 7.1" on page 63](#page-66-0)

3. Establish supported middleware

If necessary, upgrade database software to a version supported by Maximo Asset Management 7.5 using the installation program for that software.

If necessary, upgrade directory server software to a version supported by Maximo Asset Management 7.5 using the installation program for that software. Refer to the documentation provided with your product for upgrade information.

## **Concepts**

["Establish supported middleware" on page 64](#page-67-0)

4. Install WebSphere Application Server Network Deployment v7.0 and migrate configuration information. You install WebSphere Application Server Network Deployment v7.0 using its native installation program. You do not use the middleware installation program to install WebSphere Application Server Network Deployment v7.0 because it creates profile information as it installs WebSphere Application Server Network Deployment v7.0. You intend to migrate existing WebSphere Application Server Network Deployment v6.1 profile information created for Maximo Asset Management 7.1 to WebSphere Application Server Network Deployment v7.0. Migrate WebSphere Application Server v6.1 profile information to WebSphere Application Server v7.0

### **Tasks**

- v ["Installing WebSphere Application Server Network Deployment" on](#page-67-0) [page 64](#page-67-0)
- ["Migrating IBM WebSphere Application Server Network](#page-68-0) [Deployment configuration information" on page 65](#page-68-0)
- ["Installing the WebSphere update installer" on page 67](#page-70-0)
- v ["Installing and configuring IBM HTTP Server" on page 68](#page-71-0)
- ["Installing IBM HTTP Server fix packs" on page 70](#page-73-0)
- ["Installing the WebSphere plug-in" on page 70](#page-73-0)
- v ["Installing WebSphere Application Server Network Deployment](#page-74-0) [plug-in fix packs" on page 71](#page-74-0)
- 5. Optional: Migrate the database or directory server data, if necessary.

- ["Migrate database or directory server data \(optional\)" on page 72](#page-75-0)
- 6. Optional: Update properties in the maximo.properties and install.properties files, if necessary.

**Tasks** ["Updating database properties" on page 26](#page-29-0)

["Updating installation properties" on page 27](#page-30-0)

7. Run the Maximo Asset Management 7.5 installation program. In this step the Maximo Asset Management 7.5 installation program copies files onto the administrative workstation and runs the configuration step, but **updatedb** is deferred.

**Tasks** ["Running the Maximo Asset Management 7.5 installation program](#page-76-0) [with manual configuration." on page 73](#page-76-0)

- 8. Run the Maximo Asset Management 7.5.0.5 fix pack installation program.
	- **Tasks** ["Running the Maximo Asset Management 7.5.0.5 fix pack installation](#page-80-0) [program" on page 77](#page-80-0)
- 9. Run v7.5.x installation programs for industry solutions and add-ons.

**Tasks** ["Upgrading industry solutions and add-ons" on page 78](#page-81-0)

10. Optional: Run fix pack installation programs for industry solutions and add-ons if available.

**Tasks** ["Upgrading industry solutions and add-ons" on page 78](#page-81-0)

11. Migrate Maximo Asset Management 7.1 customizations.

When you upgraded to Maximo Asset Management 7.5, the Maximo Asset Management 7.1 deployment was preserved in a directory called pre 75 maximo, located in the installation directory, which, by default, is C:\IBM\SMP. You must migrate your customizations archived in the pre\_75\_maximo directory to the installation directories of the current Maximo Asset Management 7.5 deployment.

**Tasks** ["Migrate customizations" on page 78](#page-81-0)

12. Run the Maximo Asset Management 7.5.0.5 fix pack installation program to automate the steps to upgrade the database.

The Maximo Asset Management 7.5.0.5 fix pack installation program is run to update file version levels and have it perform actions skipped by the Maximo Asset Management 7.5 installation program the first time. For example, running updatedb and running tdtoolkit.

- **Tasks** ["Running the Maximo Asset Management 7.5.0.5 fix pack installation](#page-83-0) [program to update the database" on page 80](#page-83-0)
- 13. Run Maximo Asset Management 7.5 Integrity Checker
	- Run the Integrity Checker tool in Report mode. If the Integrity Checker reports an error, you must resolve it.

### **Concepts**

- v ["Integrity checker informational messages" on page 111](#page-114-0)
- ["Integrity checker warning messages" on page 111](#page-114-0)
- ["Integrity checker error messages" on page 114](#page-117-0)

**Tasks** ["Run integrity checker 7.5" on page 81](#page-84-0)

14. Perform post-installation tasks

[Chapter 9, "Post-upgrade tasks," on page 97](#page-100-0)

<span id="page-66-0"></span>**Tasks**

- ["Reviewing your upgraded screens" on page 103](#page-106-0)
- v ["Reviewing table domains and crossover domains" on page 103](#page-106-0)
- ["Updating BIRT reports" on page 104](#page-107-0)
- ["Updating statistics" on page 104](#page-107-0)
- v ["Uninstalling WebSphere Application Server Network Deployment](#page-109-0) [v6.1" on page 106](#page-109-0)

# **Run integrity checker 7.1**

Run the Maximo Asset Management 7.1 integrity checker utility.

# **About this task**

Before proceeding further with the Maximo Asset Management 7.5 upgrade process, you need to run the Maximo Asset Management 7.1 Integrity Checker utility. This utility is used with the Maximo Asset Management 7.1 database to ensure it is ready for the upgrade. When run in Report mode, the integrity checker utility checks the current database and reports on common errors. If the Integrity Checker reports an error, you must resolve it before using the product installation program to attempt an upgrade by running the Integrity Checker in Repair mode.

## **Procedure**

- 1. From the administrative workstation of the existing deployment, open a command prompt and change directory to the maximo tools directory. For example, c:\ibm\SMP\maximo\tools\maximo
- 2. Start the Integrity Checker tool. integrityui.bat
- 3. Select the **Check Integrity** tab.
- 4. Run the Integrity Checker in Report mode.
	- a. Ensure that the **Repair Mode?** check box is cleared, and then click **Run Integrity Checker**.
	- b. When the report dialog box appears, click **OK**.

Results are found in the *install dir*\maximo\tools\maximo\log directory in the file defined in the **Log File Name** field of the Check Integrity panel.

- 5. Optional: If any errors are reported, run the Integrity Checker in Repair mode.
	- a. Select the **Repair Mode?** check box, and then click **Run Integrity Checker**.
	- b. When the report dialog box appears, click **OK**.
- 6. Optional: If Integrity Checker was run in Repair mode, check the log file to ensure all reported items have been repaired. If further manual intervention is required, you must resolve the errors and then rerun the Integrity Checker in Report mode. Repeat the process until no more errors are reported.

### **Results**

While the Integrity Checker can repair many issues, you might have to resolve some errors manually by consulting the log files.

# <span id="page-67-0"></span>**Establish supported middleware**

Establish middleware in your environment that is compatible with Maximo Asset Management7.5.

The first step in a Maximo Asset Management 7.5 upgrade is to establish middleware in your environment that is supported by Maximo Asset Management 7.5. In some cases, middleware you used in the Maximo Asset Management 7.1 deployment can be reused for the Maximo Asset Management 7.5 upgrade. In other cases, you might have to use new middleware servers that were not part of the original Maximo Asset Management 7.1 deployment.

You install WebSphere Application Server Network Deployment v7.0 using its native installation program on the same system as WebSphere Application Server Network Deployment v6.1 and then migrate configuration information from your Maximo Asset Management 7.1 deployment.

If necessary, upgrade database software to a version supported by Maximo Asset Management 7.5. Upgrading the existing database software used with Maximo Asset Management 7.1 is the preferred method of establishing a Maximo Asset Management 7.5 supported database. This method allows you to reuse existing elements of your Maximo Asset Management 7.1 deployment, such as user ID's and database instances. In some cases, you might be forced to install a new instance of the database software. For example, the Maximo Asset Management 7.1 deployment might include a database server that is established on a platform that is no longer supported in Maximo Asset Management 7.5, as could be the case with 32-bit platforms. In this scenario, you would install a fresh instance of the database software compatible with Maximo Asset Management 7.5. For DB2, you could install this software using the Maximo Asset Management 7.5 middleware installation program. If you install new instances of database software outside of the middleware installation program, you would have to perform additional manual configuration tasks that are described in the Maximo Asset Management 7.5 installation information. In addition, you would have to migrate the database from the old server to the new server.

If necessary, upgrade directory server software to a version supported by Maximo Asset Management 7.5. Refer to the documentation provided with your product for upgrade information.

# **Installing WebSphere Application Server Network Deployment**

WebSphere Application Server Network Deployment v7.0 must be installed manually in order to migrate profile information from WebSphere Application Server Network Deployment v6.1.

## **Procedure**

- 1. Log in to the system hosting WebSphere Application Server Network Deployment v6.1 using a user ID with administrative permissions.
- 2. Stop WebSphere Application Server v6.1 services, if they are running.
	- a. Stop IBM HTTP Server and webserver1.
	- b. Stop WebSphere Application Server deployment manager.
	- c. Stop node.
	- d. Stop all Maximo application servers. For example, MXServer.
- <span id="page-68-0"></span>3. Copy the WebSphere Application Server Network Deployment v7.0 compressed installable image file from the downloaded product media to the system. The file is in the WS-WAS\_ND\_7.0\_Custom\_FP15 directory.
- 4. Unpack the compressed file:
- 5. Remove the compressed files.
- 6. Change to the directory where you unpacked the file.
- 7. Start the installation program (install.[exe|sh]).
- 8. Proceed through the initial panels, accepting the license agreement. Accept defaults provided unless you have a specific reason to change them.
- 9. On the Installation directory panel, specify an installation directory that does not conflict with the installation directory of WebSphere Application Server Network Deployment v6.1.

If you change the installation directory, do not use symbolic links as the destination directory and do not add space characters to the path.

- 10. From the WebSphere Application Server Network Deployment environments panel, select **None** as your environment, and then click **Next**. Profiles are migrated from WebSphere Application Server Network Deployment v6.1 during a later step of the Maximo Asset Management7.5 process.
- 11. Click **Yes** to indicate that you want to proceed.
- 12. Advance to the end of the installation and click **Finish**.

## **Migrating IBM WebSphere Application Server Network Deployment configuration information**

Use the IBM WebSphere Application Server Network Deployment v7.0 migration wizard to migrate profiles from IBM WebSphere Application Server Network Deployment v6.1 to IBM WebSphere Application Server Network Deployment v7.0.

#### **About this task**

You can transfer existing profile information used with Maximo Asset Management 7.1 instead of creating new profiles for Maximo Asset Management 7.5. You must have installed IBM WebSphere Application Server Network Deployment v7.0 on the same system as the IBM WebSphere Application Server Network Deployment v6.1 server that was used for Maximo Asset Management 7.1.

**Note:** Migrating profiles used with Maximo Asset Management 7.1 disables your Maximo Asset Management 7.1 deployment. After the migration , you are no longer able to access or use Maximo Asset Management 7.1. Do not migrate profile information as described here unless you no longer have a need to access Maximo Asset Management 7.1.

Refer to [http://pic.dhe.ibm.com/infocenter/wasinfo/v8r0/index.jsp?topic=](http://pic.dhe.ibm.com/infocenter/wasinfo/v8r0/index.jsp?topic=%2Fcom.ibm.websphere.migration.nd.doc%2Finfo%2Fae%2Fae%2Ftmig_wizto70mas.html) [%2Fcom.ibm.websphere.migration.nd.doc%2Finfo%2Fae%2Fae](http://pic.dhe.ibm.com/infocenter/wasinfo/v8r0/index.jsp?topic=%2Fcom.ibm.websphere.migration.nd.doc%2Finfo%2Fae%2Fae%2Ftmig_wizto70mas.html) [%2Ftmig\\_wizto70mas.html](http://pic.dhe.ibm.com/infocenter/wasinfo/v8r0/index.jsp?topic=%2Fcom.ibm.websphere.migration.nd.doc%2Finfo%2Fae%2Fae%2Ftmig_wizto70mas.html) for additional details on the IBM WebSphere Application Server Network Deployment migration process.

#### **Procedure**

- 1. Log on to the system hosting WebSphere Application Server v6.1 and v7.0.
- 2. Stop WebSphere Application Server v6.1 services, if they are running.
	- a. Stop IBM HTTP Server and IBM HTTP Administration.
	- b. Stop WebSphere Application Server deployment manager.
	- c. Stop node.
- d. Stop all Maximo application servers. For example, MXServer.
- 3. Migrate the deployment manager profile. For example, ctgDmgr01.
	- a. Start the WebSphere Application Server Migration Wizard.

#### **Windows**

## **Start** > **IBM WebSphere** > **Application Server Network Deployment V7.0** > **Migration Wizard**

## **Unix or Linux**

*app\_server\_root*/bin/migration.sh

- b. From the Welcome panel, click **Next**.
- c. Select or specify the WebSphere Application Server v6.1 installation used in the Maximo Asset Management 7.1 deployment from which to migrate. Click **Next**.
- d. Choose the existing deployment manager profile, for example, ctgDmgr01, as the source profile you want to migrate, and then click **Next**.
- e. Select **<Create a new profile>** for the target profile, and then click **Next**.
- f. Set the same name for the profile, for example, ctgDmgr01, and click **Next**.
- g. Set a backup directory for the migration, and click **Next**.
- h. If global security is enabled in WebSphere Application Server v6.1 and the security.xml file does not contain the corresponding User name and Password values, you encounter the Administrative security panel. Supply the administrative credentials requested, and click **Next**.
- i. Select **Do not migrate the applications** for the Application migration settings panel, and click **Next**.
- j. From the Deployment manager disablement panel, click **Next**.
- k. From the Port value assignment panel, select **Use the port values assigned to previous (source) installation**, and then click **Next**.
- l. From the Migrate administrative console customized "My Tasks" settings panel, select **Use the default workspace user root location**, and click **Next**.
- m. Indicate if you want the migration to support script compatibility on the Additional migration options panel, and then click **Next**. This option is only needed if you have scripts or programs that are used to create or modify configuration definitions.
- n. From the migration summary panel, click **Next**.
- o. From the Profile creation output panel, click **Next**. You only see this panel if you selected **<Create a new profile>** for the target profile earlier. The new profile is first created, then the backup of existing configurations is taken and applied to the newly created deployment manager profile.
- p. From the Migration status panel, look for the **Migration complete** success message, click **Next**, and then click **Cancel**.
- 4. Start the WebSphere Application Server v7.0 deployment manager.

#### **Windows**

## **Start** > **IBM WebSphere** > **Application Server Network Deployment 7.0** > **Profiles** > *profile\_name* > **Start the deployment manager.**

#### **Unix or Linux**

/usr/IBM/WebSphere/AppServer/profiles/*profile\_name*/bin/startManager.sh /opt/IBM/WebSphere/AppServer/profiles/*profile\_name*/bin/startManager.sh

- 5. Migrate the application server profile. For example, ctgAppSrv01.
	- a. Start the WebSphere Application Server Migration Wizard.

#### <span id="page-70-0"></span>**Windows**

## **Start** > **IBM WebSphere** > **Application Server Network Deployment V7.0** > **Migration Wizard**

#### **Unix or Linux**

*app\_server\_root*/bin/migration.sh

- b. From the Welcome panel, click **Next**.
- c. Select or specify the WebSphere Application Server v6.1 installation used in the Maximo Asset Management7.1 deployment from which to migrate. Click **Next**.
- d. Choose the existing application server profile, for example, ctgAppSrv01, as the source profile you want to migrate, and then click **Next**.
- e. Select **<Create a new profile>** for the target profile, and then click **Next**.
- f. Set the same name for the profile, for example, ctgAppSrv01, and click **Next**.
- g. Set a backup directory for the application server profile migration which is different from the location provided earlier for the deployment manager profile migration, and click **Next**.
- h. Select **Do not migrate the applications** for the Application migration settings panel, and click **Next**.
- i. From the Port value assignment panel, select **Use the port values assigned to previous (source) installation**, and then click **Next**.
- j. From the Migrate administrative console customized "My Tasks" settings panel, select **Use the default workspace user root location**, and click **Next**.
- k. If global security is enabled in WebSphere Application Server v6.1 and the security.xml file does not contain the corresponding User name and Password values, you encounter the Administrative security panel. Supply the administrative credentials requested, and click **Next**.
- l. Indicate if you want the migration to support script compatibility on the Additional migration options panel, and then click **Next**. This option is only needed if you have scripts or programs that are used to create or modify configuration definitions.
- m. From the migration summary panel, click **Next**.
- n. From the Profile creation output panel, click **Next**. You only see this panel if you selected **<Create a new profile>** for the target profile earlier. The new profile is first created, then the backup of existing configurations is taken and applied to the newly created deployment manager profile.
- o. From the Migration status panel, look for the **Migration complete** success message, click **Next**, and then click **Finish**.
- 6. Start the WebSphere Application Server v7.0 node agent.

#### **Windows**

WAS HOME\profiles\ctgAppSvr01\bin\startNode.bat

#### **Unix or Linux**

*WAS\_HOME*/profiles/ctgAppSrv01/bin/startNode.sh

7. Set the application server profile as the default profile.

*WAS7\_HOME*/bin/manageprofiles.[sh|bat] -setDefaultName -profileName ctgAppSrv01

# **Installing the WebSphere update installer**

This procedure uses the update installer to apply maintenance.

# <span id="page-71-0"></span>**Before you begin**

Complete documentation for the update installer is at [http://](http://publib.boulder.ibm.com/infocenter/wasinfo/fep/index.jsp?topic=/com.ibm.websphere.installation.nd.doc/info/ae/ae/tins_updi_install.html) [publib.boulder.ibm.com/infocenter/wasinfo/fep/index.jsp?topic=/](http://publib.boulder.ibm.com/infocenter/wasinfo/fep/index.jsp?topic=/com.ibm.websphere.installation.nd.doc/info/ae/ae/tins_updi_install.html) [com.ibm.websphere.installation.nd.doc/info/ae/ae/tins\\_updi\\_install.html.](http://publib.boulder.ibm.com/infocenter/wasinfo/fep/index.jsp?topic=/com.ibm.websphere.installation.nd.doc/info/ae/ae/tins_updi_install.html) Review the prerequisites before installing the update installer.

# **About this task**

The update installer simplifies maintenance of WebSphere Application Server Network Deployment v7.0 and related components. These components include things such as the HTTP server plug-in and fix packs.

# **Procedure**

- 1. Log in to the system hosting WebSphere Application Server Network Deployment v7.0 using a user ID with administrative permissions.
- 2. Stop WebSphere Application Server v6.1 services, if they are running.
	- a. Stop IBM HTTP Server and webserver1.
	- b. Stop WebSphere Application Server deployment manager.
	- c. Stop node.
	- d. Stop application server. For example, MXServer.
- 3. Copy the update installer installable image file from the downloaded product media to the system. The file is in the WS-WAS UpdateInstaller 7.0.0.15 directory.
- 4. Unpack the compressed file:
- 5. Remove the compressed files.
- 6. Change to the directory where you unpacked the file.
- 7. Start the installation program (install.[exe|sh]).
- 8. Accept the license agreement.
- 9. Proceed through the initial panels, accepting the license agreement. Accept defaults provided unless you have a specific reason to change them.
- 10. Before you finish the installation, clear the option to **Launch IBM Update Installer for WebSphere software on exit**.

# **Installing and configuring IBM HTTP Server**

This procedure provides task information for manually installing and configuring IBM HTTP Server.

# **Procedure**

- 1. Log in to the system hosting WebSphere Application Server Network Deployment v7.0 using a user ID with administrative permissions.
- 2. Ensure all services associated with the WebSphere Application Server Network Deployment v6.1 server are stopped, including IBM HTTP Server v6.1.
- 3. Log in to the WebSphere Application Server Network Deployment v7.0 administrative console. Ensure the ctgDmgr01 deployment manager is running and that the SOAP port is set to listen at the correct port (8879 is the default).
- 4. Copy the update installer installable image file from the downloaded product media to the system. The file is in the WS-WAS\_ND\_7.0\_Supplemental directory.
- 5. Unpack the compressed file:
- 6. Remove the compressed files.
- 7. Change to the directory where you unpacked the file.
- 8. Change to the IHS directory and start the installation program (install.[exe|sh]).
- 9. From the Welcome panel, click **Next**.
- 10. Accept the license agreement and click **Next** to display the installation root directory panel.
- 11. From the System prerequisites check panel, click **Next**.
- 12. Specify the installation location, and click **Next**.
- 13. From the Port Values Assignment panel, specify the following values, and click **Next**.

**HTTP Port**  $80$ 

# **HTTP Administration Port**

8008

- 14. If IBM HTTP Server is hosted on Windows, and you want to create Windows services for managing IBM HTTP Server, specify the service information and click **Next**.
- 15. From the HTTP Administration Server Authentication panel, specify the following values, and click **Next**.
	- **Create a user ID for IBM HTTP administration server authentication** Enable this option by selecting this check box.

**User ID**

Specify wasadmin

#### **Password**

Specify the password for the wasadmin user.

16. From the IBM HTTP Server plug-in for WebSphere Application Server panel, specify the following values, and click **Next**.

**Install the IBM HTTP Server plug-in for IBM WebSphere Application**

**Server** Enable or clear this check box to disable this option as is appropriate for your configuration. In an environment where you have multiple deployment manager profiles, it is more practical to run the web server plug-ins installation task separately. This task is done by running the plug-in installation program after exiting the IBM HTTP Server installation program. However, if your WebSphere environment only contains a single deployment manager profile, you can leave the WebSphere plug-in option selected. When it is selected, the web server plug-ins installation task starts when you click **Next**.

> For more information about deployment scenarios for IBM HTTP Server, see [http://publib.boulder.ibm.com/infocenter/wasinfo/v7r0/](http://publib.boulder.ibm.com/infocenter/wasinfo/v7r0/index.jsp?topic=/com.ibm.websphere.ihs.doc/info/welcome_ihs.html) [index.jsp?topic=/com.ibm.websphere.ihs.doc/info/welcome\\_ihs.html.](http://publib.boulder.ibm.com/infocenter/wasinfo/v7r0/index.jsp?topic=/com.ibm.websphere.ihs.doc/info/welcome_ihs.html)

If you decide to install the IBM HTTP Server plug-in now, you must configure it. Complete the IBM HTTP Server installation and then perform the following steps to configure the plug-in.

a. Stop and restart the deployment manager:

*WebSphere\_Install*/profiles/ctgDmgr01/bin/stopManager

*WebSphere\_Install*/profiles/ctgDmgr01/bin/startManager

- b. Copy the *HTTPSrv\_Install*/Plugins/bin/configurewebserver1 program file to *WebSphere\_Install*/bin/
- c. Change directory to *WAS\_HOME*/bin and then use the following command: configurewebserver1
- d. Start the IBM HTTP Server servers.
- e. Log in to the WebSphere administrator console and ensure that webserver1 has started.

#### **Installing IBM HTTP Server fix packs:**

IBM HTTP Server fix pack must be installed. This fix pack updates the base installation of the IBM HTTP Server to the latest maintenance level.

#### **Procedure**

- 1. Log in to the system hosting WebSphere Application Server Network Deployment v7.0 using a user ID with administrative permissions.
- 2. Stop WebSphere Application Server v7 services, if they are running.
	- a. Stop IBM HTTP Server.
	- b. Stop the admin server.
	- c. Stop node.
	- d. Stop application server. For example, MXServer.
- 3. Copy the fix pack file from the downloaded product media to the *HTTPSrv\_Install*/maintenance directory. Create this directory if it does not exist. The file is in the WS-WAS\_IHS\_7.0\_FP15 directory.
- 4. Install the fix pack.
	- a. Start the update installer wizard: *WebSphere\_Install*/UpdateInstaller/update.[bat|.sh]
	- b. Click **Next**.
	- c. From the Product Selection panel, select the IBM HTTP Server directory by browsing to the *HTTPSrv\_Install* directory, and then clicking **Next**.
	- d. From the Maintenance Operation Selection panel, select **Install maintenance package,** and then click **Next**.
	- e. From the Maintenance Package Directory Selection panel, browse to the *HTTPSrv\_Install*/maintenance directory, and then click **Next**.
	- f. From the Available Maintenance Package to Install panel, click **Select Recommended Updates**, select the target update, and click **Next**.
	- g. On the Installation Summary screen, click **Next** to begin the installation of the critical fixes.
- 5. Start IBM HTTP Server.
- 6. Start the admin server.
- 7. Restart WebSphere Application Server and the managed nodes:

### **Installing the WebSphere plug-in**

This procedure provides task information for manually installing and configuring WebSphere plug-in for IBM HTTP Server. This procedure is optional if you chose to install and configure the WebSphere plug-in when you installed the IBM HTTP Server.

#### **Procedure**

- 1. Log on as an administrative user on the system where you have installed WebSphere Application Server Network Deployment v7.0.
- 2. Change to the directory where you previously extracted the IBM HTTP Server installable images. For example, WS-WAS\_ND\_7.0\_Supplemental.
- 3. Change to the plugin directory.
- 4. Start the WebSphere plug-in installation program.
- 5. On the Welcome panel, clear the option to learn more about the **Installation roadmap: Overview and installation scenarios**. Click **Next**.
- 6. Accept the license agreement and click **Next**.
- 7. From the plug-in selection panel, select the IBM HTTP Server V7 plug-in, and then click **Next**.
- 8. From the installation scenario panel, select **WebSphere Application Server machine (local)**, and then click **Next**.
- 9. Accept or change the installation directory. Click **Next**.
- 10. Specify the location where you installed the application server; the default is *WebSphere\_Install*/AppServer. Click **Next**.
- 11. From the select profile panel, select ctgDmgr01 from the list, and then click **Next**.
- 12. From the web server configuration file panel, specify the following information:

**Select the existing IBM HTTP Server httpd.conf file** Browse to the location of the httpd.conf file; the default is *HTTPSrv\_Install*/conf/httpd.conf.

# **Specify the Web server port**

The default is port 80.

Clicking **Next** might produce warning message that indicates that the selected IBM HTTP Server configuration file already contains plug-in entries. If you proceed, this configuration file is updated with a new plugin-cfg xml file location. You can click **OK** to proceed.

- 13. From the web server definition panel, specify a unique web server definition name; the default name (webserver1) is satisfactory.
- 14. Accept the default web server plug-in configuration file name (plugin-cfg.xml) and location.
- 15. Click **Next** to acknowledge the manual configuration steps.
- 16. From the installation summary panel, click **Next**.
- 17. When the installation is complete, click **Finish**.
- 18. Stop and start the deployment manager.
- 19. Copy the *HTTPSrv\_Install*/Plugins/bin/configurewebserver1 file to *WebSphere\_Install*/bin/
- 20. Change directory to *WebSphere\_Install*/bin and then run the **configurewebserver1** command.
- 21. Log in to the WebSphere administrator console and ensure that webserver1 has started.

### **Installing WebSphere Application Server Network Deployment plug-in fix packs:**

The WebSphere Application Server Network Deployment plug-in fix pack 15 is required. This task updates the base installation of the plug-in to the latest maintenance level.

#### **Procedure**

1. Copy the fix pack file to the *WebSphere\_Install*/UpdateInstaller/maintenance directory. Create this directory if it does not exist. The file is in the WS-WAS\_Plugins\_7.0\_FP15 directory.

2. Stop the IBM HTTP Server.

#### **Windows**

```
Start > Programs > IBM HTTP Server > Stop HTTP Server
```
#### **Unix or Linux**

/opt/IBM/HTTPServer/bin/apachectl stop /usr/IBM/HTTPServer/bin/apachectl stop

- 3. Stop WebSphere Application Server Network Deployment and the managed nodes.
- 4. Install the fix pack.
	- a. Launch the update installer wizard.

*WebSphere\_Install*/UpdateInstaller/update

- b. Click **Next**.
- c. From the Product Selection panel, select the IBM HTTP Server Plugin directory by browsing to the *HTTPSrv\_Install*/Plugin directory, and then clicking **Next**.
- d. From the Maintenance Operation Selection panel, select Install maintenance package, and then click **Next**.
- e. From the Maintenance Package Directory Selection panel, browse to the *WebSphere\_Install*/UpdateInstaller/maintenance directory, and then click **Next**.
- f. From the Available Maintenance Package to Install panel, click **Select Recommended Updates**, select the target update, and click **Next**.
- g. On the Installation Summary screen, click **Next** to begin the installation of the critical fixes.
- 5. Start the IBM HTTP Server.
- 6. Restart WebSphere Application Server Network Deployment and the managed nodes.

# **Migrate database or directory server data (optional)**

Depending upon your environment, you might have to migrate database or directory server data from Maximo Asset Management 7.1 middleware servers to Maximo Asset Management 7.5 middleware servers.

In cases where the middleware you used to deploy Maximo Asset Management 7.1 is incompatible with Maximo Asset Management 7.5, you can migrate Maximo Asset Management 7.1 information to a server supported by Maximo Asset Management 7.5.

If your Maximo Asset Management 7.1 database software is compatible with Maximo Asset Management 7.5, you can use the existing database. If the existing database is not compatible, refer to the documentation provided with your software for instructions on migrating database objects. For DB2, this information can be found at [http://publib.boulder.ibm.com/infocenter/db2luw/v9r7/topic/](http://publib.boulder.ibm.com/infocenter/db2luw/v9r7/topic/com.ibm.db2.luw.qb.upgrade.doc/doc/c0011933.html) [com.ibm.db2.luw.qb.upgrade.doc/doc/c0011933.html.](http://publib.boulder.ibm.com/infocenter/db2luw/v9r7/topic/com.ibm.db2.luw.qb.upgrade.doc/doc/c0011933.html) Recall that if you performed an upgrade of your database software, you are only required to migrate the Maximo Asset Management 7.1 database instance (ctginst1) and database (maxdb71). If you installed a new instance of the database software, you must complete additional configuration tasks as described in the Maximo Asset Management 7.5 installation information. Additional tasks would include creating system users, creating a new database instance, and modifying the maximo.properties file to update information for the new server.

If you chose to use a directory server for security in your Maximo Asset Management 7.1 deployment and you are required to migrate directory server information to comply with Maximo Asset Management 7.5 prerequisites, consult the documentation provided with your software for instructions on migrating. If you used IBM Tivoli Directory Server for the Maximo Asset Management 7.1 deployment, no migration is required because the same version of IBM Tivoli Directory Server is supported in both products.

# **Running the Maximo Asset Management 7.5 installation program with manual configuration.**

Manually configure WebSphere Application Server Network Deployment v7.0 and upgrade to Maximo Asset Management 7.5 .

# **About this task**

In order to upgrade an existing Maximo Asset Management 7.1 deployment to Maximo Asset Management 7.5 you first must migrate WebSphere Application Server Network Deployment v6.1 configuration information to WebSphere Application Server Network Deployment v7.0. You then run the Maximo Asset Management 7.5 installation program on the original Maximo Asset Management administrative system. The Maximo Asset Management 7.5 installation program detects the existing Maximo Asset Management deployment and guides you through the upgrade process. You select the option to inform the installation program that you have already manually configured WebSphere Application Server Network Deployment v7.0. No automated configuration of WebSphere Application Server Network Deployment v7.0 is performed by the Maximo Asset Management 7.5 installation program.

If you encounter any errors related to the installation program during the upgrade, refer to the installation information for troubleshooting details.

Before the upgrade, ensure that all Maximo Asset Management process managers are at the expected level. Open a command prompt and issue the following command:

*Install\_Home*\bin\solutioninstaller -action showinstalled -type all

To upgrade an existing Maximo Asset Management deployment to Maximo Asset Management 7.5, complete the following steps:

## **Procedure**

- 1. Stop the MXServer application server or servers of the Maximo Asset Management 7.1 deployment.
- 2. Log in to the administrative workstation using the administrative user ID used in the previous deployment.
- 3. Copy the trust.p12 keystore file from the *WebSphere\_Install*/profiles/ ctgDmgr01/etc directory of the WebSphere Application Server Network Deployment v7.0 server to the administrative workstation. This step is not necessary if WebSphere Application Server Network Deployment is hosted on the administrative workstation system.
- 4. Start the Maximo Asset Management installation program from the launchpad.
	- a. Start the launchpad. Browse to the root directory of the downloaded installation image, and run the following command:

### **Windows**

#### **launchpad.exe**

- b. In the launchpad navigation pane, click **Install Product**.
- c. Click **Install IBM Maximo Asset Management 7.5**.

Alternatively, you can start the Maximo Asset Management installation program directly. Browse to the \Install\*mam*\ directory of the downloaded installation image and run the following command

#### **Windows**

- install.bat
- install win64.bat
- 5. Select a language for the installation and click **OK**.
- 6. In the Introduction panel, click **Next**.
- 7. In the Choose Installation folder panel, manually enter the install location of the existing Maximo Asset Management 7.1 deployment to target it for an upgrade.
- 8. Review the information presented in the Verify installation location panel, and then click **Next**. The Verify installation location panel reports previous installation information that was found based upon the installation directory you chose in the previous panel. Once you advance past this panel, you cannot go back and change the installation directory for this installation.
- 9. In the Package Summary panel, review the package deployment actions, and then click **Next**. This panel lists version information for both new and existing packages on the system. Target package version information indicates the package version being currently deployed.
- 10. In the process automation engine notice panel, review the package analysis information, select **I have reviewed the list...** option, and then click **Next**. This panel describes package dependencies that must be fulfilled in order to complete the upgrade.
- 11. Optional: If the Deploy Optional Process Manager Content panel appears, select Do not deploy optional content during upgrade and then click **Next**. In most upgrade scenarios, this panel does not appear during the upgrade process.
- 12. The Maximo Asset Management program license agreement window is displayed. Read the license information and select **I accept the terms in the license agreement** if you agree with the terms. Click **Next**.
- 13. In the Database Upgrade panel, review the prerequisite database task information. Select the option indicating that you have performed the prerequisite database tasks, and then click **Next**.
- 14. In the Import Middleware Configuration Information panel, clear the selection for the Import middleware configuration information option. Click **Next**.
- 15. In the Automate WebSphere Configuration panel, clear the option for automating WebSphere Application Server Network Deployment configuration, and then click **Next**. Manual configuration of WebSphere Application Server Network Deployment v7.0 was performed when you migrated profiles from WebSphere Application Server Network Deployment v6.1. Ensure the domain and node managers are started before proceeding.
- 16. In the WebSphere Connectivity panel, enter host information about the WebSphere Application Server Network Deployment, and then click **Next**.

#### **Host name**

Enter the fully qualified host name of the system hosting WebSphere Application Server Network Deployment.

Alternatively, you can provide the IP address for the system.

#### **SOAP port**

Enter the SOAP port of the WebSphere Application Server Network Deployment system.

The default value for this field is 8879.

#### **User ID**

Enter the administrative user ID used to access the WebSphere Application Server Network Deployment Server.

Default for all platforms is wasadmin.

#### **Password**

Enter the password for the administrative user ID used to access the WebSphere Application Server Network Deployment Server.

In IP v6 environments, you are also prompted to provide the RMI bootstrap port.

17. In the WebSphere Application Server Network Deployment Configuration panel, enter the following information, and then click **Next**.

#### **Web server port**

Enter the web server port used by WebSphere Application Server Network Deployment.

Default for all platforms is 80.

This value should match an existing HTTP server port value you configured when you set up WebSphere Application Server Network Deployment. If you enter a different value for this port, you must restart WebSphere Application Server Network Deployment at the conclusion of the installation. Restarting the server activates the new port, making it available for incoming requests.

#### **Web server name**

Enter the name of the web server.

Default for all platforms is webserver1.

#### **Node name**

Enter the name of the WebSphere Application Server Network Deployment node containing the application server.

Default for all platforms is ctgNode01.

## **Application server**

Enter the name of the WebSphere Application Server Network Deployment application server to associate with Maximo Asset Management.

Default for all platforms is MXServer. This value can be customized.

The application server is created if it does not exist.

18. In the Integration Adapter JMS Configuration panel, enter the following information, and then click **Next**. A JMS server requires a DB2 data repository to be configured to maintain messages. If you are using another database type, you cannot have the installation program configure message persistence.

#### **JMS Data Source name**

Enter the name of the database to be used by JMS.

If you are using Microsoft SQL Server, this field is pre-populated. If it is not, enter intjmsds.

#### **Select whether the JMS data store should be persisted.**

#### **Persist JMS messages**

Select this option to enable the Maximo Asset Management installation program to set the JMS implementation to persist messages within DB2.

#### **Do not persist JMS messages**

If you select this option, the Maximo Asset Management installation program does not set the JMS implementation to persist messages automatically in DB2. You can configure the JMS implementation manually at a later date. If you select this option, when you click **Next**, the installation wizard skips to the panel to configure SMTP.

Select this option if you are deploying Maximo Asset Management with Oracle or Microsoft SQL Server.

19. If you chose to persist JMS messages, in the DB2 Database Server Configuration panel, enter the following information, and then click **Next**. If you chose not to persist JMS messages you do not see this panel.

**Note:** The JMS data store can only be created as a DB2 database.

#### **Host name**

Enter the fully qualified host name of the server hosting the JMS data store.

Alternatively, you can provide the IP address for the system.

**Port** Enter the port used to access the database server.

Default for all platforms is 50005.

#### **Database name**

Enter the name of the database serving as the JMS data store.

Default for all platforms is maxsibdb.

### **User ID**

Enter the user ID used to access the database server.

Default for all platforms is maximo.

### **Password**

Enter the password for the user ID used to access the database server.

- 20. In the WebSphere Application Server Network Deployment keystore file panel, browse to where you copied the trust.p12 keystore file, and then click **Next**.
- 21. If you have not previously configured the following parameters for your Maximo Asset Management 7.1 deployment, you are prompted to supply SMTP configuration information. In the SMTP Configuration panel, specify SMTP configuration information used by workflows to communicate with workflow participants.

#### **SMTP server**

Enter the fully qualified host name of the SMTP server that sends messages to participants.

Alternatively, you can provide the IP address for the system.

#### **Administrator e-mail**

Enter a valid e-mail address. This address is used to send messages.

You can defer SMTP configuration at this time by not providing any information and clicking through to the next panel. However, you must configure these parameters through the product interface as a post installation task.

- 22. From the Run Configuration Step panel, click **Next**.
- 23. From the input summary panel, verify that the values displayed are the ones used in your existing Maximo Asset Management deployment, and then click **Next**.
- 24. From the Pre-Installation Summary panel, review the install summary values, and then click **Install**.

The upgrade process begins copying files to your local system.

25. Click **Finish** to exit the installation program.

# **Running the Maximo Asset Management 7.5.0.5 fix pack installation program**

Run the Maximo Asset Management 7.5.0.5 fix pack installation program.

## **Procedure**

- 1. Uncompress the 7.5.0.5-TIV-MAM-FP0005.zip file.
- 2. Start the Maximo Asset Management fix pack installation program.

### **Windows**

- install.bat
- install win64.bat
- 3. Select a language for the installation and click **OK**.
- 4. In the Introduction panel, click **Next**.
- 5. In the Choose Installation folder panel, use the drop-down menu to select the previously used installation directory to target it for an upgrade.
- 6. Review the information presented in the Verify installation location panel, and then click **Next**. The Verify installation location panel reports previous installation information that was found based upon the installation directory you chose in the previous panel. Once you advance past this panel, you cannot go back and change the installation directory for this installation.
- 7. In the Package Summary panel, review the package deployment actions, and then click **Next**. This panel lists version information for both new and existing packages on the system. Target package version information indicates the package version being currently deployed.
- 8. If the Additional language selection panel appears, click **Next**. Do not select additional languages for deployment at this time. Additional languages are deployed after the Maximo Asset Management 7.5.0.5 fix pack is installed.
- 9. In the Database Upgrade panel, review the prerequisite database task information. Select the option indicating that you have performed the prerequisite database tasks, and then click **Next**.
- 10. If you have not previously configured the following parameters for your Maximo Asset Management 7.1 deployment, you are prompted to supply SMTP configuration information. In the SMTP Configuration panel, specify SMTP configuration information used by workflows to communicate with workflow participants.

#### **SMTP server**

Enter the fully qualified host name of the SMTP server that sends messages to participants.

Alternatively, you can provide the IP address for the system.

#### **Administrator e-mail**

Enter a valid e-mail address. This address is used to send messages.

You can defer SMTP configuration at this time by not providing any information and clicking through to the next panel. However, you must configure these parameters through the product interface as a post installation task.

- 11. From the Run Configuration Step panel, click **Next**. If the options **Defer the Update of the Maximo Database** and **Deploy application files manually later** appear on the panel, you must select them both before you click **Next**.
- 12. From the input summary panel, verify that the values displayed are the values used in your existing Maximo Asset Management deployment, and then click **Next**.
- 13. From the Pre-Installation Summary panel, review the install summary values, and then click **Install**.
- 14. Click **Finish** to exit the installation program.

# **Upgrading industry solutions and add-ons**

Upgrade any industry solutions that were deployed previously.

#### **Before you begin**

Refer to ["Industry solution and add-on product version prerequisites" on page 17](#page-20-0) for industry solutions and add-on requirements.

## **About this task**

If you have industry solutions deployed with Maximo Asset Management, they must be upgraded to the 7.5 level. Refer to the installation information for your particular industry solution for more details about its deployment.

If you are presented with options to update the database or deploy application files, you must defer these tasks.

## **Procedure**

- 1. Install version 7.5 of the industry solution as described in the installation information for that industry solution.
- 2. Complete the installation process and exit the solution installer. Repeat this process for all industry solutions or add-ons deployed with Maximo Asset Management 7.1.
- 3. Optional: Download and install the latest fix packs for upgraded industry solutions and add-ons, if available.

## **Migrate customizations**

Migrate any customizations you made in your Maximo Asset Management 7.1 deployment.

# **About this task**

When you installed Maximo Asset Management 7.5, the Maximo Asset Management 7.1 deployment was preserved in a directory called pre 75 maximo, located in the C:\IBM\SMP directory. You must migrate your customizations archived in the pre\_75\_maximo directory to the installation directories of the current Maximo Asset Management 7.5 deployment.

# **Procedure**

- 1. Compile custom Java code using the JDK 1.6 compiler. Custom Java classes that were created for the Maximo Asset Management 7.1 deployment were likely compiled using JDK 1.5, which was provided with Maximo Asset Management 7.1. Custom Java code must be recompiled using the JDK 1.6 compiler supplied with Maximo Asset Management 7.5 in the C:\IBM\SMP\sdk\bin folder.
	- a. Locate custom Java source files in subdirectories of the pre\_75\_maximo archive directory.
	- b. Compile source into Java class files using JDK 1.6.
	- c. Move recompiled class files into the appropriate Maximo Asset Management 7.5 directory. Typically this is the same directory under Maximo Asset Management 7.5 as found in Maximo Asset Management 7.1.
- 2. Identify customizations that were made to default Maximo Asset Management 7.1 JSP, XML, HTML, CSS or XSLT files. These customizations of default files must be recreated in the Maximo Asset Management 7.5 versions of these files. You can find the Maximo Asset Management 7.1 customized files in the pre\_75\_maximo archive directory. You cannot overwrite Maximo Asset Management 7.5 files with modified versions of Maximo Asset Management 7.1 default files found in the pre\_75\_maximo directory. Customizations must be reapplied to the Maximo Asset Management 7.5 versions of these default files.
- 3. Copy or move any custom JSP, XML, HTML, CSS or XSLT files you created to work with Maximo Asset Management 7.1.
- 4. For any changes made to Applet extensions, move the compiled code into the appropriate folders on the Maximo Asset Management 7.5 installation directory. Ensure that you build the Applet Jars from the Maximo Asset Management 7.5 folders.
- 5. Copy or move any customized Maximo Asset Management 7.1 report files from the pre<sup>75</sup> maximo directory structure to the appropriate Maximo Asset Management 7.5 folder. These report files need to be imported into the database after the upgrade process is complete, as describe in the post-upgrade information.
- 6. Move any custom configuration files (.properties and .xml) that contain extensions defined for Maximo Asset Management 7.5. Product XML files can be found in the \maximo\applications\maximo\properties\product folder. If customizations were made to default Maximo Asset Management 7.1 configuration files, you must replicate those changes in the Maximo Asset Management 7.5 versions of those files.
- 7. Copy or move the webclient.properties file from the pre 75 maximo directory structure to the \maximo\applications\maximo\properties\product folder of the Maximo Asset Management 7.5 installation.
- 8. Copy or move any third-party libraries used with the previous release from the pre\_75\_maximo directory structure to the appropriate Maximo Asset Management 7.5 folder. Consult the information provided with your third-party libraries to ensure no further configuration tasks are required.

# **Running the Maximo Asset Management 7.5.0.5 fix pack installation program to update the database**

Run the Maximo Asset Management 7.5.0.5 fix pack installation program a second time to update the database and perform final deployment steps.

# **About this task**

The Maximo Asset Management 7.5.0.5 fix pack installation program is run a second time to have it perform actions skipped the first time. For example, running updatedb, and building and deploying EAR files.

## **Procedure**

1. Start the Maximo Asset Management fix pack installation program.

### **Windows**

- install.bat
- install win64.bat
- 2. Select a language for the installation and click **OK**.
- 3. In the Introduction panel, click **Next**.
- 4. In the Choose Installation folder panel, use the drop-down menu to select the previously used installation directory to target it for an upgrade.
- 5. Review the information presented in the Verify installation location panel, and then click **Next**. The Verify installation location panel reports previous installation information that was found based upon the installation directory you chose in the previous panel. Once you advance past this panel, you cannot go back and change the installation directory for this installation.
- 6. In the Package Summary panel, review the package deployment actions, and then click **Next**. This panel lists version information for both new and existing packages on the system. Target package version information indicates the package version being currently deployed.
- 7. In the Database Upgrade panel, review the prerequisite database task information. Select the option indicating that you have performed the prerequisite database tasks, and then click **Next**.
- 8. If you have not previously configured the following parameters for your Maximo Asset Management 7.1 deployment, you are prompted to supply SMTP configuration information. In the SMTP Configuration panel, specify SMTP configuration information used by workflows to communicate with workflow participants.

#### **SMTP server**

Enter the fully qualified host name of the SMTP server that sends messages to participants.

Alternatively, you can provide the IP address for the system.

#### **Administrator e-mail**

Enter a valid e-mail address. This address is used to send messages.

You can defer SMTP configuration at this time by not providing any information and clicking through to the next panel. However, you must configure these parameters through the product interface as a post installation task.

- 9. From the Run Configuration Step panel, clear the check boxes for all options, and then click **Next**. The installation program performs the following tasks that remain for the upgrade:
	- Disable the PMCOMSR service in the database. This service is no longer needed in Maximo Asset Management 7.5.
	- Run updatedb. This commits data for Maximo Asset Management 7.5 and any Industry Solutions that were upgraded to the Maximo database.
	- Run TDToolkit to load languages for Maximo Asset Management 7.5.
	- Build application EAR files.
	- Deploy application EAR files.

If you allow the Maximo Asset Management 7.5.0.5 fix pack installation program to perform these steps, you do not have to complete them manually. If you are using Oracle WebLogic Server, you must deploy application EAR files manually. The product installation program cannot deploy application EAR files to Oracle WebLogic Server automatically.

- 10. From the input summary panel, verify that the values displayed are the values used in your existing Maximo Asset Management deployment, and then click **Next**.
- 11. From the Pre-Installation Summary panel, review the install summary values, and then click **Install**.
- 12. Click **Finish** to exit the installation program.

## **What to do next**

If you want to add additional languages, you can do so at this time by running the Maximo Asset Management 7.5.0.5 fix pack installation program again.

# **Run integrity checker 7.5**

Run the Maximo Asset Management 7.5 integrity checker utility.

## **About this task**

Before proceeding further with the Maximo Asset Management 7.5 upgrade process, you need to run the Maximo Asset Management 7.5 Integrity Checker utility to confirm the integrity of the Maximo Asset Management 7.5 database after the upgrade steps have been completed. When run in Report mode, the integrity checker utility checks the current database and reports on common errors. If the Integrity Checker reports an error, you must resolve it by running the Integrity Checker in Repair mode.

### **Procedure**

- 1. Stop the application server. For example, MXServer.
- 2. From the administrative workstation of the existing deployment, open a command prompt and change directory to the maximo tools directory. For example, c:\ibm\SMP\maximo\tools\maximo
- 3. Start the Integrity Checker tool. integrityui.bat
- 4. Select the **Check Integrity** tab.
- 5. Run the Integrity Checker in Report mode.
	- a. Ensure that the **Repair Mode?** check box is cleared, and then click **Run Integrity Checker**.

b. When the report dialog box appears, click **OK**.

Results are found in the *install dir*\maximo\tools\maximo\log directory in the file defined in the **Log File Name** field of the Check Integrity panel.

- 6. Optional: If any errors are reported, run the Integrity Checker in Repair mode.
	- a. Select the **Repair Mode?** check box, and then click **Run Integrity Checker**.
	- b. When the report dialog box appears, click **OK**.
- 7. Optional: If Integrity Checker was run in Repair mode, check the log file to ensure all reported items have been repaired. If further manual intervention is required, you must resolve the errors and then rerun the Integrity Checker in Report mode. Repeat the process until no more errors are reported.

## **Results**

While the Integrity Checker can repair many issues, you might have to resolve some errors manually by consulting the log files.

# **Chapter 8. Upgrading on Oracle WebLogic Server (Scenario 3)**

Use this information to upgrade Maximo Asset Management 7.1 that has been deployed on Oracle WebLogic Server.

# **Before you begin**

Ensure you have reviewed the following information:

v ["Upgrade scenario road maps" on page 19](#page-22-0)

## **About this task**

This information provides a high-level overview or road map of tasks you need to complete in order to upgrade to Maximo Asset Management 7.5 in a Oracle WebLogic Server environment. Use the information provided in the Concepts list to familiarize yourself with the ideas behind each step, and then refer to the Tasks list and perform the tasks listed in order to complete the step.

In this scenario, you upgrade an existing Maximo Asset Management 7.1 in a Oracle WebLogic Server environment.

This scenario assumes you also have industry solutions and add-ons you need to upgrade as well as Maximo Asset Management 7.1 customizations you want to migrate to Maximo Asset Management 7.5.

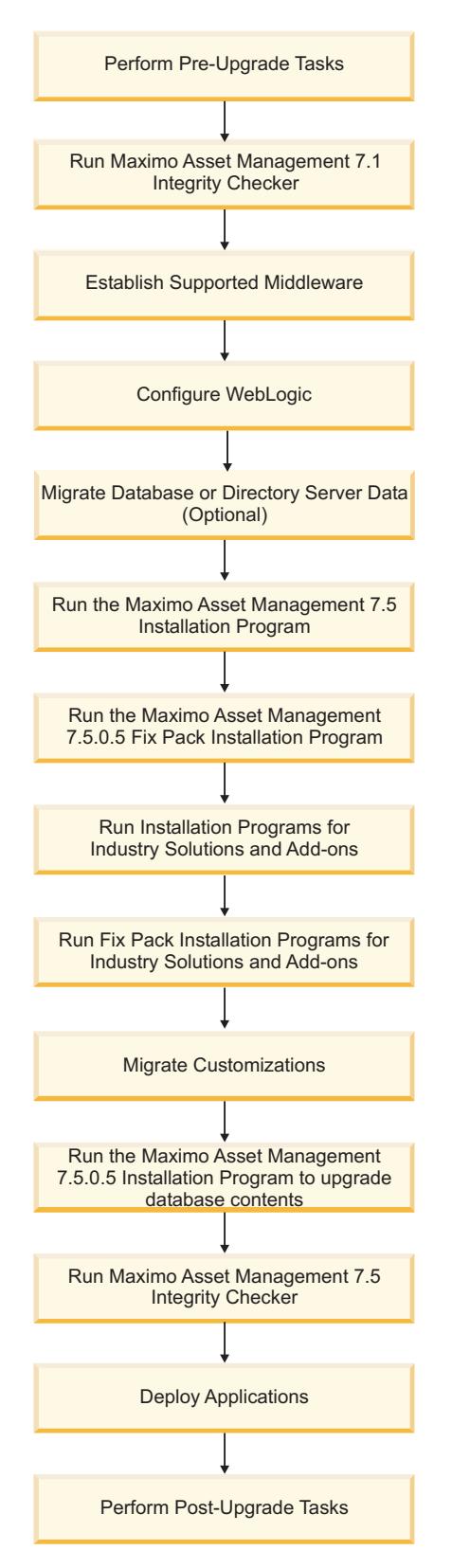

*Figure 3. Upgrading Maximo Asset Management in a Oracle WebLogic Server environment*

## **Procedure**

1. Perform pre-upgrade tasks

#### **Concepts**

[Chapter 5, "Pre-upgrade tasks," on page 29](#page-32-0)

#### **Tasks**

- v ["Backing up your database" on page 29](#page-32-0)
- v ["Creating a test copy of your Maximo database" on page 29](#page-32-0)
- ["Disabling custom triggers" on page 29](#page-32-0)
- ["Preparing to upgrade BIRT reports" on page 30](#page-33-0)
- 2. Run the Maximo Asset Management 7.1 Integrity Checker. Run the Integrity Checker tool in Report mode. If the Integrity Checker reports an error, you must resolve it before using the product installation program to attempt an upgrade.

#### **Concepts**

- v ["Integrity checker informational messages" on page 111](#page-114-0)
- v ["Integrity checker warning messages" on page 111](#page-114-0)
- ["Integrity checker error messages" on page 114](#page-117-0)

**Tasks** ["Run integrity checker 7.1" on page 87](#page-90-0)

3. Establish supported middleware

You must establish in your environment a version of Oracle WebLogic Server that is supported by Maximo Asset Management 7.5. The versions of Oracle WebLogic Server that were supported by Maximo Asset Management 7.1 are not compatible with Maximo Asset Management 7.5.

If necessary, upgrade database software to a version supported by Maximo Asset Management 7.5 using the installation program for that software.

If necessary, upgrade directory server software to a version supported by Maximo Asset Management 7.5 using the installation program for that software. Refer to the documentation provided with your product for upgrade information.

#### **Concepts**

["Establish supported middleware" on page 87](#page-90-0)

4. Manually configure Oracle WebLogic Server. Oracle WebLogic Server configuration tasks are described in the Maximo Asset Management7.5 installation information.

#### **Concepts**

["Configure WebLogic" on page 88](#page-91-0)

5. Optional: Migrate the database or directory server data, if necessary.

#### **Concepts**

["Migrate database or directory server data \(optional\)" on page 88](#page-91-0)

6. Optional: Update properties in the maximo.properties and install.properties files, if necessary.

**Tasks** ["Updating database properties" on page 26](#page-29-0)

["Updating installation properties" on page 27](#page-30-0)

7. Run the Maximo Asset Management 7.5 installation program.

In this step the Maximo Asset Management 7.5 installation program copies files onto the administrative workstation and runs the configuration step, but **updatedb** is deferred.

**Tasks** ["Running the Maximo Asset Management 7.5 installation program to](#page-96-0) [update the database" on page 93](#page-96-0)

8. Run the Maximo Asset Management 7.5.0.5 fix pack installation program.

**Tasks** ["Running the Maximo Asset Management 7.5.0.5 fix pack installation](#page-94-0) [program" on page 91](#page-94-0)

9. Run 7.5 installation programs for industry solutions and add-ons.

**Tasks** ["Upgrading industry solutions and add-ons" on page 92](#page-95-0)

10. Optional: Run fix pack installation programs for industry solutions and add-ons if available.

**Tasks** ["Upgrading industry solutions and add-ons" on page 92](#page-95-0)

11. Migrate Maximo Asset Management 7.1 customizations.

When you upgraded to Maximo Asset Management 7.5, the Maximo Asset Management 7.1 deployment was preserved in a directory called pre 75 maximo, located in the installation directory, which, by default, is C:\IBM\SMP. You must migrate your customizations archived in the pre 75 maximo directory to the installation directories of the current Maximo Asset Management 7.5 deployment.

**Tasks** ["Migrate customizations" on page 92](#page-95-0)

12. Run the Maximo Asset Management 7.5.0.5 fix pack installation program to automate the steps to upgrade the database.

The Maximo Asset Management 7.5.0.5 fix pack installation program is run to update file version levels and have it perform actions skipped by the Maximo Asset Management 7.5 installation program the first time. For example, running updatedb and running tdtoolkit.

- **Tasks** ["Running the Maximo Asset Management 7.5.0.5 fix pack installation](#page-94-0) [program" on page 91](#page-94-0)
- 13. Run Maximo Asset Management 7.5 Integrity Checker

Run the Integrity Checker tool in Report mode. If the Integrity Checker reports an error, you must resolve it.

#### **Concepts**

- v ["Integrity checker informational messages" on page 111](#page-114-0)
- ["Integrity checker warning messages" on page 111](#page-114-0)
- ["Integrity checker error messages" on page 114](#page-117-0)

**Tasks** ["Run integrity checker 7.5" on page 95](#page-98-0)

14. Deploy applications.

The Maximo and Maximo help applications must be deployed manually.

**Tasks** ["Deploy application files to Oracle WebLogic Server" on page 95](#page-98-0)

15. Perform post-upgrade tasks

#### **Concepts**

[Chapter 9, "Post-upgrade tasks," on page 97](#page-100-0)

### **Tasks**

- ["Reviewing your upgraded screens" on page 103](#page-106-0)
- v ["Reviewing table domains and crossover domains" on page 103](#page-106-0)
- ["Updating BIRT reports" on page 104](#page-107-0)
- v ["Updating statistics" on page 104](#page-107-0)

# <span id="page-90-0"></span>**Run integrity checker 7.1**

Run the Maximo Asset Management 7.1 integrity checker utility.

## **About this task**

Before proceeding further with the Maximo Asset Management 7.5 upgrade process, you need to run the Maximo Asset Management 7.1 Integrity Checker utility. This utility is used with the Maximo Asset Management 7.1 database to ensure it is ready for the upgrade. When run in Report mode, the integrity checker utility checks the current database and reports on common errors. If the Integrity Checker reports an error, you must resolve it before using the product installation program to attempt an upgrade by running the Integrity Checker in Repair mode.

## **Procedure**

- 1. From the administrative workstation of the existing deployment, open a command prompt and change directory to the maximo tools directory. For example, c:\ibm\SMP\maximo\tools\maximo
- 2. Start the Integrity Checker tool. integrityui.bat
- 3. Select the **Check Integrity** tab.
- 4. Run the Integrity Checker in Report mode.
	- a. Ensure that the **Repair Mode?** check box is cleared, and then click **Run Integrity Checker**.
	- b. When the report dialog box appears, click **OK**.

Results are found in the *install dir*\maximo\tools\maximo\log directory in the file defined in the **Log File Name** field of the Check Integrity panel.

- 5. Optional: If any errors are reported, run the Integrity Checker in Repair mode.
	- a. Select the **Repair Mode?** check box, and then click **Run Integrity Checker**.
	- b. When the report dialog box appears, click **OK**.
- 6. Optional: If Integrity Checker was run in Repair mode, check the log file to ensure all reported items have been repaired. If further manual intervention is required, you must resolve the errors and then rerun the Integrity Checker in Report mode. Repeat the process until no more errors are reported.

### **Results**

While the Integrity Checker can repair many issues, you might have to resolve some errors manually by consulting the log files.

# **Establish supported middleware**

Establish middleware in your environment that is compatible with Maximo Asset Management 7.5.

The first step in a Maximo Asset Management 7.5 upgrade is to establish middleware in your environment that is supported by Maximo Asset Management 7.5. In some cases, middleware you used in the Maximo Asset Management 7.1 deployment can be reused for the Maximo Asset Management 7.5 upgrade. In other cases, you might have to use new middleware servers that were not part of the original Maximo Asset Management 7.1 deployment.

<span id="page-91-0"></span>You need to install or otherwise establish a supported version of Oracle WebLogic Server. Versions of Oracle WebLogic Server that were supported in Maximo Asset Management 7.1 are not supported in Maximo Asset Management 7.5. Refer to the documentation provided with Oracle WebLogic Server for installation and upgrade information.

If necessary, upgrade database software to a version supported by Maximo Asset Management 7.5. Upgrading the existing database software used with Maximo Asset Management 7.1 is the preferred method of establishing a Maximo Asset Management 7.5 supported database. This method allows you to reuse existing elements of your Maximo Asset Management 7.1 deployment, such as user ID's and database instances. In some cases, you might be forced to install a new instance of the database software. For example, the Maximo Asset Management 7.1 deployment might include a database server that is established on a platform that is no longer supported in Maximo Asset Management 7.5, as could be the case with 32-bit platforms. In this scenario, you would install a fresh instance of the database software compatible with Maximo Asset Management 7.5. For DB2, you could install this software using the Maximo Asset Management 7.5 middleware installation program. If you install new instances of database software outside of the middleware installation program, you would have to perform additional manual configuration tasks that are described in the Maximo Asset Management 7.5 installation information. In addition, you would have to migrate the database from the old server to the new server.

If necessary, upgrade directory server software to a version supported by Maximo Asset Management 7.5. Refer to the documentation provided with your product for upgrade information.

# **Configure WebLogic**

You must configure a supported version of Oracle WebLogic Server for Maximo Asset Management 7.5.

Oracle WebLogic Server configuration tasks are described in the Maximo Asset Management7.5 installation information. Complete the Oracle WebLogic Server configuration tasks described for Maximo Asset Management 7.5.

# **Migrate database or directory server data (optional)**

Depending upon your environment, you might have to migrate database or directory server data from Maximo Asset Management 7.1 middleware servers to Maximo Asset Management 7.5 middleware servers.

In cases where the middleware you used to deploy Maximo Asset Management 7.1 is incompatible with Maximo Asset Management 7.5, you can migrate Maximo Asset Management 7.1 information to a server supported by Maximo Asset Management 7.5.

If your Maximo Asset Management 7.1 database software is compatible with Maximo Asset Management 7.5, you can use the existing database. If the existing database is not compatible, refer to the documentation provided with your software for instructions on migrating database objects. For DB2, this information can be found at [http://publib.boulder.ibm.com/infocenter/db2luw/v9r7/topic/](http://publib.boulder.ibm.com/infocenter/db2luw/v9r7/topic/com.ibm.db2.luw.qb.upgrade.doc/doc/c0011933.html) [com.ibm.db2.luw.qb.upgrade.doc/doc/c0011933.html.](http://publib.boulder.ibm.com/infocenter/db2luw/v9r7/topic/com.ibm.db2.luw.qb.upgrade.doc/doc/c0011933.html) Recall that if you performed an upgrade of your database software, you are only required to migrate the Maximo Asset Management 7.1 database instance (ctginst1) and database

(maxdb71). If you installed a new instance of the database software, you must complete additional configuration tasks as described in the Maximo Asset Management 7.5 installation information. Additional tasks would include creating system users, creating a new database instance, and modifying the maximo.properties file to update information for the new server.

If you chose to use a directory server for security in your Maximo Asset Management 7.1 deployment and you are required to migrate directory server information to comply with Maximo Asset Management 7.5 prerequisites, consult the documentation provided with your software for instructions on migrating. If you used IBM Tivoli Directory Server for the Maximo Asset Management 7.1 deployment, no migration is required because the same version of IBM Tivoli Directory Server is supported in both products.

# **Running the Maximo Asset Management 7.5 installation program with manual configuration.**

Upgrade to Maximo Asset Management 7.5 on Oracle WebLogic Server.

# **About this task**

In order to upgrade an existing Maximo Asset Management 7.1 deployment to Maximo Asset Management 7.5 on Oracle WebLogic Server, you must manually configure Oracle WebLogic Server before running the Maximo Asset Management 7.5 installation program.

If you encounter any errors related to the installation program during the upgrade, refer to the installation information for troubleshooting details.

To upgrade an existing Maximo Asset Management deployment to Maximo Asset Management 7.5, complete the following steps:

## **Procedure**

- 1. Log in to the administrative workstation using the administrative user ID used in the previous deployment.
- 2. Start the Maximo Asset Management installation program from the launchpad.
	- a. Start the launchpad. Browse to the root directory of the downloaded installation image, and run the following command:

### **Windows**

### **launchpad.exe**

- b. In the launchpad navigation pane, click **Install Product**.
- c. Click **Install IBM Maximo Asset Management 7.5**.

Alternatively, you can start the Maximo Asset Management installation program directly. Browse to the \Install\*mam*\ directory of the downloaded installation image and run the following command

### **Windows**

- install.bat
- install win64.bat
- 3. Select a language for the installation and click **OK**.
- 4. In the Introduction panel, click **Next**.
- 5. In the Choose Installation folder panel, manually enter the install location of the existing Maximo Asset Management 7.1 deployment to target it for an upgrade.
- 6. Review the information presented in the Verify installation location panel, and then click **Next**. The Verify installation location panel reports previous installation information that was found based upon the installation directory you chose in the previous panel. Once you advance past this panel, you cannot go back and change the installation directory for this installation.
- 7. In the Package Summary panel, review the package deployment actions, and then click **Next**. This panel lists version information for both new and existing packages on the system. Target package version information indicates the package version being currently deployed.
- 8. In the process automation engine notice panel, review the package analysis information, select **I have reviewed the list...** option, and then click **Next**. This panel describes package dependencies that must be fulfilled in order to complete the upgrade.
- 9. Optional: If the Deploy Optional Process Manager Content panel appears, select Do not deploy optional content during upgrade and then click **Next**. In most upgrade scenarios, this panel does not appear during the upgrade process.
- 10. The Maximo Asset Management program license agreement window is displayed. Read the license information and select **I accept the terms in the license agreement** if you agree with the terms. Click **Next**.
- 11. In the Database Upgrade panel, review the prerequisite database task information. Select the option indicating that you have performed the prerequisite database tasks, and then click **Next**.
- 12. If you have not previously configured the following parameters for your Maximo Asset Management 7.1 deployment, you are prompted to supply SMTP configuration information. In the SMTP Configuration panel, specify SMTP configuration information used by workflows to communicate with workflow participants.

### **SMTP server**

Enter the fully qualified host name of the SMTP server that sends messages to participants.

Alternatively, you can provide the IP address for the system.

### **Administrator e-mail**

Enter a valid e-mail address. This address is used to send messages.

You can defer SMTP configuration at this time by not providing any information and clicking through to the next panel. However, you must configure these parameters through the product interface as a post installation task.

- 13. From the Run Configuration Step panel, click **Next**.
- 14. From the input summary panel, verify that the values displayed are the ones used in your existing Maximo Asset Management deployment, and then click **Next**.
- 15. From the Pre-Installation Summary panel, review the install summary values, and then click **Install**.

The upgrade process begins copying files to your local system.

16. Click **Finish** to exit the installation program.

# <span id="page-94-0"></span>**Running the Maximo Asset Management 7.5.0.5 fix pack installation program**

Run the Maximo Asset Management 7.5.0.5 fix pack installation program.

## **Procedure**

- 1. Uncompress the 7.5.0.5-TIV-MAM-FP0005.zip file.
- 2. Start the Maximo Asset Management fix pack installation program.

#### **Windows**

- install.bat
- install win64.bat
- 3. Select a language for the installation and click **OK**.
- 4. In the Introduction panel, click **Next**.
- 5. In the Choose Installation folder panel, use the drop-down menu to select the previously used installation directory to target it for an upgrade.
- 6. Review the information presented in the Verify installation location panel, and then click **Next**. The Verify installation location panel reports previous installation information that was found based upon the installation directory you chose in the previous panel. Once you advance past this panel, you cannot go back and change the installation directory for this installation.
- 7. In the Package Summary panel, review the package deployment actions, and then click **Next**. This panel lists version information for both new and existing packages on the system. Target package version information indicates the package version being currently deployed.
- 8. If the Additional language selection panel appears, click **Next**. Do not select additional languages for deployment at this time. Additional languages are deployed after the Maximo Asset Management 7.5.0.5 fix pack is installed.
- 9. In the Database Upgrade panel, review the prerequisite database task information. Select the option indicating that you have performed the prerequisite database tasks, and then click **Next**.
- 10. If you have not previously configured the following parameters for your Maximo Asset Management 7.1 deployment, you are prompted to supply SMTP configuration information. In the SMTP Configuration panel, specify SMTP configuration information used by workflows to communicate with workflow participants.

### **SMTP server**

Enter the fully qualified host name of the SMTP server that sends messages to participants.

Alternatively, you can provide the IP address for the system.

#### **Administrator e-mail**

Enter a valid e-mail address. This address is used to send messages.

You can defer SMTP configuration at this time by not providing any information and clicking through to the next panel. However, you must configure these parameters through the product interface as a post installation task.

11. From the Run Configuration Step panel, click **Next**. If the options **Defer the Update of the Maximo Database** and **Deploy application files manually later** appear on the panel, you must select them both before you click **Next**.

- 12. From the input summary panel, verify that the values displayed are the values used in your existing Maximo Asset Management deployment, and then click **Next**.
- 13. From the Pre-Installation Summary panel, review the install summary values, and then click **Install**.
- 14. Click **Finish** to exit the installation program.

# <span id="page-95-0"></span>**Upgrading industry solutions and add-ons**

Upgrade any industry solutions that were deployed previously.

### **Before you begin**

Refer to ["Industry solution and add-on product version prerequisites" on page 17](#page-20-0) for industry solutions and add-on requirements.

## **About this task**

If you have industry solutions deployed with Maximo Asset Management, they must be upgraded to the 7.5 level. Refer to the installation information for your particular industry solution for more details about its deployment.

If you are presented with options to update the database or deploy application files, you must defer these tasks.

## **Procedure**

- 1. Install version 7.5 of the industry solution as described in the installation information for that industry solution.
- 2. Complete the installation process and exit the solution installer. Repeat this process for all industry solutions or add-ons deployed with Maximo Asset Management 7.1.
- 3. Optional: Download and install the latest fix packs for upgraded industry solutions and add-ons, if available.

# **Migrate customizations**

Migrate any customizations you made in your Maximo Asset Management 7.1 deployment.

## **About this task**

When you installed Maximo Asset Management 7.5, the Maximo Asset Management 7.1 deployment was preserved in a directory called pre 75 maximo, located in the C:\IBM\SMP directory. You must migrate your customizations archived in the pre\_75\_maximo directory to the installation directories of the current Maximo Asset Management 7.5 deployment.

### **Procedure**

1. Compile custom Java code using the JDK 1.6 compiler. Custom Java classes that were created for the Maximo Asset Management 7.1 deployment were likely compiled using JDK 1.5, which was provided with Maximo Asset Management 7.1. Custom Java code must be recompiled using the JDK 1.6 compiler supplied with Maximo Asset Management 7.5 in the C:\IBM\SMP\sdk\bin folder.

- <span id="page-96-0"></span>a. Locate custom Java source files in subdirectories of the pre 75 maximo archive directory.
- b. Compile source into Java class files using JDK 1.6.
- c. Move recompiled class files into the appropriate Maximo Asset Management 7.5 directory. Typically this is the same directory under Maximo Asset Management 7.5 as found in Maximo Asset Management 7.1.
- 2. Identify customizations that were made to default Maximo Asset Management 7.1 JSP, XML, HTML, CSS or XSLT files. These customizations of default files must be recreated in the Maximo Asset Management 7.5 versions of these files. You can find the Maximo Asset Management 7.1 customized files in the pre\_75\_maximo archive directory. You cannot overwrite Maximo Asset Management 7.5 files with modified versions of Maximo Asset Management 7.1 default files found in the pre\_75\_maximo directory. Customizations must be reapplied to the Maximo Asset Management 7.5 versions of these default files.
- 3. Copy or move any custom JSP, XML, HTML, CSS or XSLT files you created to work with Maximo Asset Management 7.1.
- 4. For any changes made to Applet extensions, move the compiled code into the appropriate folders on the Maximo Asset Management 7.5 installation directory. Ensure that you build the Applet Jars from the Maximo Asset Management 7.5 folders.
- 5. Copy or move any customized Maximo Asset Management 7.1 report files from the pre 75 maximo directory structure to the appropriate Maximo Asset Management 7.5 folder. These report files need to be imported into the database after the upgrade process is complete, as describe in the post-upgrade information.
- 6. Move any custom configuration files (.properties and .xml) that contain extensions defined for Maximo Asset Management 7.5. Product XML files can be found in the \maximo\applications\maximo\properties\product folder. If customizations were made to default Maximo Asset Management 7.1 configuration files, you must replicate those changes in the Maximo Asset Management 7.5 versions of those files.
- 7. Copy or move the webclient.properties file from the pre\_75\_maximo directory structure to the \maximo\applications\maximo\properties\product folder of the Maximo Asset Management 7.5 installation.
- 8. Copy or move any third-party libraries used with the previous release from the pre\_75\_maximo directory structure to the appropriate Maximo Asset Management 7.5 folder. Consult the information provided with your third-party libraries to ensure no further configuration tasks are required.

# **Running the Maximo Asset Management 7.5 installation program to update the database**

Run the Maximo Asset Management 7.5 installation program a second time to update the database and perform final deployment steps.

# **About this task**

The Maximo Asset Management 7.5 installation program is run a second time to have it perform actions skipped the first time. For example, running updatedb, and building and deploying EAR files.

## **Procedure**

1. Start the Maximo Asset Management installation program from the launchpad.

a. Start the launchpad. Browse to the root directory of the downloaded installation image, and run the following command:

#### **Windows**

### **launchpad.exe**

- b. In the launchpad navigation pane, click **Install Product**.
- c. Click **Install IBM Maximo Asset Management 7.5**.

Alternatively, you can start the Maximo Asset Management installation program directly. Browse to the \Install\*mam*\ directory of the downloaded installation image and run the following command

#### **Windows**

- install.exe
- install win64.exe
- 2. Select a language for the installation and click **OK**.
- 3. In the Introduction panel, click **Next**.
- 4. In the Choose Installation folder panel, use the drop-down menu to select any of the previously used installation directories to target it for an upgrade.
- 5. Review the information presented in the Verify installation location panel, and then click **Next**. The Verify installation location panel reports previous installation information that was found based upon the installation directory you chose in the previous panel. Once you advance past this panel, you cannot go back and change the installation directory for this installation.
- 6. In the Package Summary panel, review the package deployment actions, and then click **Next**. This panel lists version information for both new and existing packages on the system. Target package version information indicates the package version being currently deployed.
- 7. From the Run Configuration Step panel, clear the check boxes for all options, and then click **Next**. The installation program performs the following tasks that remain for the upgrade:
	- Disable the PMCOMSR service in the database. This service is no longer needed in Maximo Asset Management 7.5.
	- v Run updatedb. This commits data for Maximo Asset Management 7.5 and any Industry Solutions that were upgraded to the Maximo database.
	- Run TDToolkit to load languages for Maximo Asset Management 7.5.
	- Build application EAR files.

If you allow the Maximo Asset Management 7.5 installation program to perform these steps, you do not have to complete them manually.

- 8. From the input summary panel, verify that the values displayed are the ones used in your existing Maximo Asset Management deployment, and then click **Next**.
- 9. From the Pre-Installation Summary panel, review the install summary values, and then click **Install**.
- 10. Click **Finish** to exit the installation program.

### **What to do next**

Proceed with deploying application EAR files onto Oracle WebLogic Server. If you want to add additional languages, you can do so at this time by running the product installation program again.

# <span id="page-98-0"></span>**Run integrity checker 7.5**

Run the Maximo Asset Management 7.5 integrity checker utility.

## **About this task**

Before proceeding further with the Maximo Asset Management 7.5 upgrade process, you need to run the Maximo Asset Management 7.5 Integrity Checker utility to confirm the integrity of the Maximo Asset Management 7.5 database after the upgrade steps have been completed. When run in Report mode, the integrity checker utility checks the current database and reports on common errors. If the Integrity Checker reports an error, you must resolve it by running the Integrity Checker in Repair mode.

## **Procedure**

- 1. Stop the application server. For example, MXServer.
- 2. From the administrative workstation of the existing deployment, open a command prompt and change directory to the maximo tools directory. For example, c:\ibm\SMP\maximo\tools\maximo
- 3. Start the Integrity Checker tool. integrityui.bat
- 4. Select the **Check Integrity** tab.
- 5. Run the Integrity Checker in Report mode.
	- a. Ensure that the **Repair Mode?** check box is cleared, and then click **Run Integrity Checker**.
	- b. When the report dialog box appears, click **OK**.

Results are found in the *install dir*\maximo\tools\maximo\log directory in the file defined in the **Log File Name** field of the Check Integrity panel.

- 6. Optional: If any errors are reported, run the Integrity Checker in Repair mode.
	- a. Select the **Repair Mode?** check box, and then click **Run Integrity Checker**.
	- b. When the report dialog box appears, click **OK**.
- 7. Optional: If Integrity Checker was run in Repair mode, check the log file to ensure all reported items have been repaired. If further manual intervention is required, you must resolve the errors and then rerun the Integrity Checker in Report mode. Repeat the process until no more errors are reported.

### **Results**

While the Integrity Checker can repair many issues, you might have to resolve some errors manually by consulting the log files.

# **Deploy application files to Oracle WebLogic Server**

When you deploy Maximo Asset Management 7.5 on Oracle WebLogic Server, you must deploy application EAR files manually.

## **About this task**

Deploy the Maximo and Maximo help applications on Oracle WebLogic Server.

## **Procedure**

1. Start the Oracle WebLogic Server Administration Console.

- 2. Log in to the administrative console with the administrative user name and password.
- 3. In the left pane, click the **Lock&Edit** button in the **Change Center** section to set the server to edit mode.
- 4. In the left pane, click the **Deployments** link in the **Domain Structure** section.
- 5. In the Summary of Deployments section, click the **Install** button. The Install Application Assistant opens.
- 6. Click the **upload your file(s)** link.
- 7. Click the **Browse** button next to the **Deployment Archive** field. Browse to where you have maximo.ear file installed, select the file and click **Open**.
- 8. Click **Next** to upload the file to the Oracle WebLogic Server server.
- 9. Click the radio button next to the maximo.ear file, and **Next** to continue the deployment.
- 10. Accept the default value "Install this deployment as an application" and click **Next** to continue the deployment.
- 11. Accept all other default values and click **Finish** to start the deployment process.
- 12. When the deployment process is complete, click the **Activate Changes** button in the Change Center to apply the changes. The following message displays: All changes have been activated. No restarts are necessary.
- 13. Click the **upload your file(s)** link.
- 14. Click the **Browse** button next to the **Deployment Archive** field. Browse to where you have maximoiehs.ear file installed, select the file and click **Open**.
- 15. Click **Next** to upload the file to the Oracle WebLogic Server server.
- 16. Click the radio button next to the maximoiehs.ear file, and **Next** to continue the deployment.
- 17. Accept the default value "Install this deployment as an application" and click **Next** to continue the deployment.
- 18. Accept all other default values and click **Finish** to start the deployment process.
- 19. When the deployment process is complete, click the **Activate Changes** button in the Change Center to apply the changes. The following message displays: All changes have been activated. No restarts are necessary.
- 20. Click the checkboxes next to the maximo and maximo help applications.
- 21. Click the dropdown arrow of the **Start** button and select **Servicing all requests**. The Start Application Assistant displays.
- 22. Click **Yes** to start the system.

# <span id="page-100-0"></span>**Chapter 9. Post-upgrade tasks**

There are several tasks to complete after you have successfully upgraded Maximo Asset Management.

Once you have upgraded Maximo Asset Management, complete post-upgrade tasks to conclude the upgrade.

# **Programmatically verifying that the installation was successful**

After you have exited the Maximo Asset Management installation program without encountering any errors, you can verify that the installation completed successfully. The installation is programmatically verified through the use of post installation validation utilities.

# **Before you begin**

The *JAVA\_HOME* environment variable must be set on the system before you can use the verification utilities.

## **About this task**

During installation, the Maximo Asset Management installation program performs a simple health check. This health check consists of logging in to the application to verify availability. This health check might not be sufficient to verify a successful installation in all deployment scenarios. For example, if, during installation, you select the option to deploy the application EAR file at a later date, this health check cannot verify the installation. This simple health check is also insufficient for verifying an upgrade.

Two post installation validation utilities are available after the product has been deployed. The middlewareValidate utility is used to verify the middleware. The installValidation utility is used to validate the product installation. These command-line utilities are used to verify the installation and configuration of the product in a more complete manner. These utilities can also be used to verify an existing deployment after changes in the environment, such as changes to host names, user IDs, and passwords.

Results of the installValidation utility are logged in installValidationTrace00.log. This log is found in the \ibm\smp\logs directory on the administrative workstation.

## **Procedure**

- 1. Log in to the server using the user ID that was used to run the installation program. If you intend to use the installValidation utility, log in to the administrative workstation. If you intend to use the middlewareValidate utility, log in to the server hosting the middleware.
- 2. Ensure the *JAVA\_HOME* environment variable is set properly to the location of a JRE 1.6 installation.
- 3. To verify middleware installation, from the middleware image, update the middleware.properties file with the installation parameter values for middleware components to be verified, change directory to \HealthCheck and

run the middlewareValidate.[sh|bat] command. To verify product installation, from the administrative workstation, change directory to \ibm\smp\scripts and run the installValidation.bat command. For either command, use the parameters described below:

| Program               | Syntax parameters | Input                                                                                                    |
|-----------------------|-------------------|----------------------------------------------------------------------------------------------------|
| installValidation.bat | -action           | Use -action validate to<br>start the validation of the<br>product installation.                                                                                                    |
|                       |                   | The -action parameter is<br>the only mandatory<br>parameter when using the<br>installValidation utility.                                                                                   |
|                       | -trace            | Verification progress<br>information is written to the<br>screen during the<br>verification process. You can<br>modify the output using the<br>-tracing parameter.                         |
|                       |                   | • minimal                                                                                                    |
|                       |                   | Progress information is<br>limited to error<br>information.                                                                                                    |
|                       |                   | normal                                                                                                    |
|                       |                   | Information includes<br>individual test progress,<br>individual test results,<br>and overall progress of<br>the entire verification<br>process.<br>This is the default mode<br>of tracing. |
|                       |                   | • verbose<br>In addition to providing                                                                                                    |
|                       |                   | normal progress<br>information, verbose<br>tracing includes the test<br>class name, test method<br>name, and corrective<br>action information.                                             |
|                       | -confirm          | You are prompted before<br>each test is started. You<br>must confirm each test to be<br>performed. There is no<br>input for this parameter.                                                |

*Table 5. Verification utilities parameters*

| Program | Syntax parameters | Input                                                                                                    |
|---------|-------------------|----------------------------------------------------------------------------------------------------|
|         | -component        | You can provide a<br>comma-delimited list of<br>directories containing the<br>test objects to limit testing to<br>a specific set of tests.                              |
|         |                   | These test objects must be<br>located in the<br>\ibm\smp\HealthValidation\<br>directory. For the product<br>installation program, only<br>the CTGIN folder is provided. |
|         | -dbuser           | Provide the user ID used to<br>access the database.                                                                                                    |
|         | -dbpwd            | Provide the password of the<br>user ID used to access the<br>database.                                                                                                  |
|         | -wasuser          | Provide the WebSphere<br>Application Server Network<br>Deployment user.                                                                                                 |
|         | -waspwd           | Provide the password for<br>the WebSphere Application<br>Server Network Deployment<br>user.                                                                             |
|         | -maxuser          | Provide the Maximo Asset<br>Management administrator<br>user ID. For example,<br>maxadmin.                                                                              |
|         | -maxpwd           | Provide the password for<br>the Maximo Asset<br>Management administrator<br>user ID.                                                                                    |

*Table 5. Verification utilities parameters (continued)*

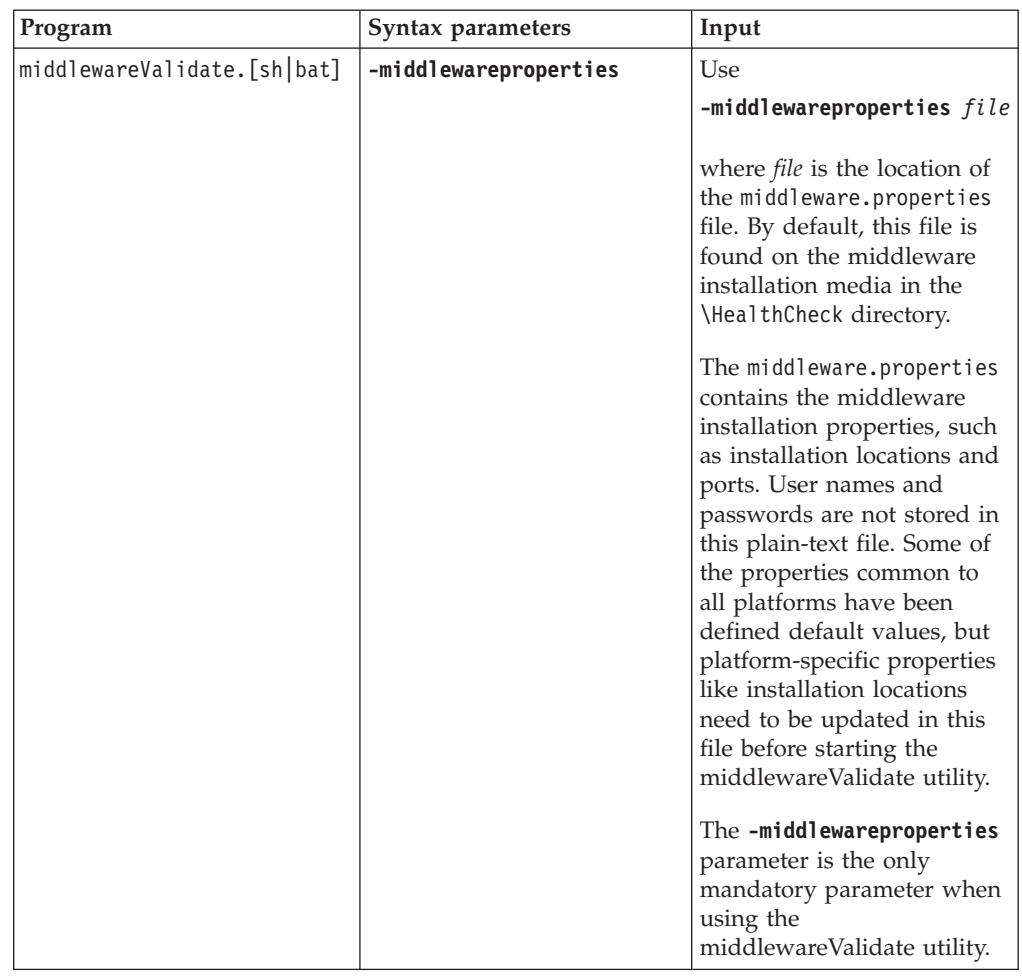

#### *Table 5. Verification utilities parameters (continued)*

| Program | Syntax parameters | Input                                                                                                    |
|---------|-------------------|----------------------------------------------------------------------------------------------------|
|         | -trace            | Verification progress<br>information is written to the<br>screen during the<br>verification process. You can<br>modify the output using the<br>-trace parameter.                                                                                                    |
|         |                   | • minimal                                                                                                    |
|         |                   | Progress information is<br>limited to error<br>information.                                                                                                    |
|         |                   | normal<br>$\bullet$                                                                                                    |
|         |                   | Information includes<br>individual test progress,<br>individual test results,<br>and overall progress of<br>the entire verification<br>process.<br>• verbose                                                                                                    |
|         |                   | In addition to providing<br>normal progress<br>information, verbose<br>tracing includes the test<br>class name, test method<br>name, and corrective<br>action information.                                                                                                    |
|         |                   | If this option is not<br>provided, by default, no<br>output displayed.                                                                                                    |
|         | -component        | Specify the middleware<br>components:<br>• DBSERVER - verify<br>installation of the IBM<br>DB2 server.<br>• DIRSERVER - verify<br>installation of the optional<br>IBM Tivoli Directory<br>Server.<br>LDAPSERVER - verify<br>configuration of the<br>optional IBM Tivoli<br>Directory Server.<br>J2EESERVER - verify<br>installation of the<br>WebSphere Application<br>Server server |
|         |                   | One or more of these<br>keywords can be specified<br>as comma separated list. If<br>this argument is skipped,<br>the tool assumes all the<br>components are selected to<br>verify.                                                                                                    |

*Table 5. Verification utilities parameters (continued)*

| Program | Syntax parameters | Input                                                                                                    |
|---------|-------------------|----------------------------------------------------------------------------------------------------|
|         | -bindUser         | Provide the bind user.                                                                                                    |
|         |                   | Required to verify<br>LDAPSERVER, the bind<br>user credentials, in addition<br>to WebSphere Application<br>Server administrative user<br>credentials, bind<br>Distinguished Name and<br>bind password are required<br>to be specified with the<br>-bindUser and -bindPass<br>options. |
|         | -bindPass         | Provide the password for<br>the bind user.                                                                                                    |
|         |                   | Required to verify<br>LDAPSERVER, the bind<br>user credentials, in addition<br>to WebSphere Application<br>Server administrative user<br>credentials, bind<br>Distinguished Name and<br>bind password are required<br>to be specified with the<br>-bindUser and -bindPass<br>options. |
|         | -wasuser          | Provide the WebSphere<br>Application Server user.                                                                                                    |
|         |                   | WebSphere Application<br>Server administrative user<br>credentials are required for<br>the LDAPSERVER and<br>J2EESERVER component<br>checks.                                                                                                    |
|         | -waspwd           | Provide the password for<br>the WebSphere Application<br>Server user.                                                                                                    |
|         |                   | WebSphere Application<br>Server administrative user<br>credentials are required for<br>the LDAPSERVER and<br>J2EESERVER component<br>checks.                                                                                                    |

*Table 5. Verification utilities parameters (continued)*

For example,

installValidation.bat -action validate

# **Results**

The installValidation.bat validation utility results are logged in ctginstallvalidationtrace00.log. This log is found in the \ibm\smp\logs directory on the administrative workstation.

<span id="page-106-0"></span>The middlewareValidate.[sh|bat] validation utility results are logged in CTGInstallValidationTrace.log. This log is found in the HealthCheck directory.

## **What to do next**

After the upgrade is complete and you have verified that your installation is operating correctly, you can delete the deployment engine backup files to reclaim disk space. Deployment engine backup files are located in the \ibm\smp\DE\_BACKUPS directory on the administrative workstation.

# **Reviewing your upgraded screens**

If you customized any screens in version 7.1, review your upgraded screens after the upgrade. Use the Application Designer application in version 7.5 to make additions or adjustments to the upgraded screens.

You might decide to keep the upgraded screen configurations only for some applications and use the default version 7.5 screens for other applications.

# **Configuring the HTTPOnly attribute**

If applications do not start from the user interface in IBM WebSphere Application Server Network Deployment 8 environments, the problem can often be attributed to a security setting within IBM WebSphere Application Server Network Deployment. In particular, if the **HTTPOnly** attribute is set for session cookies, the applications are not accessible.

#### **Procedure**

- 1. Log on to the administrative console for IBM WebSphere Application Server Network Deployment.
- 2. From the navigation pane, browse to **Servers** > **Server Types** > **WebSphere spplication servers**.
- 3. Click the application server created for the product you want to update, for example, MXServer.
- 4. From the Configuration panel, under Container Settings, click **Session management**.
- 5. Under General properties, click **Enable cookies**. Do not clear this option. Click the label only.
- 6. Clear the **Set session cookies to HTTPOnly** check box to help prevent cross-site scripting attacks.
- 7. Click **OK**, save the changes, and then click **OK**.
- 8. Click **Save** and then click **OK**.
- 9. Navigate back to the Application servers table, and select the application server required.
- 10. Click **Restart** to restart the application server in order to apply the changes made.

# **Reviewing table domains and crossover domains**

Review all custom crossover domains and table domains. If you added or modified any crossover domains or table domains, review their WHERE clauses. Ensure that the WHERE clauses use the version 7.5 and column names.

If necessary, use the Database Configuration application to re-specify the table and column information. You must edit any custom domains that name any of the tables that were referenced in version 7.1, but do not exist in version 7.5 Ensure that you examine all custom crossover and table domains.

# <span id="page-107-0"></span>**Updating BIRT reports**

The following procedures must be followed in order to update your BIRT reports for version 7.5.

# **Regenerating the request pages for your reports**

After you upgrade, you must go to the Report Administration application and regenerate the request pages for all of your reports.

# **Updating statistics**

In Oracle, system administration tasks include analyzing table commands. Analyze all tables to ensure that the Oracle Cost-Based Optimizer has up-to-date statistics.

- 1. Sign into the Maximo application.
- 2. Open the Database Configuration application.
- 3. From the **Select Action** menu, select **Update Statistics**, and then click **OK** to continue.

# **Manually configure IBM Maximo Calibration records**

When upgrading your product, you must configure some records to adapt them for use with calibration functionality.

# **Scenarios for manual configuration**

You must manually configure records for IBM Maximo Calibration to enable the **Is Calibration** field in the Assets application. Make the manual configuration settings for the scenarios listed in the following table:

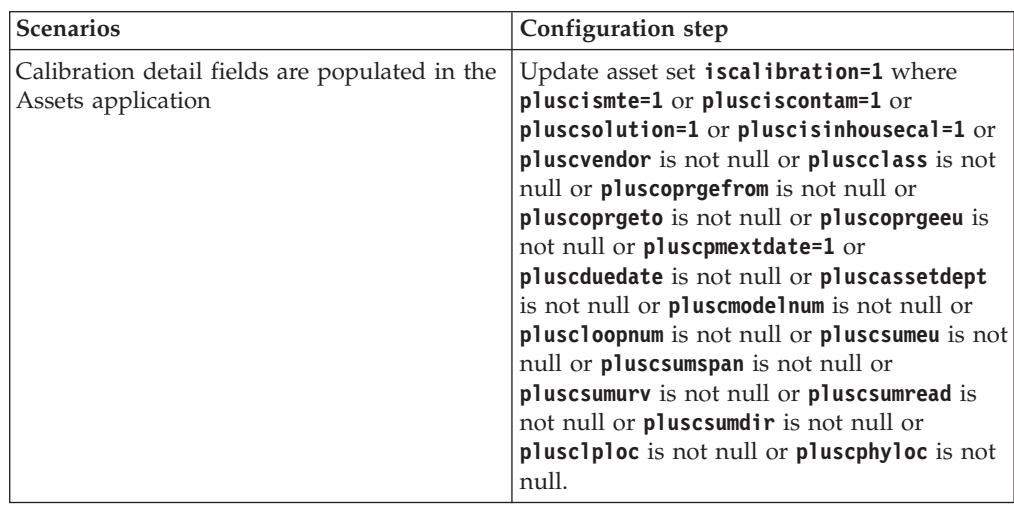

*Table 6. Manual configuration steps*
<span id="page-108-0"></span>

| <b>Scenarios</b>                                                                                     | Configuration step                                                                                                    |
|----------------------------------------------------------------------------------------------------|----------------------------------------------------------------------------------------------------|
| An asset is associated with a data sheet<br>record                                                   | Update asset set iscalibration=1 where<br>assetnum in (select assetnum from<br>pluscdsassetlink where assetnum in (select<br>assetnum from asset where<br>$iscalithation=0)$                                                                            |
| An asset has a preventive maintenance<br>record against it with a work type of CAL<br>(or a synonym) | Update asset set <b>iscalibration=1</b> where<br>assetnum in (select assetnum from pm where<br>worktype in (select worktype from worktype<br>where type='CAL') and assetnum in (select<br>assetnum from asset where<br>$iscal$ isbration=0)             |
| A work order was generated against an asset<br>with a work type of CAL (or a synonym)                | Update asset set <b>iscalibration=1</b> where<br>assetnum in (select assetnum from workorder<br>where worktype in (select worktype from<br>worktype where type='CAL') and assetnum in<br>(select <b>assetnum</b> from asset where<br>$iscalithation=0)$ |

*Table 6. Manual configuration steps (continued)*

# **Completing the upgrade on Maximo Enterprise Adapter for Oracle Applications**

After running the installer to upgrade Maximo Enterprise Adapter for Oracle Applications, you must perform additional tasks to complete the upgrade process.

## **About this task**

The upgrade process installs new installation scripts that you must configure and run to perform the upgrade on the Oracle Applications server. Although you can reuse existing integration components in the upgraded environment, you must enable them again and you must also synchronize the two databases again. See the Maximo Enterprise Adapter for Oracle Applications Installation Guide for instructions but perform only those tasks that are necessary for the upgrade.

#### **Procedure**

- 1. In the Cron Tasks Setup application, enable the integration cron tasks again.
- 2. In the External Systems application, enable the OA12 external system again.
- 3. Recreate the interface tables.
- 4. Configure the installation environment variables and run the script that installs the adapter on the Oracle Applications server. When you configure the environment variables, you select the type of architecture to use, based on concurrent jobs or on database triggers. See the product documentation for more information about the different types of architecture.
- 5. Run all of the synchronization scripts to import and update master data in Maximo Asset Management. You must run all of the synchronization scripts again. See the Maximo Enterprise Adapter for Oracle Applications Installation Guide for instructions and a list of the synchronization scripts.

# <span id="page-109-0"></span>**Migrating asset template records to IBM Maximo for Transportation 7.5.1**

After you upgrade to IBM Maximo for Transportation 7.5.1, you must migrate asset template records from previous releases.

## **Before you begin**

Back up the Maximo Asset Management database.

## **About this task**

The asset template migration script searches for asset template records from previous versions of Maximo for Transportation and migrates those records to Maximo for Transportation 7.5.1.

#### **Procedure**

- 1. Open a command prompt on the Maximo Asset Management administrative workstation and change directory to the following location: *install\_home*\tools\maximo\internal.
- 2. Run the following command:**runscriptfile.bat -ctransportation -fHFMIGRATE**

## **What to do next**

Although the asset template migration script can resolve many issues, you might need to resolve some errors manually by consulting the log files.

## **Uninstalling WebSphere Application Server Network Deployment v6.1**

When you have completed the upgrade to Maximo Asset Management 7.5, you can uninstall WebSphere Application Server Network Deployment v6.1.

If you used the Maximo Asset Management 7.1 middleware installation program to install WebSphere Application Server Network Deployment v6.1, and you also installed WebSphere Application Server Network Deployment v7.0, as described in [Chapter 6, "Upgrading by installing WebSphere Application Server Network](#page-38-0) [Deployment v7.0 on a new server \(Scenario 1\)," on page 35,](#page-38-0) you can use the Maximo Asset Management 7.1 middleware installation program to uninstall WebSphere Application Server Network Deployment v6.1. Refer to the Maximo Asset Management 7.1 installation information for details on uninstalling Maximo Asset Management 7.1 middleware with the Maximo Asset Management 7.1 middleware installation program.

If you installed WebSphere Application Server Network Deployment v7.0 using the native WebSphere Application Server Network Deployment v7.0 installation program and migrated WebSphere Application Server Network Deployment v6.1 configuration information to WebSphere Application Server Network Deployment v6.1 as described in [Chapter 7, "Upgrading by migrating WebSphere v6.1](#page-62-0) [configuration information to WebSphere v7.0 \(Scenario 2\)," on page 59,](#page-62-0) you must use the native WebSphere Application Server Network Deployment v6.1 uninstall program. Because profiles have been migrated off of WebSphere Application Server Network Deployment v6.1, you cannot use the Maximo Asset Management 7.1 middleware installation program to uninstall WebSphere Application Server Network Deployment v6.1, even if it was originally installed using that program. Refer to [http://publib.boulder.ibm.com/infocenter/wasinfo/v6r1/](http://publib.boulder.ibm.com/infocenter/wasinfo/v6r1/index.jsp?topic=/com.ibm.websphere.nd.doc/info/ae/ae/tins_uninstall.html)

[index.jsp?topic=/com.ibm.websphere.nd.doc/info/ae/ae/tins\\_uninstall.html](http://publib.boulder.ibm.com/infocenter/wasinfo/v6r1/index.jsp?topic=/com.ibm.websphere.nd.doc/info/ae/ae/tins_uninstall.html) for more information on uninstalling WebSphere Application Server Network Deployment v6.1.

## **Migrating from earlier versions**

If you are upgrading IBM Maximo Archiving with InfoSphere Optim Data Growth Solution and IBM Maximo Archiving Adapter for InfoSphere Optim Data Growth Solution, you must use the IBM Optim upgrade instructions to upgrade IBM Optim to version 7.3. You must also update the access definitions that you used for assets and work orders, because in Maximo 7.5, new relationships and primary keys exist for those objects.

See the *IBM Optim Installation and Configuration Guide* for instructions about how to upgrade IBM Optim™ to version 7.3.

Six templates are provided on the distribution media. Use these templates to update your access definitions to include the new relationships and primary keys. The files that have DB2 in their name are for DB2 systems. The files without DB2 in their file names are for Microsoft SQL Server and Oracle Database

| File name             | Purpose                                       |
|-----------------------|-----------------------------------------------|
| MX75AS upgrade.txt    | Use these files to update the assets access   |
| MX75ASDB2 upgrade.txt | definition.                                   |
| MX75WO upgrade.txt    | Use these files to update the work order      |
| MX75WODB2 upgrade.txt | access definition.                            |
| MX75WF upgrade.txt    | Use these files to update the service request |
| MX75WFDB2_upgrade.txt | access definition.                            |

*Table 7. Templates for upgrading access definitions for assets and work orders*

Update the version 7.1 access definitions for all objects (assets and work orders).

## **Updating access definitions**

Version 7.1 access definitions for work orders and assets must be updated to include Maximo 7.5 relationships, tables, and primary keys, before you can use them to archive or restore Maximo 7.5 data.

## **Before you begin**

When you update your version 7.3 access definitions for assets, workorders, and workflow, you import Maximo 7.5-unique information into your existing access definitions. Back up your existing access definitions to ensure that they are preserved in case you must reuse them, for any reason.

## **About this task**

Perform these steps in the IBM Optim access definition editor to update your access definitions for assets; then, use it again to update access definitions for work orders and workflow. The primary keys and relationships that you import are not recognized during archive operations until this procedure is completed.

## **Procedure**

1. Double-click the Optim desktop icon.

- 2. Click **File** > **Optim Directory**. Select the Optim directory for your database and click **Connect**.
- 3. Close the Optim Directory window.
- 4. 4. Click **Utilities** > **Import**.
- 5. Browse to the location of the first update file. Files with DB2 in the file name are for DB2 systems only. Files without DB2 in the file name are for Microsoft SQL Server and Oracle Database.
	- Select MX75AS\_upgrade.txt or MX75ASDB2\_upgrade.txt to update the assets access definition.
	- Select MX75WO upgrade.txt or MX75WODB2 upgrade.txt to update the work order access definition.
	- Select MX75WF upgrade.txt or MX75WFDB2 upgrade.txt to update the workflow access definition.
- 6. Click **Tools** > **Select all definitions**
- 7. Select the **Overwrite existing definitions** check box.
- 8. Click **Run** to import the new relationships and primary keys into the version 7.3 Optim directory.
- 9. Optional: Click **Tools** > **Show Process Log** to verify that the Optim directory contains the new relationships and primary keys.
- 10. Close the Import window.
- 11. Click **File** > **Open** and click the plus sign next to **Access Definition** in the Identifier tree.
- 12. Double click the **MAXIMO** identifier to expose the access definitions.
- 13. Select the access definition you want to edit (asset, workorder or workflow).
- 14. Right click in the Table/View column and select **Add Tables**.
- 15. In the Select Tables window, browse to the name of the first table that you must add. Then click **Select** to add the table to the access definition. Repeat this step for each table that you add.
	- v For Assets, add the COLLECTDETAILS and COLLECTION tables.
	- v For Workorders, add the CI, MULTIASSETLOCCI, WORKORDERSPEC, and WOTASKRELATION tables.
	- For Workflow, add the WFTRANSCALL and WFPROCESSTRANS tables, and remove the WFPROCESSCALLSTACK relationship.
- 16. Save the access definitions.

## **What to do next**

Update the **Delete Rows After Archive** settings for the new tables.

Update the archive definitions that do not have an automatic upgrade path.

## **Archive updates**

Some asset definitions have changed with Maximo 7.5, these must be noted when updating your archive settings.

The archive assets that you have to note are in the following relationships, tables, and primary keys of these archives:

- Invoice Archive
- Purchase Order Archive
- Purchase Requisition Archive

## <span id="page-112-0"></span>**For Invoice Archive**

Add the new attribute REVISIONNUM to the following relationships:

- $\cdot$  PO
- POCOST
- POTERM

And the following primary key:

 $\cdot$  PO

## **For Purchase Order Archive**

Add the new attribute REVISIONNUM to the following relationships:

- $\cdot$  PO
- POCOST
- POMATRECTRANS
- POTERM
- SERVRECTRANS

And the following primary key:

 $\cdot$  PO

## **For Purchase Requisition Archive**

Add the new attribute REVISIONNUM to the following relationships:

- $\cdot$  PO
- POCOST
- POSTATUS

And the following primary key:

 $\cdot$  PO

## **Enabling full text search for DB2**

Full text search must be manually enabled for DB2.

## **Before you begin**

Ensure DB2 9.7.5 or later is installed.

## **About this task**

Previous versions of Maximo Asset Management supported full text search for Oracle and SQL Server databases by default. For Maximo Asset Management 7.5.0.1 and later fix packs, full text searching can be enabled for DB2 by completing a set of manual steps.

## **Procedure**

1. From the DB2 server, enable full text search for DB2 9.7.5. Refer to [http://publib.boulder.ibm.com/infocenter/db2luw/v9r7/index.jsp?topic=/](http://publib.boulder.ibm.com/infocenter/db2luw/v9r7/index.jsp?topic=/com.ibm.db2.luw.admin.ts.doc/doc/c_installation.html) [com.ibm.db2.luw.admin.ts.doc/doc/c\\_installation.html](http://publib.boulder.ibm.com/infocenter/db2luw/v9r7/index.jsp?topic=/com.ibm.db2.luw.admin.ts.doc/doc/c_installation.html) for more information.

- 2. On the administrative workstation, open a command window and change directory to *product install directory*/maximo/tools/internal/
- 3. Run the **ToggleDB2TextSearch.bat** file. The **ToggleDB2TextSearch** script enables text search for tables by turning on textsearch for native Longdescription.LDText columns. It does not change the search type for any column to TEXT. You must individually select additional attributes for text search using the DB2 database configuration application.

# **Chapter 10. Integrity Checker Messages**

This appendix lists the error and warning messages, in numeric order, associated with the integrity checker. The cause and an action to correct the problem are listed for each message.

## **Integrity checker informational messages**

Informational messages are for information purposes only. They do not require any action to continue in the upgrade process.

#### **INFORMATIONAL BMXAA0514I**

The column definition is being repaired.

#### **INFORMATIONAL BMXAA0516I**

All null rowstamps are being populated.

### **INFORMATIONAL BMXAA0442I**

WARNING  $- \{0\}$ 

#### **INFORMATIONAL BMXAA7211I**

Imported table {0} contains column {1} which has a compatible native data type of BIGINT.

## **Integrity checker warning messages**

Warning messages do not prevent the integrity checker utility from successfully passing, but you should investigate and correct the causes of warning messages.

#### **WARNING BMXAA0452W**

These users should be removed from the security tables because they are not database users:

#### **WARNING BMXAA0454W**

The following Security Groups have no Users. This is for your information only, you do not need to take any actions:

#### **WARNING BMXAA0460W**

Changes were made to the database that have not been applied. Ensure that the changes are applied in the Database Configuration application.

## **WARNING BMXAA0461W**

The following original indexes are missing. Go to the Database Configuration application and redefine the missing indices.

**Cause** Indexes that were previously defined are missing.

#### **WARNING BMXAA0463W**

The database has a different CLUSTERED property for the following original index definition(s):

#### **WARNING BMXAA0469W**

There was no unique index found for the primary key sequence on the table. Determine whether the table requires an index for the primary key column sequence.

#### **WARNING BMXAA0471W**

No primary key sequence is defined on the table. Review the table and decide if a primary key sequence is required.

#### **WARNING BMXAA0473W**

No unique index was found for the unique column ID on tables.

### **WARNING BMXAA0475W**

The following Maximo database tables should be removed from the database because they do not exist in the schema:

## **WARNING BMXAA0498W**

The following columns are defined to be ''same-as'', but have different must-be settings. Go to the Database Configuration application and fix the mismatch.

**Cause** There is a mismatch between "must-be" values for columns marked as "same-as"

#### **WARNING BMXAA0507W**

This utility cannot repair the column. It is defined the ''Same As'' some other column.

#### **WARNING BMXAA0508W**

This utility cannot repair the column because it is defined ''Must Be''.

## **WARNING BMXAA0509W**

This utility cannot repair the column. It is the ''Root'' column for another column.

#### **WARNING BMXAA0510W**

This utility cannot repair the column. It cannot decrease the size of a column.

## **WARNING BMXAA0511W**

This utility cannot repair the column. Existing data might violate the definition.

## **WARNING BMXAA0512W**

This utility cannot repair the column because it has a value list associated with it. The value list datatype does not match the root column datatype.

## **WARNING BMXAA0519W**

The following autokeys should be removed from the AUTOKEY system table because they are not referenced by a column.

#### **WARNING BMXAA0520W**

More than one application is mapped to same position in a module.

## **WARNING BMXAA0521W**

All applications should be mapped to a table. The following apps are not mapped.

#### **WARNING BMXAA0528W**

The following backup tables exist. If the data has been restored and the tables are not required, they should be deleted.

#### **WARNING BMXAA0531W**

This column contains values that are not defined in the domain, Column  $\{0\}$ Domain {1}. Update the data to synchronize it with the domain or value list that is defined for the column.

#### **WARNING BMXAA0535W**

Domain  $\{0\}$  is defined to be domain type  $\{1\}$ , but has no values in  $\{1\}$ domain.

## **WARNING BMXAA7114W**

The Maximo-defined scale for this column is invalid.

### **WARNING BMXAA7113W**

The Maximo-defined length for this column is invalid.

## **WARNING BMXAA7115W**

The following persistent Maximo columns are owned by non-persistent Maximo tables:

## **WARNING BMXAA7110W**

Non-sequential primary key sequence on table(s):

#### **WARNING BMXAA7726W**

Unique column ID does not have the BIGINT maxtype on the following tables:

#### **WARNING BMXAA7109W**

Column  $\{0\}$  is mapped to domain  $\{2\}$ , but is not defined the same.,  $\{0\}$  is {1}. {2} is {3}.

#### **WARNING BMXAA7112W**

 $\{0\}$  definition differs from  $\{1\}$  for  $\{2\}$ ., $\{0\}$ . $\{3\} = \{4\}\{1\}$ . $\{3\} = \{5\}$ .

#### **WARNING BMXAA7253W**

Non-standard domain type found, data not validated against this domain. Domain ID =  $\{0\}$ , Domain Type =  $\{1\}$ .

#### **WARNING BMXAA6259W**

Process  $\{0\}$  contains Subprocess  $\{1\}$  which has a process that creates a loop.

## **Integrity checker error messages**

Errors prevent the integrity checker utility from successfully passing. All errors must be corrected. The following is a subset of the possible error messages that may arise when using the integrity checker.

## **ERROR BMXAA0333E**

Native index names longer than 18 characters exist. Before running ConfigDB, you must manually identify and rename these native indexes.

**Cause** The Maximo database requires that index names have a maximum length of 18 characters. The restriction was bypassed through the database back end, and an index name was created containing more than 18 characters.

#### **Action**

Any index with a name longer than 18 characters must be dropped from the database back end. Use an SQL editor to drop the index. If the index is needed, you can use the Database Configuration application to re-create it. See the Technical Reference Guide for more details. If you need additional help, contact your Maximo database administrator or IBM Maximo Support.

#### **ERROR BMXAA0451E**

Tables exist that have not had their backup data restored. You must run RestoreFromBackup before you can run Upgrade.

**Cause** When the database tables are configured using the Database Configuration application, Maximo makes backup copies of the tables, then applies your

changes to the original tables. After this process is done, run the Database Configuration application again and restore the data from the backup tables. If this data restoration is not performed, the integrity checker stops the process with this error message because there might be serious implications to the overall upgrade of the Maximo database.

#### **Action**

To pass the integrity checker, you must run the Database Configuration application and select the option to restore from the backup tables. You are then given the choice of retaining the backup tables after restoration or dropping them. It is usually advisable to drop the backup tables because it saves disk space. Dropping the backup tables, however, is not mandatory. If you need additional help, contact IBM Maximo Support.

### **ERROR BMXAA0453E**

The following groups should be removed from Maximo because they have no MAXIMO privileges:

**Cause** User groups are centrally stored in a Maximo database table called MAXGROUPS; users are stored in MAXUSERGROUPS. If a group or user entry is not present in these tables, it might cause problems while using Maximo. The database has been modified through the back end and data consistency between these tables and all other Maximo security tables has been compromised.

#### **Action**

Run integrity checker in repair mode.

## **ERROR BMXAA0455E**

The following users should be removed from Maximo because they have no MAXIMO privileges:

**Cause** User groups are centrally stored in a Maximo database table called MAXGROUPS; users are stored in MAXUSERGROUPS. If a group or user entry is not present in these tables, it might cause problems while using Maximo. The database has been modified through the back end and data consistency between these tables and all other Maximo security tables has been compromised.

#### **Action**

Run integrity checker in repair mode.

#### **ERROR BMXAA0456E**

The following users should be removed from the security tables: <table> because they are not Maximo users.

**Cause** User groups are centrally stored in a Maximo database table called MAXGROUPS; users are stored in MAXUSERGROUPS. If a group or user entry is not present in these tables, it might cause problems while using Maximo. The database has been modified through the back end and data consistency between these tables and all other Maximo security tables has been compromised.

#### **Action**

Run integrity checker in repair mode.

## **ERROR BMXAA0458E**

The following Users Groups were not found in MAXGROUPS:

**Cause** User groups are centrally stored in a Maximo database table called MAXGROUPS; users are stored in MAXUSERGROUPS. If a group or user entry is not present in these tables, it might cause problems while using Maximo. The database has been modified through the back end and data consistency between these tables and all other Maximo security tables has been compromised.

#### **Action**

Run integrity checker in repair mode.

## **ERROR BMXAA0459E**

This group is defined as a user in the Maximo security tables: <table>

**Cause** User groups are centrally stored in a Maximo database table called MAXGROUPS; users are stored in MAXUSERGROUPS. If a group or user entry is not present in these tables, it might cause problems while using Maximo. The database has been modified through the back end and data consistency between these tables and all other Maximo security tables has been compromised.

#### **Action**

Run integrity checker in repair mode.

#### **ERROR BMXAA0462E**

The database has a different UNIQUE property for the following original index definition(s):

**Cause** Many indexes were originally defined in the Maximo database for better performance. The original indexes have been modified (probably through the back end).

#### **Action**

You can potentially improve Maximo performance by re-creating any unique indexes.

#### **ERROR BMXAA0470E**

Non-sequential primary key sequence on table(s): <table>

**Cause** Every Maximo table must have a primary key sequence of columns, defined by MAXATTRIBUTE.PrimaryKeyColSeq. The values of PrimaryKeyColSeq must be consecutive and sequential. For these tables, the primary key sequence is not consecutive or not sequential.

#### **Action**

For the definitions of these tables, check and, if necessary, adjust the values of PrimaryKeyColSeq in MAXATTRIBUTE and MAXATTRIBUTECFG. The primary key sequence should have a corresponding unique index.

## **ERROR BMXAA0474E**

These tables should be removed from Maximo becuase they do not exist in the database: <table>

- **Cause** One or more table names are defined as persistent tables in MAXTABLE but do not exist in the Maximo database. All Maximo database tables must be defined in the MAXTABLE table. They also might appear in other Maximo tables, including the following tables:
	- AUTOKEY
	- MAXATTRIBUTE
	- MAXATTRIBUTECFG
	- MAXSYSINDEXES

#### **Action**

If you selected the report mode run-time option and you determine that the table is required, re-create the table. Use backup, if available, to restore the data in the table.

If the table is not required, remove the table name entry from all of the Maximo tables listed in the Cause section. For example, delete from  $MAXTABLE$  where tbname = '.....'.

In addition, if the table name is the main table in a custom application, remove any application entries from the following Maximo tables:

- APPDOCTYPE
- APPFIELDDEFAULTS
- APPLICATIONAUTH
- BOOKMARK
- DEFAULTQUERY
- EXCLUDEDACTIONS
- LOGINTRACKING
- MAXAPPS
- MAXLABELS
- MAXMENU
- MAXPRESENTATION
- QUERY
- SIGOPTION
- WFAPPTOOLBAR
- WFASSIGNMENT
- WFTASK
- WORKVIEW

For example, delete from MAXAPPS where  $app = '....'$ . If necessary, contact IBM Maximo Support.

If you select the repair option, the table name entry and application entry (if the table name entry was for a custom application) are removed from the tables that are listed. In repair mode, you do not have an opportunity to maintain these relevant entries and restore the table from backup.

## **ERROR BMXAA0476E**

The following tables own Maximo columns but are not defined as Maximo tables: <table>

**Cause** A table name entry was found in MAXATTRIBUTE, but the table is not defined in MAXTABLE table. The names of all Maximo database tables

must be entered in the MAXTABLE table. Each table name also appears in the MAXATTRIBUTE table, together with the names of all columns in that table. The table name might also be found in one or more of the following tables:

- $\bullet$  AUTOKEY
- MAXATTRIBUTECFG
- MAXSYSINDEXES

#### **Action**

If you selected the report mode option, and the table exists in the database, contact IBM Maximo Support.

If you selected the report mode option and the table does not exist in the database, remove the table name entries from all of the Maximo tables listed in the Cause section, including MAXATTRIBUTE. For example, delete \* from MAXATTRIBUTE where tbname = '.....'.

In addition, if the table name is the main table in a custom application, remove any application entries from the following Maximo tables:

- APPDOCTYPE
- APPFIELDDEFAULTS
- $\bullet$  APPLICATIONAUTH
- BOOKMARK
- DEFAULTQUERY
- EXCLUDEDACTIONS
- LOGINTRACKING
- MAXAPPS
- MAXLABELS
- MAXMENU
- MAXPRESENTATION
- QUERY
- SIGOPTION
- WFAPPTOOLBAR
- WFASSIGNMENT
- $•$  WFTASK
- WORKVIEW

For example, delete from MAXAPPS where app  $=$  '.....'. If necessary, contact IBM Maximo Support.

If you selected the repair option and the table exists in the database, the problem cannot be repaired automatically. Contact IBM Maximo Support.

If you select the repair option and the table does not exist in the database, the table name entry is removed from all of the Maximo tables listed in the Cause section, including MAXATTRIBUTE. If the table name entry was for a custom application, any application entries are also removed from the following Maximo tables:

- APPDOCTYPE
- APPFIELDDEFAULTS
- APPLICATIONAUTH
- BOOKMARK
- DEFAULTQUERY
- EXCLUDEDACTIONS
- LOGINTRACKING
- MAXAPPS
- MAXLABELS
- MAXMENU
- MAXPRESENTATION
- OUERY
- SIGOPTION
- WFAPPTOOLBAR
- WFASSIGNMENT
- WFTASK
- WORKVIEW

## **ERROR BMXAA0477E**

The following are defined as Maximo tables but do not contain any maximo columns: <table>

#### **Cause**

A table name is missing from MAXATTRIBUTE even though the name is present in the MAXTABLE table.

The names of all Maximo database tables must be entered in the MAXTABLE table. Each table name also appears in the MAXATTRIBUTE table, together with the names of all columns in that table. The table name might also be found in one or more of the following tables:

- AUTOKEY
- MAXATTRIBUTECFG
- MAXSYSINDEXES

#### **Action**

If you selected the report mode option and the table exists in the database, contact IBM Maximo Support.

If you selected the report mode option and the table does not exist in the database, you must remove the table name from all of the Maximo tables listed in the Cause section, including the MAXTABLE table. For example: delete  $*$  from MAXTABLE where tbname = '.....'.

In addition, if the table name is the main table in a custom application, remove any application entries from the following Maximo tables:

- APPDOCTYPE
- APPFIELDDEFAULTS
- APPLICATIONAUTH
- BOOKMARK
- DEFAULTQUERY
- EXCLUDEDACTIONS
- LOGINTRACKING
- MAXAPPS
- MAXLABELS
- MAXMENU
- MAXPRESENTATION
- QUERY
- SIGOPTION
- WFAPPTOOLBAR
- WFASSIGNMENT
- WFTASK
- WORKVIEW

For example, delete from MAXAPPS where app  $=$  '.....'. If necessary, contact IBM Maximo Support.

If you selected the repair option and the table exists in the database, the problem cannot be repaired automatically. Contact IBM Maximo Support.

If you select the repair option and the table does not exist in the database, the table name entry is removed from all of the Maximo tables listed in the Cause section, including MAXATTRIBUTE. If the table name entry was for a custom application, any application entries are also removed from the following Maximo tables:

- APPDOCTYPE
- APPFIELDDEFAULTS
- APPLICATIONAUTH
- BOOKMARK
- DEFAULTQUERY
- EXCLUDEDACTIONS
- LOGINTRACKING
- MAXAPPS
- MAXLABELS
- MAXMENU
- MAXPRESENTATION
- QUERY
- SIGOPTION
- WFAPPTOOLBAR
- WFASSIGNMENT
- WFTASK
- WORKVIEW

## **ERROR BMXAA0478E**

The ROWSTAMP trigger was not found for the following tables: <table>

**Cause** The table is missing a rowstamp trigger. This might have been caused by installation of the integration gateway.

#### **Action**

Re-create the trigger, or run the integrity checker in repair mode to automatically provide the missing trigger.

## **ERROR BMXAA0479E**

The ROWSTAMP trigger was found DISABLED on the following tables: <table>

**Cause** The rowstamp trigger was inadvertently or intentionally disabled.

#### **Action**

Re-enable the trigger.

## **ERROR BMXAA0480E**

Null rowstamp(s) found in the following tables: <table>

**Cause** A rowstamp is a unique identifier for a row of data. It should never be null. The tables listed for this error contain null rowstamps. This might have been caused by a database being brought forward through multiple upgrades.

#### **Action**

Update any rowstamps that are null by assigning a unique rowstamp value.

## **ERROR BMXAA0490E**

This column should be removed from Maximo because it does not exist in the database: <table.column>

#### **Cause**

An incompatibility exists between the column definition in the database system catalog and the Maximo catalog (the MAXATTRIBUTE table).

All Maximo columns must be defined as columns in the database's system catalog. This column is not defined in the system catalog.

#### **Action**

If you selected the report mode option, you must either re-create the column in the system catalog, or delete all occurrences of the column in the MAXATTRIBUTE, and MAXATTRIBUTECFG tables. If necessary, contact IBM Maximo Support to correct this situation.

If you select the repair option, all entries for this column name are removed from the MAXATTRIBUTE and MAXATTRIBUTECFG tables. If the column is must-be, same-as (same as some root column), or root (other columns are the same as this column), this problem cannot be repaired automatically. Contact IBM Maximo Support.

## **ERROR BMXAA0493E**

These Maximo-owned columns should be removed from the database becauase they do not exist in Maximo: <table.column>

#### **Cause**

A Maximo table column does not have a corresponding entry in MAXATTRIBUTE.

This message might indicate a database table problem that could not be fixed automatically. This error must be resolved before you can continue. Ignoring this error during an upgrade might result in a faulty upgrade, which might prevent the application from running smoothly.

#### **Action**

The listed table columns must be manually inserted or deleted from the

MAXATTRIBUTE table. See the Technical Reference Guide and your SQL Language guide, or call IBM Maximo Support.

## **ERROR BMXAA0494E**

The Maximo definition of this column does not match the actual column: <table.column>

**Cause** An incompatibility exists between the column definition in the database system catalog and the Maximo catalog.

#### **Action**

Determine which column definition is correct, and redefine the incorrect column definition to match the correct one. If you are unsure which definition is correct, contact IBM Maximo Support. The integrity checker repair mode option modifies the Maximo column definition to match the database definition.

If the column is must-be, same-as (same as a root column), or root (other columns are the same as this column), the incompatibility is not repaired. In this case you must call IBM Maximo Support, or use the Database Configuration application to correct the incompatible column definitions.

## **ERROR BMXAA0495E**

The ''nulable'' property of this column does not match the actual column definition. Run the Integrity Checker in repair mode.

#### **Cause**

The NULLS value of the Maximo column is different from the NULLS value of the system column.

It is permissible for some columns in a Maximo database to be null, meaning that the column contains no value at all. Whether a column can be null is defined by the NULLS value for that column.

#### **Action**

If you selected the report mode option, manually modify the NULLS value. If a null value is appropriate for this column, change REQUIRED to N in the database and in MAXATTRIBUTE. If this column should never be null, change REQUIRED to Y in the database and in MAXATTRIBUTE. You can make this change through the database back end. If you need additional help, contact IBM Maximo Support.

If you selected the repair option, the REQUIRED column in the Maximo table MAXATTRIBUTE is modified to match the column in the system table.

### **ERROR BMXAA0496E**

This column is defined to be the "same as" a column that does not exist in Maximo: <table.column>

**Cause** Certain columns in Maximo database tables must be the same as—be the same type and size—another column, called a root column, in the same or a different table. The root column and the same-as column are supposed to have the same data type, length, and scale. The indicated column is defined to be the same as a root column, but that root column does not exist.

#### **Action**

Redefine the same-as relationship so that it specifies a root column that exists in the Maximo database. The missing column might have to be added to the base Maximo database table. If necessary, contact IBM Maximo Support.

#### **ERROR BMXAA0497E**

The following columns are defined to be ''same-as'', but have different definitions <table.column> <table.column>

**Cause** Certain columns in Maximo database tables must be the same as—be the same type and size—another column, called a root column, in the same or a different table. The root column and the same-as column are supposed to have the same data type, length, and scale. This same-as relationship was broken by modifying the definition of one of the columns.

#### **Action**

If you selected the report mode option, contact IBM Maximo Support to repair the error.

If you selected repair mode and the data type does not match, repair mode changes the data type of the same-as column to match the data type of the root column. Run the Maximo Database Configuration application in order for changes to take effect. Then rerun the integrity checker utility. Note the following limitations:

- v If the same-as column is set up as must-be, it cannot be repaired by repair mode. Contact IBM Maximo Support.
- v If the same-as column has a value list associated with it, and the value list data type does not match the root column data type, and the value list type is 3 or 4 (Maximo defined value list), and the Maximo release version is 4.0 or above, this error cannot be repaired by repair mode. Contact IBM Maximo Support.
- If the same-as column has a domain associated with it, and the domain data type does not match the root column data type, this error cannot be repaired by repair mode. Contact IBM Maximo Support.

If length does not match, repair mode compares all the columns that are the same as the root column. repair mode changes the column lengths to match that of the longest column. This result prevents user data loss and maintains the same-as relationship. Run the Maximo Database Configuration application for changes to take effect, then rerun the integrity checker.

#### **ERROR BMXAA0513E**

This column is both a root column and is same-as linked to another column: <table.column>

**Cause** A column that is being referenced as a root column in a same-as relationship is itself referencing another column as the root column in a same-as relationship. There can only be one same-as reference between columns.

#### **Action**

Run the integrity checker in repair mode to resolve multiple same-as relationships between columns.

### **ERROR BMXAA0527E**

The following groups have no privileges in the Maximo security tables. The group and its users should be removed from Maximo:

**Cause** User groups are centrally stored in a Maximo database table called MAXGROUPS; users are stored in MAXUSERGROUPS. If a group or user entry is not present in these tables, it might cause problems while using Maximo. The database has been modified through the back end and data consistency between these tables and all other Maximo security tables has been compromised.

#### **Action**

Run integrity checker in repair mode.

#### **ERROR BMXAA0328E**

The class name in the language code solumn is not correct: Atribute  $\{0\}$ Class {1}

**Cause** The wrong class name was specified for the language code column.

#### **Action**

Use the Database Configuration application to specify the correct class name, for example, psdi.app.system.FldLangCode.

#### **ERROR BMXAA0329E**

The maxviewcolumncfg table contains a row that does not have a corresponding column in the maxviewcolumn table. View  $\{0\}$  Column  $\{1\}$ . If database configuration changes are pending, run the ConfigDB utility. If no configuration changes are pending, delete this row from the maxviewcolumn table by using an SQL utility.

**Cause** A row exists in the maxviewcolumncfg table but there is no corresponding row in maxviewcolumn. Parameter {0} is the name of the View and parameter {1} is the name of the column.

#### **Action**

If database configuration changes are pending, run the ConfigDB utility. If no configuration changes are pending, delete this row from the maxviewcolumn table by using an SQL utility.

## **ERROR BMXAA0430E**

The user name {0} could not be deleted from the MAXUSERGROUPS or GROUPUSER table. Try the operation again, or delete the user name manually.

#### **ERROR BMXAA0431E**

The group name {0} could not be deleted from the MAXGROUP or MAXGROUPS table. Try the operation again, or delete the group name manually.

## **ERROR BMXAA0432E**

The security-related data for the user name {0} could not be deleted. Try the operation again, or delete the security-related data manually.

#### **ERROR BMXAA0433E**

The security-group-related data for the group name  $\{0\}$  could not be deleted. Try the operation again, or delete the security-group-related data manually.

## **ERROR BMXAA0440E**

You must specify Integrity Checking (-i) or Validation (-v)

#### **ERROR BMXAA0441E**

The folllowing SQL error occurred: {0} {1}.

#### **ERROR BMXAA0443E**

Error  $\{0\}$ 

#### **ERROR BMXAA0444E**

The INTEGRITYCHECK maxvar could not be inserted into the database.

**Cause** The Integrity checker found errors, but could not insert maxvar INTEGRITYCHECK with a value FAIL.

#### **ERROR BMXAA0445E**

The database version {0} was not recognized. The version stamp in maxvars for varname MAXUPG should be of the form Vnnn[-mmm], where nnn is the version of the database (for example, 7116), and -mmm is an optional build or patch.

#### **ERROR BMXAA0447E**

The index file {0} either does not exist or could not be read. Check your build and ensure that the file exists.

#### **ERROR BMXAA0464E**

Table and column entity names do not match for {0}. The value of MaxAttribute.EntityName is  $\{1\}$ . The value of MaxObject.EntityName is  $\{2\}$ . Fix the entity name of the column by using the Database Configuration application.

**Cause** A discrepancy exists between the entity names in the MaxAttribute table and the MaxObject table. The entity names must be the same in both tables.

## **ERROR BMXAA0465E**

The following indexes are missing from the database. Use the Database Configuration application to remove the index definition.

**Cause** Some indexes are defined in the metadata but the actual index does not exist in the database.

**Action**

Use the Database Configuration application to remove the index definition.

#### **ERROR BMXAA0467E**

The database has a different UNIQUE property for the following indexes. Use the Database Configuration application to redefine the index.

**Cause** The UNIQUE property that is defined in the metadata does not match the UNIQUE property in the database. These property values must match.

```
Action
```
Use the Database Configuration application to redefine the index.

#### **ERROR BMXAA0468E**

The database has a different CLUSTERED property for the following indexes. Use the Database Configuration application to redefine the index.

**Cause** The CLUSTERED property defined in the metadata does not correspond the actual CLUSTERED property defined in the database. These property values must match.

#### **Action**

Use the Database Configuration application to redefine the index.

#### **ERROR BMXAA0472E**

A unique column ID must be defined for table(s):

### **ERROR BMXAA0491E**

The following persistent columns are owned by non-persistent tables. Non-persistent tables can contain only non-persistent attributes. To fix this error, run the Integrity Checker in repair mode.

#### **ERROR BMXAA0500E**

The defined length for this column is incorrect. Change the data type of the column to DECIMAL or change its length to match the AMOUNT length.

**Cause** This column's maxtype data type is AMOUNT but its length differs from the standard Amount length defined by the maxvar AMTLENGTH.

### **ERROR BMXAA0501E**

The scale for this column is invalid. If the maxtype for the column is AMOUNT, the scale must the same as the maxvar AMTSCALE; otherwise the scale should be 0.

**Cause** Either the column maxtype data type requires a scale of zero, or the column has the AMOUNT maxtype and its scale does not equal the value tha tis defined in the AMTSCALE maxvar.

#### **Action**

Correct the scale definition. The Integrity Checker repair mode does not fix this error.

## **ERROR BMXAA0506E**

The integrity check failed. See the log for a detailed list of errors.

#### **ERROR BMXAA0530E**

Column  $\{0\}$  is mapped to domain  $\{1\}$ , but the domain does not exist. Set the attribute's domain to a different value using the Database Configuration application, or define the domain using the Domains application.

**Cause** The column specified in parameter 0 has a domain (specified in parameter 1) defined against it but the domain itself does not exist.

#### **Action**

Set the attribute's domain to a different value using the Database Configuration application, or define the domain using the Domains application.

#### **ERROR BMXAA0532E**

Column  $\{0\}$  is mapped to domain  $\{2\}$ , but is not defined the same.  $\{0\}$  is {1}. {2} is {3}. Either change the attribute using the Database Configuration application, or change the domain using the Domains application.

**Cause** The datatype, length and scale of the attribute are inconsistent with the datatype, length and scale of the domain.

#### **Action**

Either change the attribute using the Database Configuration application, or change the domain using the Domains application.

#### **ERROR BMXAA0534E**

A domain of type  $\{0\}$  should have a valid datatype and length., Domain  $\{1\}$ has a maxtype of  $\{2\}$  and a length of  $\{3\}$ .

#### **ERROR BMXAA0537E**

0} definition differs from  $\{1\}$  for  $\{2\}$ ,, $\{0\}$ . $\{3\} = \{4\}$  $\{1\}$ . $\{3\} = \{5\}$ . Use the Database Configuration application to correct the configuration metadata.

**Cause** The pending configuration (MaxObjectCfg, MaxTableCfg, MaxAttributeCfg) metadata does not match the live metadata (MaxObject, MaxTable, MaxAttribute).

#### **Action**

Use the Database Configuration application to correct the configuration metadata.

### **ERROR BMXAA0538E**

This column is mapped to an AutoKey but the AutoKey does not exist. Column {0} AutoKey {1}. Run the Integrity Checker in repair mode.

**Cause** The column specified in parameter 0 is mapped to an Autokey (specified in parameter 1), but the Autokey itself does not exist.

#### **Action**

Run the Integrity Checker in repair mode.

## **ERROR BMXAA0494E**

The Maximo definition of this column does not match the actual column: <table.column>

**Cause** A column is defined one way in Maximo, and another way in the database.

#### **Action**

Determine which column definition is correct, and redefine the incorrect column definition to match the correct one. If you are unsure which definition is correct, contact IBM Maximo Support. The integrity checker repair mode option modifies the Maximo column definition to match the database definition.

## **ERROR BMXAA0388E**

Database {0} Version {1}.

#### **ERROR BMXAA0429E**

Ignoring SQL Exception.

#### **ERROR BMXAA0503E**

You MUST run Database Configuration after Integrity Check is complete.

## **ERROR BMXAA0446E**

Reading index file: {0}

#### **ERROR BMXAA6233E**

The following required Maximo indexes are missing from Maximo:

## **ERROR BMXAA6238E**

These views should be removed from Maximo because they do not exist in the database:

## **ERROR BMXAA6284E**

These views should be manually fixed because they exist in the native database but are not defined correctly in Maximo:

#### **ERROR BMXAA6248E**

Run the Integrity Checker in repair mode to fix this problem.

### **ERROR BMXAA4191E**

 $\{0\}$   $\{1\}$  is not valid.

#### **ERROR BMXAA4195E**

Required field {0} is blank.

## **ERROR BMXAA6290E**

The Search Type should be WILDCARD for the attributes where SEARCHTYPE is TEXT, but TEXTSEARCHENABLED is FALSE. Run repair mode to fix.

## **ERROR BMXAA6286E**

The Search Type must be NONE for attributes that are non-persistent, CRYPTO or BLOB. Run repair mode to fix.

#### **ERROR BMXAA6287E**

The Search Type must be TEXT for long description attributes that are non-persistent, CRYPTO or BLOB. Run repair mode to fix.

#### **ERROR BMXAA6288E**

The Search Type must be EXACT or NONE for numeric, datetime and YORN attributes. Run repair mode to fix.

## **ERROR BMXAA6289E**

The Search Type must be TEXT for long description attributes that are not on audit tables. Run repair mode to fix.

#### **ERROR BMXAA6315E**

Text Search indexes missing for the following tables/attributes.

#### **ERROR BMXAA6234E**

Column  $\{0\}$  is not large enough for the values defined in domain  $\{1\}$ .

## **ERROR BMXAA6293E**

The following organization level autokeys are missing in the AUTOKEY table. Run repair mode to fix.

#### **ERROR BMXAA0434E**

{0} removed from table AUTOKEY.

#### **ERROR BMXAA4116E**

Maxvar type is not valid.

### **ERROR BMXAA4168E**

Organization and site must both be blank.

## **ERROR BMXAA4166E**

Site must be blank.

## **ERROR BMXAA4167E**

Organization must be blank.

#### **ERROR BMXAA0504E**

Integrity check passed with warnings found.

## **ERROR BMXAA0505E**

Integrity check passed.

#### **ERROR BMXAA6283E**

Maxrelationship cannot be added because it already exists in the database:

## **ERROR BMXAA6328E**

Upgrade cannot add new apps because they already exist in MaxApps:

## **ERROR BMXAA0437E**

Validate -- Integrity checking and repair requested.

#### **ERROR BMXAA6292E**

Records exist in the Wogen table which need be deleted. Run repair mode to delete records from the table.

## **ERROR BMXAA4169E**

No record found in maxvars table for maxvar {0}.

#### **ERROR BMXAA0687E**

Entity Name must be specified when the object is persistent.

## **ERROR BMXAA0689E**

This object is a view, but Extends Object was not specified.

#### **ERROR BMXAA5617E**

When text search is enabled, a language column name must be specified.

#### **ERROR BMXAA0686E**

This object is audit enabled, but audit table name was not specified.

#### **ERROR BMXAA0692E**

When Auto Select is not selected, a value for View From must be entered.

#### **ERROR BMXAA0693E**

When Auto Select is not selected, a value for View Select must be entered.

## **ERROR BMXAA0582E**

When an object is flagged for text search, at least one attribute must be flagged for text search.

#### **ERROR BMXAA0688E**

Both Entity Name and Column Name must be specified when the attribute is persistent.

#### **ERROR BMXAA0700E**

Same As Table and Same As Column must either both be null, or both not null.

## **ERROR BMXAA0680E**

The language column must have a data type of UPPER and length of 4.

## **ERROR BMXAA0600E**

The default value for attribute {0} indicates autonumbering but autonumber name is blank.

#### **ERROR BMXAA5613E**

The default value for attribute {0} indicates sequencing but sequence name is blank.

#### **ERROR BMXAA0708E**

Sequence Name cannot be null for the unique ID column.

#### **ERROR BMXAA8088E**

The Extends Object should be null if the object is not a view.

## **ERROR BMXAA7946E**

Column  $\{1\}$  of table  $\{0\}$  is defined as a  $\{2\}$  but is not defined correctly in the database table.

#### **ERROR BMXAA8269E**

Missing revision record for Process {0} called by main process {1}.

# <span id="page-136-0"></span>**Chapter 11. Restarting updatedb**

Restarting updatedb after an installation failure.

The updatedb tool performs database update tasks during an upgrade. This tool keeps track of the last database update statement successfully performed. If you experience a failure during the use of updatedb, you can correct the error, restart updatedb, and resume from the last successfully completed task.

If you modify a database change file in order to fix a problem, you might need the updatedb tool to rerun all database update tasks instead of resuming. For example, if you add a new statement before the last successful statement, updatedb might not be able to resume successfully. In this scenario, use the following SQL commands to clear variables used to identify the last successful statement before restarting the updatedb tool.

delete from maxvars where varname in ('BMXLASTATEMENT','BMXLGFFLINE') delete from maxvartype where varname in ('BMXLASTATEMENT','BMXLGFFLINE')

# <span id="page-138-0"></span>**Chapter 12. IBM Maximo Calibration upgrade**

Upgrading IBM Maximo Calibration to v7.5 can lead to package validation error.

## **About this task**

When upgrading from IBM Maximo Calibration v7.1.2 to v7.5, a package validation error can occur. The following message is displayed:

The package you selected is a valid installation package. However, an instance of the selected package has already been installed.

To resolve this issue, you must delete entries from the deployment engine registry before reattempting the upgrade.

## **Procedure**

- 1. Cancel the active IBM Maximo Calibration upgrade.
- 2. Change directory to ibm\smp\CTG DE\acsi\bin.
- 3. Run the following command:

deleteRootIU.cmd 002F1EF5DDD34033A0D2802F0A6CFCAA PSI

4. Restart the IBM Maximo Calibration v7.5 installation program.

# <span id="page-140-0"></span>**Chapter 13. Presentation XML files**

During the upgrade process, the product installation program creates a backup of presentation XML files used for your existing deployment.

XML files are used to control the look and feel of Maximo Asset Management applications. These presentation files are stored in the database and are updated as new products and solutions are added to the existing deployment.

During an upgrade, the product installation program creates a backup of the presentation XML files. This backup is stored on the administrative workstation in the ibm/smp/logs directory. The name of the file includes a timestamp indicating when it was created. For example, presentationset 201106281117.xml.

If you are installing a new product to an existing deployment you might experience a failure. New XML presentation files can be written to the database before a product is fully deployed. This circumstance leads to a disconnect between what the application interface displays and functioning features. In this instance, you might want to restore the presentation XML files to their previous state. The presentation XML backup file is created so you can restore presentation XML files to their original state in the database.

## **Restoring presentation XML files**

Maximo Asset Management provides a way to restore presentation XML files to the database.

## **About this task**

Use the backup file created when you performed the upgrade to restore presentation XML files to the database.

## **Procedure**

- 1. Log on to the administrative workstation using the same credentials that were used to perform the upgrade.
- 2. Change directory to ibm\smp\logs.
- 3. Create a copy of the presentation XML backup file, for example, presentationset 201106281117.xml, and name it presentationset.xml.
- 4. Move the ibm\smp\logs\presentationset.xml presentation XML backup file to the ibm\smp\maximo\tools\maximo\screenupgrade\ directory. If necessary, overwrite the current ibm\smp\maximo\tools\maximo\screenupgrade\ presentationset.xml file.
- 5. Change directory to ibm\smp\maximo\tools\maximo\screenupgrade\.
- 6. Run the **mximportset -f presentationset.xml** command. The contents of the presentationset.xml file are written to the database.
- 7. Delete the ibm\smp\maximo\tools\maximo\screenupgrade\presentationset.xml file.

# **Results**

The presentation XML is restored to the point before the upgrade action committed changes to the database.

# **Index**

# **A**

asset templates [migrating records to Maximo for](#page-109-0) [Transportation 7.5.1 106](#page-109-0)

# **C**

Calibration [upgrade 135](#page-138-0) [co-location 23](#page-26-0) customizations [migrate 55](#page-58-0)[, 79](#page-82-0)[, 92](#page-95-0)

# **D**

DB2 [enabling full text search 109](#page-112-0) [deployment roadmaps 19](#page-22-0)

# **F**

full text search [DB2 109](#page-112-0)

# **H**

HTTPOnly [configuring 103](#page-106-0)

# **I**

IBM HTTP Server [installing and configuring 68](#page-71-0) [installing fix packs 70](#page-73-0) IBM WebSphere Application Server Network Deployment [HTTPOnly 103](#page-106-0) [migrating configuration](#page-68-0) [information 65](#page-68-0) industry solutions [upgrading 55](#page-58-0)[, 78](#page-81-0)[, 92](#page-95-0) [integrity checker 38](#page-41-0)[, 58](#page-61-0)[, 63](#page-66-0)[, 81](#page-84-0)[, 87](#page-90-0)[, 95](#page-98-0)

# **M**

Maximo Enterprise Adapter for Oracle Applications [post-upgrade tasks 105](#page-108-0)

Maximo Enterprise Adapter for Oracle Applications *(continued)* [preparing to upgrade 33](#page-36-0) Maximo for Service Providers [preparing to upgrade 32](#page-35-0) Maximo for Transportation [pre-upgrade steps 31](#page-34-0) Maximo for Transportation 7.5.1 [upgrading to 106](#page-109-0) Maximo for Utilities [backing up bookmarks 31](#page-34-0) [backing up queries 31](#page-34-0) [migrating crew tools 31](#page-34-0) [preparing to upgrade 31](#page-34-0) Maximo Spatial Asset Management [preparing to upgrade 32](#page-35-0) middleware data [migrating 47](#page-50-0)[, 72](#page-75-0)[, 88](#page-91-0) middleware installation program [WebSphere Application Server](#page-43-0) [Network Deployment v7.0 40](#page-43-0)

# **N**

[network latency 23](#page-26-0)

# **P**

pre-upgrade [SAP adapter 32](#page-35-0) [presentation XML 137](#page-140-0) [restoring 137](#page-140-0)

# **R**

restoring [XML presentation files 137](#page-140-0)

# **S**

SAP adapter [pre-upgrade 32](#page-35-0)

# **T**

tar command [AIX 34](#page-37-0)

## **U**

updatedb [restarting 133](#page-136-0) upgrade [automatic configuration of](#page-51-0) [WebSphere 48](#page-51-0) [automatic WebSphere](#page-38-0) [configuration 35](#page-38-0) [before you begin 18](#page-21-0) [manual configuration of](#page-92-0) [WebLogic 89](#page-92-0) [manual configuration of](#page-76-0) [WebSphere 73](#page-76-0) [migrate WebSphere configuration 59](#page-62-0) [multiple products 25](#page-28-0) [overview 17](#page-20-0) [performance 23](#page-26-0) [post-upgrade tasks 97](#page-100-0) [updatedb 54](#page-57-0)[, 56](#page-59-0)[, 77](#page-80-0)[, 80](#page-83-0)[, 91](#page-94-0)[, 93](#page-96-0) [using Oracle WebLogic Server 83](#page-86-0)

# **V**

verifying the installation [programmatically 97](#page-100-0)

## **W**

[WebSphere Application Server Network](#page-67-0) [Deployment 64](#page-67-0) [installing the update installer 68](#page-71-0) [WebSphere Application Server Network](#page-43-0) [Deployment v7.0 40](#page-43-0) WebSphere plug-in *See* [installing](#page-73-0) WebSphere plug-in fix packs [installing 71](#page-74-0)

## **X**

[XML presentation 137](#page-140-0)